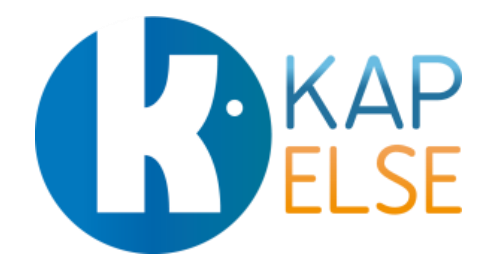

# **Manuel eS-KAP-Ad**

Manuel d'utilisation eS-KAP-Ad pour Prescripteurs et Sages-Femmes V4.03

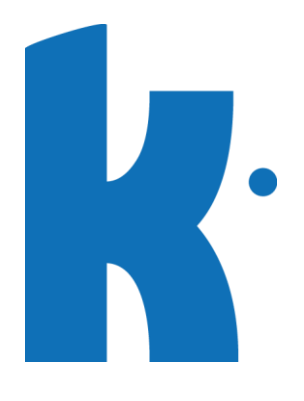

# **Table des Matières**

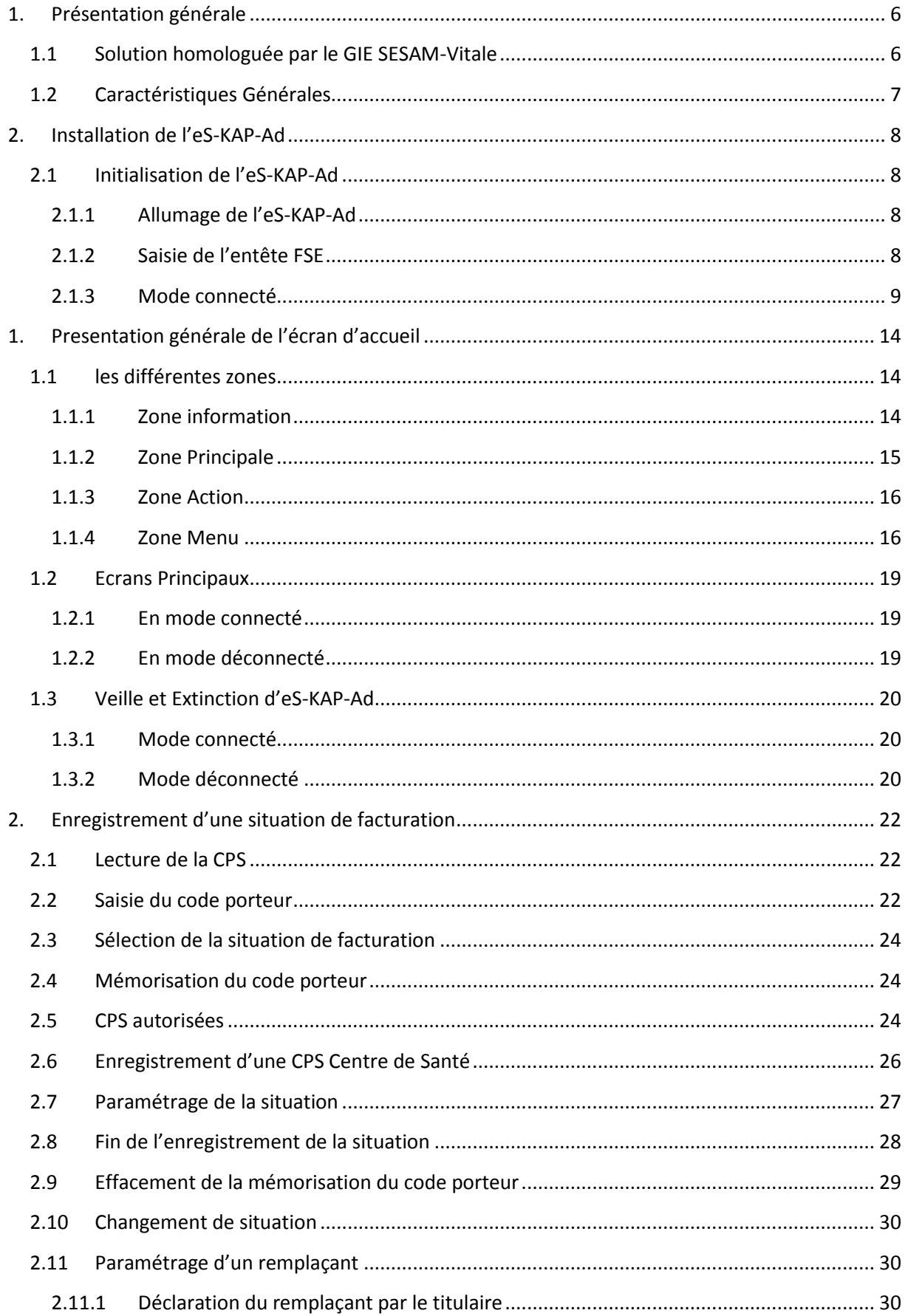

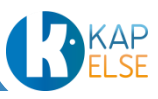

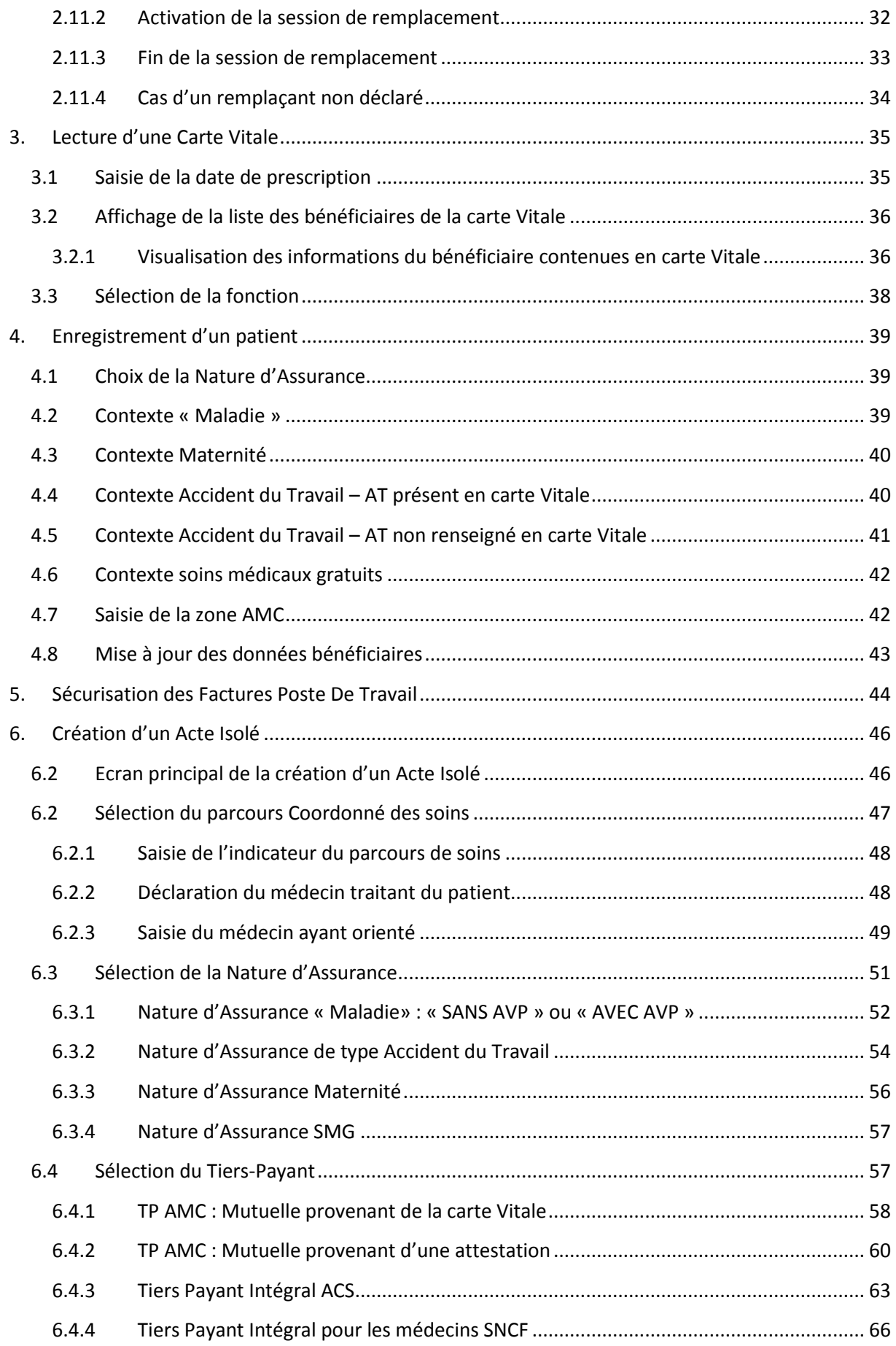

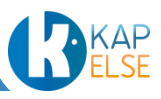

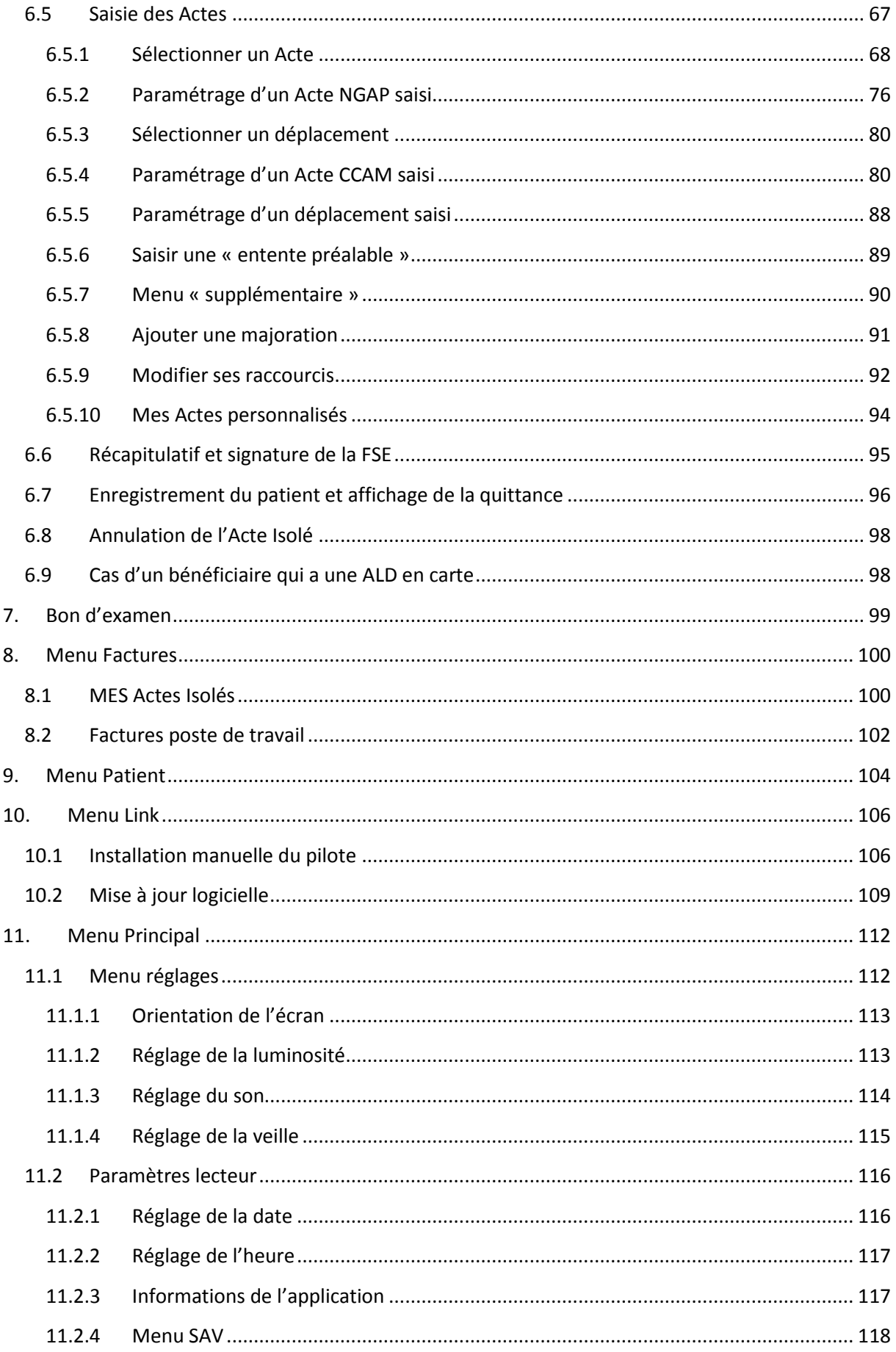

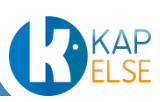

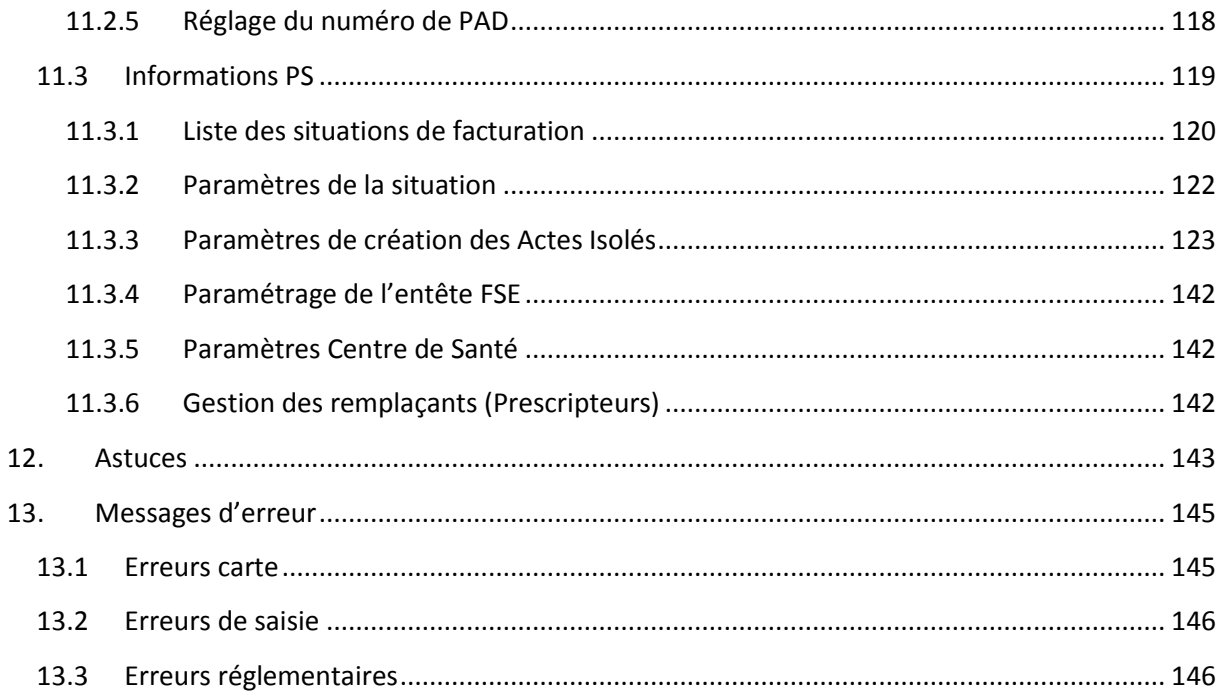

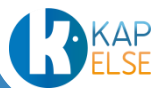

# <span id="page-5-0"></span>**1. PRESENTATION GENERALE**

#### 1.1 SOLUTION HOMOLOGUEE PAR LE GIE SESAM-VITALE

<span id="page-5-1"></span>La solution eS-KAP-Ad est une solution nomade (lecteur portable « complet ») homologuée par le GIE SESAM-Vitale suivant le référentiel T.L.A. 4.00. ref : *TLA-V04.00-1354*

Les lecteurs portables « complets » permettent :

- de créer et signer des factures en cabinet,
- de signer, en visite, les factures préparées à l'avance au cabinet,
- de créer et signer des factures lors d'une visite.

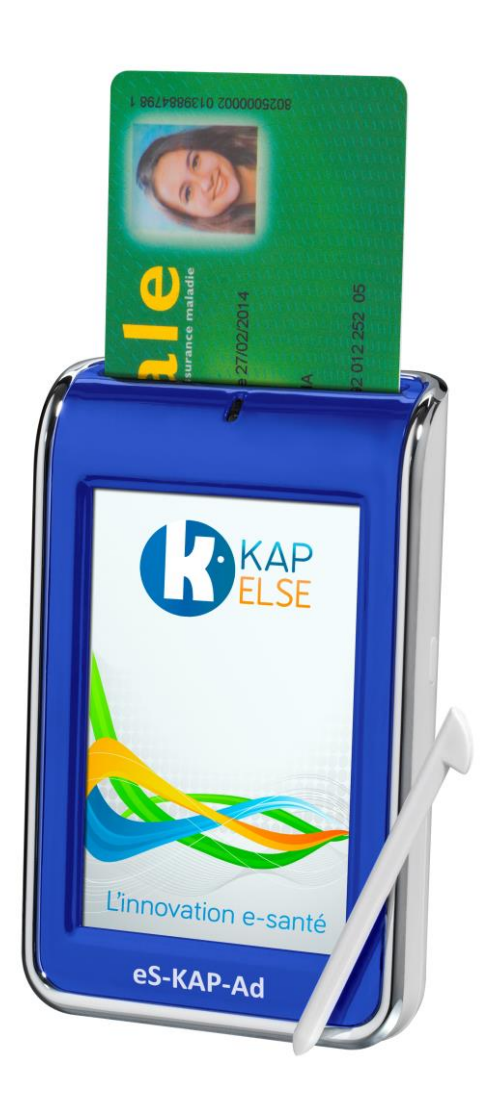

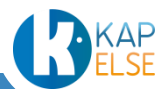

#### 1.2 CARACTERISTIQUES GENERALES

<span id="page-6-0"></span>Pour ses solutions e-Santé, KAPELSE a choisi d'intégrer les dernières technologies de télécommunication, de traitement et de transfert sécurisé des données et d'authentification forte. Le tout dans des designs simples, ergonomiques, répondant au contexte environnemental du patient et aux exigences sécuritaires des Professionnels de Santé.

La solution eS-KAP-Ad de KAPELSE a été spécifiquement conçue et développée pour faciliter la gestion administrative des factures du Professionnel de Santé.

#### UN DESIGN FONDAMENTALEMENT INNOVANT

- Inspirée des dernières innovations high-tech, **eS-KAP-Ad** se voit dotée d'un design moderne et contemporain.
- Légère et compacte, **eS-KAP-Ad** est la solution complète nomade pour les Professionnels de Santé en déplacement.

# UN CONCENTRE DE TECHNOLOGIES

- A l'instar de toutes les solutions e-santé de KAPELSE, **eS-KAP-Ad** est équipée des dernières technologies en matière de communication, d'affichage et de sécurité.
- Son grand écran tactile couleur, sa batterie rechargeable ou encore la puissance de son microprocesseur sont autant d'atouts qui lui confèrent performance et évolutivité.

# UNE REVOLUTION DANS L'AFFICHAGE DES INFORMATIONS

Son grand écran tactile couleur permet l'affichage clair et précis d'un grand nombre d'informations :

- le rappel du nom du patient à chaque étape,
- la visualisation, dès l'écran d'accueil, de l'ensemble des données stockées dans **eS-KAP-Ad**,
- l'indication des cas d'exonération 100%, lus en carte (CMU/ALD/EXO5).
- L'accès à une base de données enrichie des codes Actes

# UN USAGE RAPIDE ET INTUITIF

- L'ergonomie d'affichage d'**eS-KAP-Ad** a été pensée pour la création et la signature de factures en un temps minimum. Là encore son grand écran tactile permet l'affichage de toutes les informations en 1 écran et une saisie très intuitive comme pour la création d'une facture à partir d'un seul écran ou la saisie simplifiée des Actes :

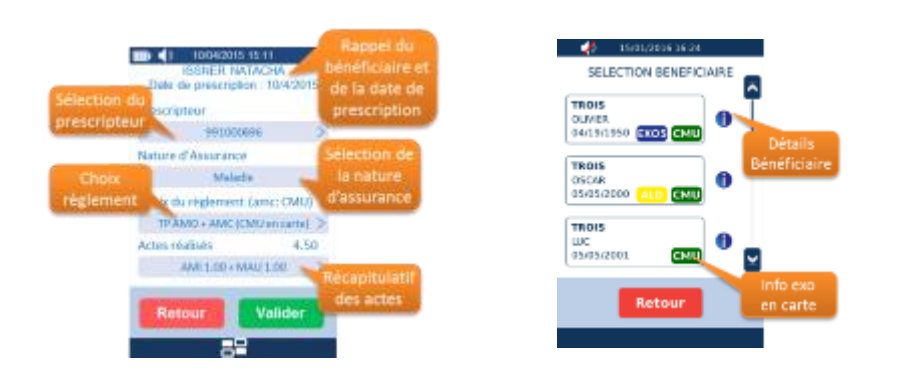

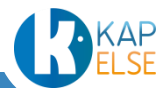

Manuel utilisation\_eS-KAP-Ad-Prescripteurs\_Sages-Femmes-TLA\_v4.03 Communication, reproduction ou utilisation interdites sans autorisation préalable de KAPELSE®

<span id="page-7-0"></span>**2. INSTALLATION DE L'ES-KAP-AD**

<span id="page-7-1"></span>2.1 INITIALISATION DE L'ES-KAP-AD

#### 2.1.1 ALLUMAGE DE L'ES-KAP-AD

<span id="page-7-2"></span>Pour cette première phase d'initialisation, l'eS-KAP-Ad n'est pas connecté.

Mettre la batterie dans l'eS-KAP-Ad, insérer la carte CPS puis refermer le capot comme indiqué dans la notice rapide proposée dans la boîte de l'eS-KAP-Ad

Appuyer 2 à 3 secondes sur le bouton se trouvant sur le côté droit de l'appareil jusqu'à voir apparaître l'écran suivant :

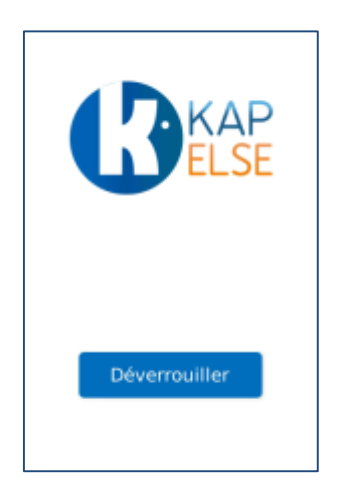

Appuyer sur le bouton « Déverrouiller » pour accéder aux fonctions de l'eS-KAP-Ad.

#### 2.1.2 SAISIE DE L'ENTETE FSE

<span id="page-7-3"></span>Le logiciel TLA ne peut être opérationnel tant que la configuration de l'entête FSE n'a pas été effectuée et qu'il n'a pas communiqué au moins une fois avec le logiciel métier.

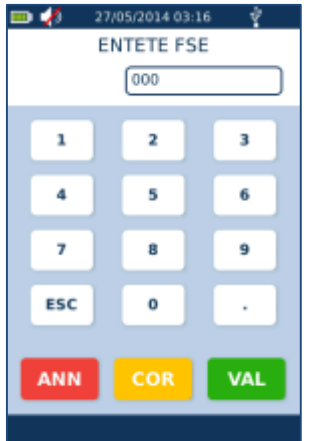

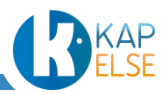

Saisir un numéro de 3 chiffres. Ce numéro doit être différent de « 000 ». Il est conseillé d'utiliser un entête qui n'a pas encore été utilisé par le logiciel poste de travail.

Suite à la saisie de l'entête FSE, l'écran suivant est affiché :

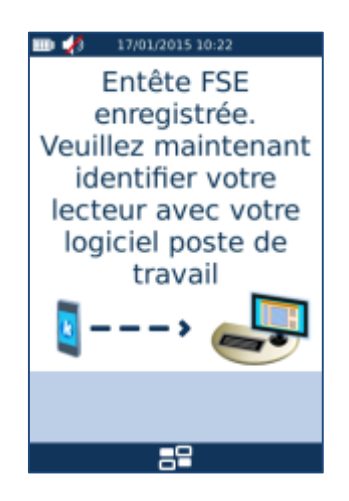

Connecter alors l'eS-KAP-Ad au poste de travail afin d'effectuer une identification de l'eS-KAP-Ad par le logiciel métier du poste de travail, grâce au câble USB fourni avec l'eS-KAP-Ad.

<span id="page-8-0"></span>2.1.3 MODE CONNECTE

#### *Connexion à un MAC*

Si l'eS-KAP-Ad est connecté à un ordinateur MAC (APPLE), son installation est automatique. La suite de ce chapitre ne concerne que les utilisateurs de postes installés en Windows.

# *Installation automatique du pilote de l'eS-KAP-Ad sur Windows*

Le pilote de l'eS-KAP-Ad est disponible sur Windows update et celui-ci doit s'installer automatiquement suite au branchement de l'eS-KAP-Ad à l'ordinateur.

Dans ce cas, Windows affiche une notification du type :

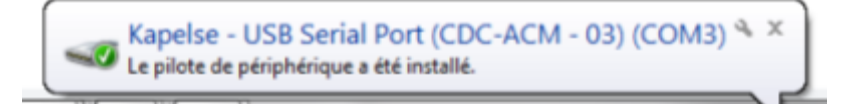

Dans le cas où Windows update ne s'est pas exécuté correctement, Windows affiche une notification du type :

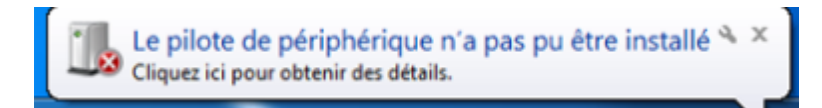

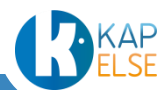

#### *Installation manuelle du pilote de l'eS-KAP-Ad sur Windows*

Si effectivement, Windows n'installe pas le pilote correctement, il est aussi possible d'installer le pilote manuellement à partir de l'eS-KAP-Ad.

En laissant la solution eS-KAP-Ad connectée à l'ordinateur, appuyer sur l'icône d'accès au MENU de l'eS-KAP-Ad :

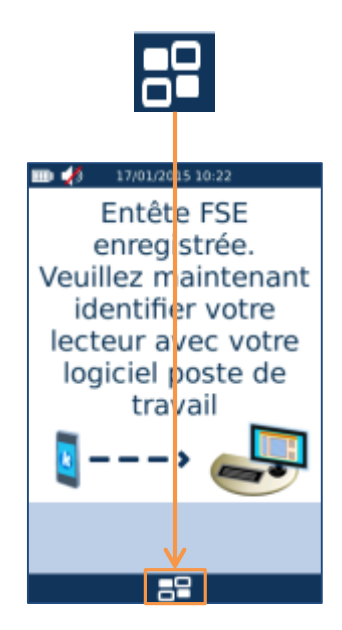

Appuyer ensuite sur le bouton :

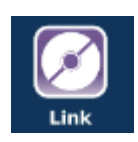

Puis sélectionner l'item « INSTALLATION PILOTE » sur l'écran suivant :

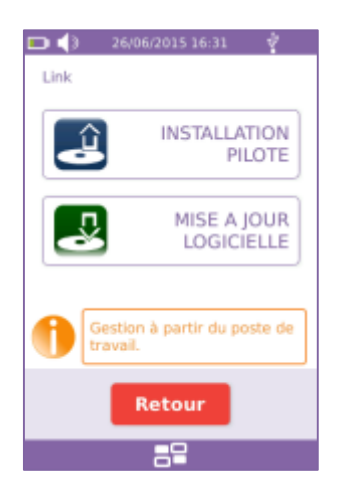

Une fenêtre KAPELSE doit alors apparaître sur l'écran de l'ordinateur indiquant que l'eS-KAP-Ad va se présenter sur le PC sous forme d'un nouveau disque « Driver » :

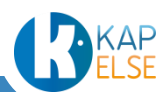

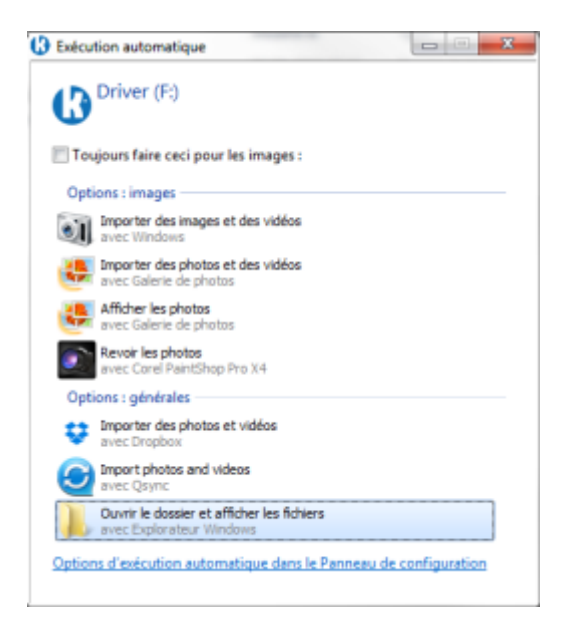

Cliquer sur « ouvrir le dossier et afficher les dossiers » pour obtenir l'affichage des fichiers suivants :

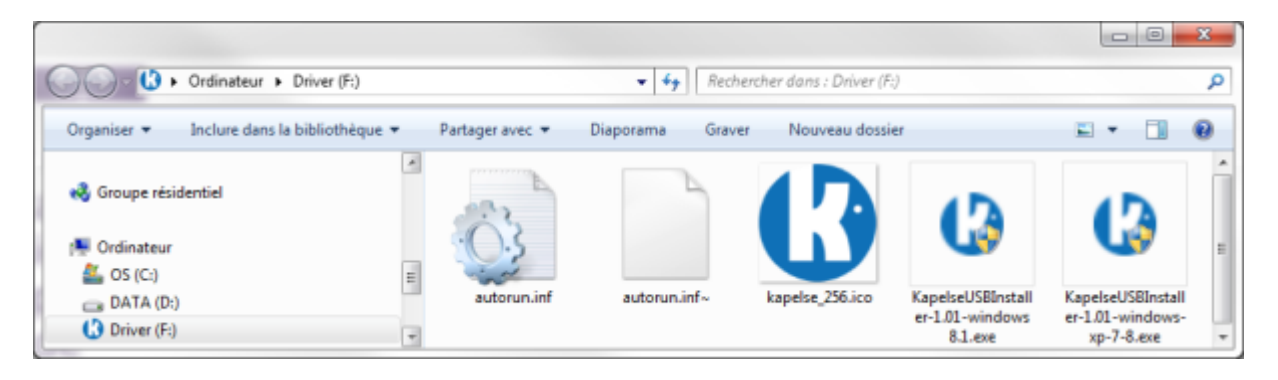

- Si la version de Windows est antérieure à Windows 8.1, sélectionner le fichier : « KapelseUSBInstaller-1.01-windows-xp-7-8.exe »
- Si la version de Windows est 8.1 ou supérieure, sélectionner le fichier : « KapelseUSBInstaller-1.01-windows 8.1.exe »

Ensuite, suivre les instructions de l'installeur du pilote, sur le PC comme affiché ci-dessous:

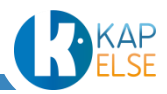

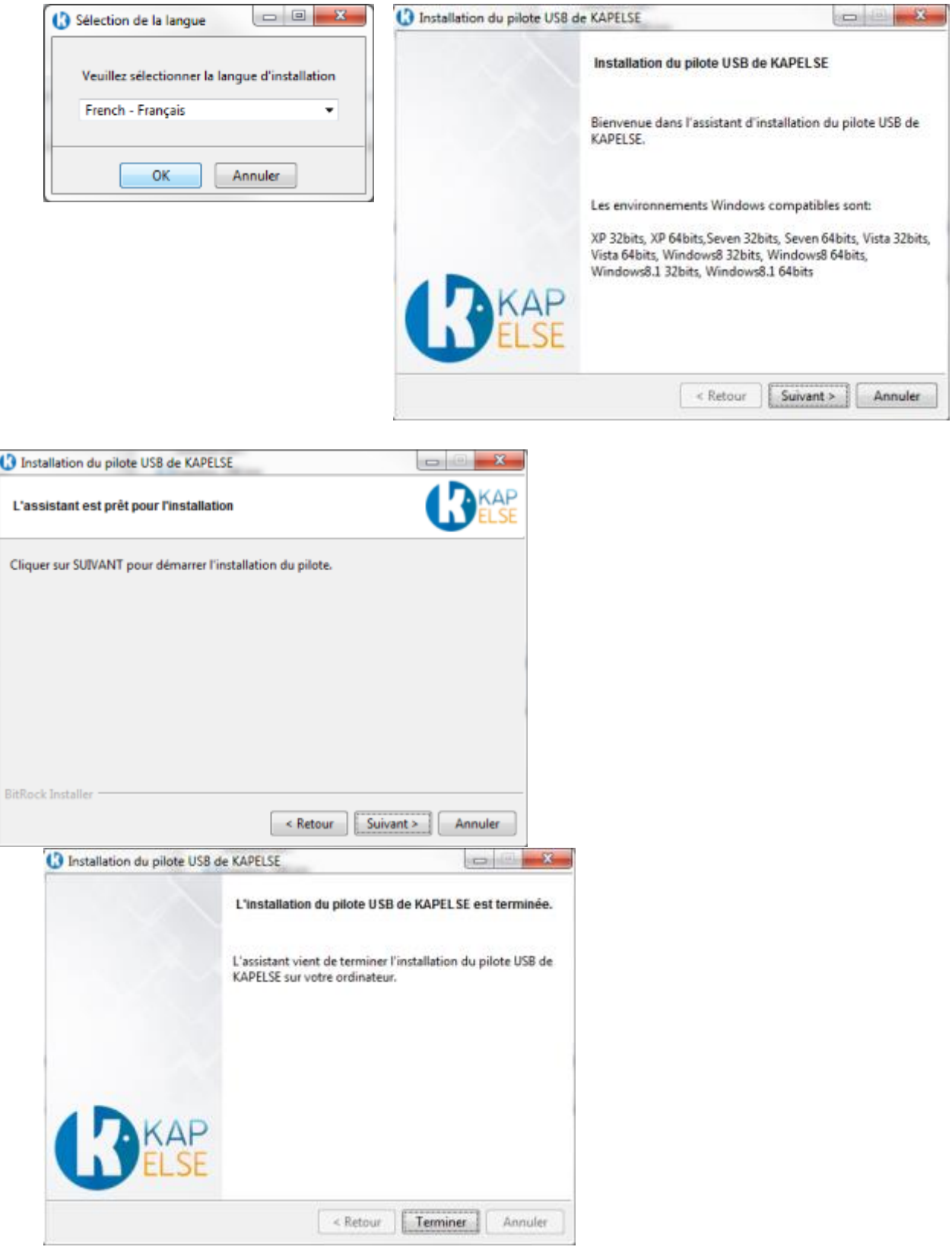

Une fois l'installation du pilote terminée sur le PC, appuyer sur « Valider » sur l'écran de l'eS-KAP-Ad pour finaliser l'opération :

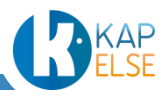

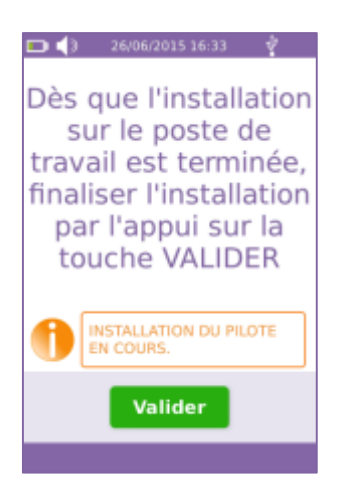

Il est ensuite possible de récupérer le numéro du port sur lequel l'eS-KAP-Ad a été installée dans le gestionnaire de périphériques :

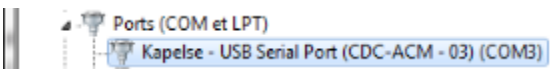

Ici, par exemple, l'eS-KAP-Ad est sur le COM 3.

Ce numéro de port doit être paramétré de la même manière dans le logiciel métier. Pour tout complément d'information sur l'identification de l'eS-KAP-Ad par le poste de travail, ne pas hésiter à contacter les éditeurs de logiciels, partenaires de KAPELSE.

# *Installation réussie du pilote*

L''écran affichant « ATTENTE ORDRE » ne s'affiche que si la connexion USB est opérationnelle, ce qui signifie alors que l'installation du pilote est réussie :

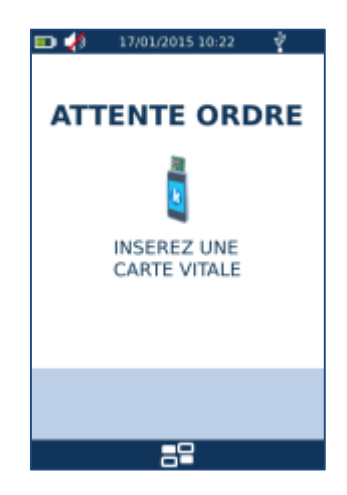

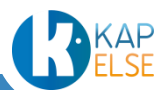

# <span id="page-13-0"></span>**1. PRESENTATION GENERALE DE L'ECRAN D'ACCUEIL**

# <span id="page-13-1"></span>1.1 LES DIFFERENTES ZONES

L'écran est divisé en 4 zones :

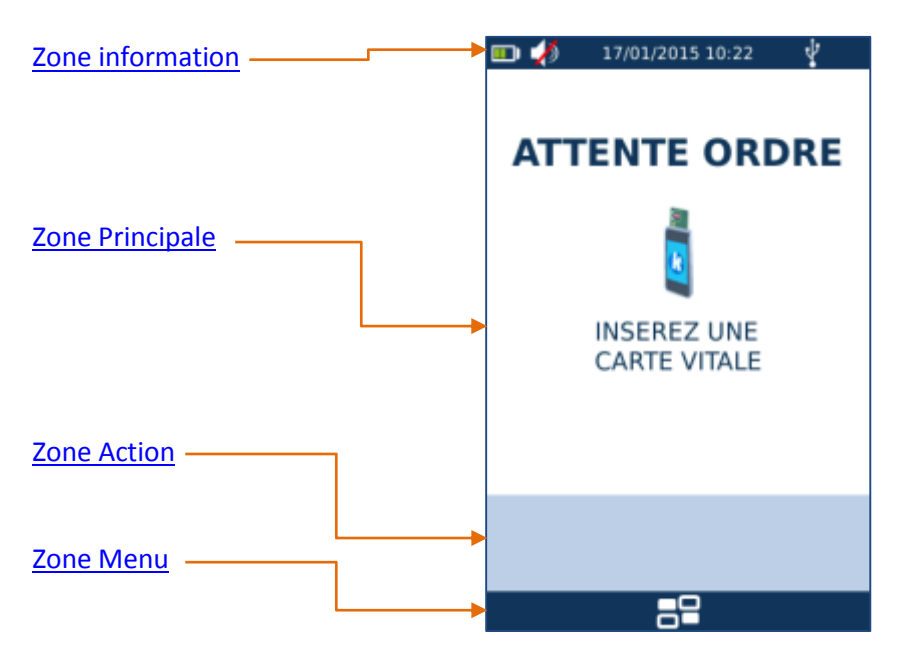

#### 1.1.1 ZONE INFORMATION

<span id="page-13-2"></span>La zone information donne l'état de la batterie, de l'USB, du haut-parleur et affiche la date et l'heure de l'eS-KAP-Ad.

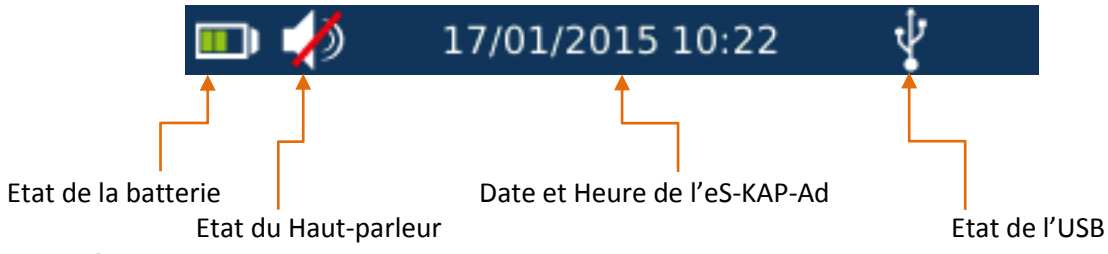

#### *Batterie*

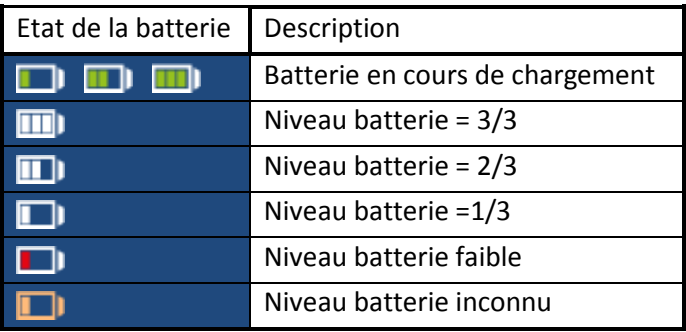

Pour charger la batterie de l'eS-KAP-Ad, connecter l'eS-KAP-Ad à l'ordinateur via le câble USB fourni.

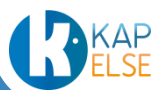

Lorsque le niveau de batterie est faible, eS-KAP-Ad ne peut fonctionner que pour quelques minutes. Un message d'avertissement est affiché invitant à recharger eS-KAP-Ad:

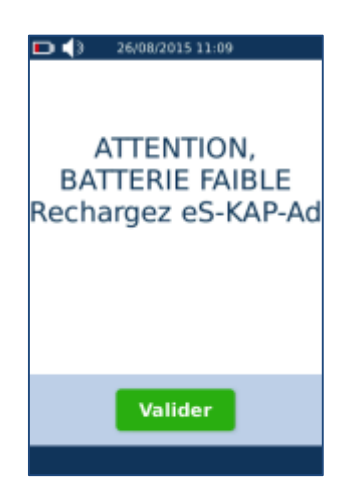

Lorsque le niveau de batterie est trop faible, eS-KAP-Ad va alors automatiquement s'éteindre après l'affichage du message suivant :

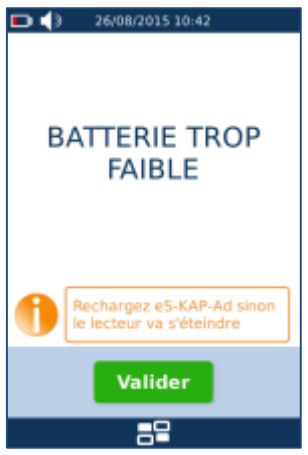

# *Haut-parleur*

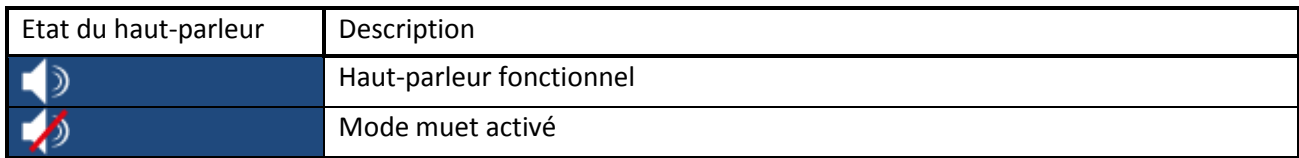

Pour désactiver le son, se reporter au paragraphe « [Réglage du son](#page-113-0) » *USB*

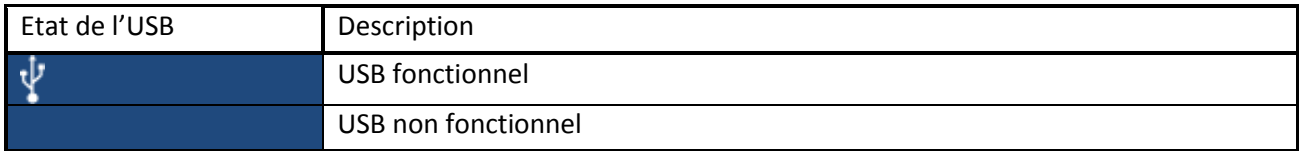

<span id="page-14-0"></span>USB fonctionnel signifie que l'eS-KAP-Ad est correctement installée et connectée au poste de travail.

1.1.2 ZONE PRINCIPALE

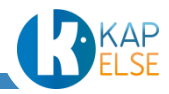

La zone principale est utilisée pour afficher les informations et sélectionner des éléments.

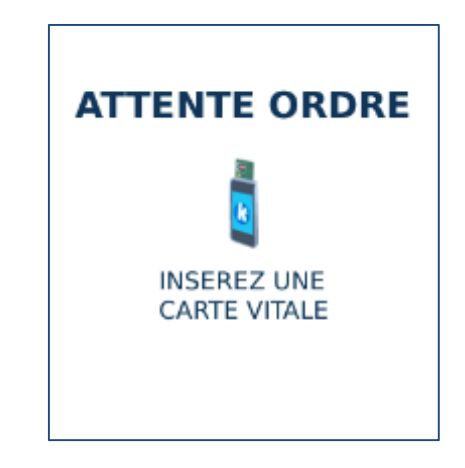

<span id="page-15-0"></span>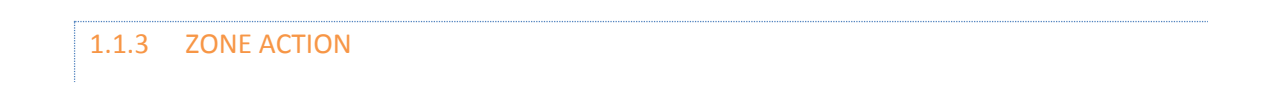

La zone Action est un espace dédié aux boutons de validation des écrans.

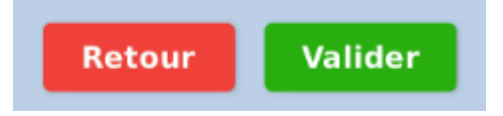

En fonctions des affichages de la zone principale, ces boutons sont affichés dynamiquement.

<span id="page-15-1"></span>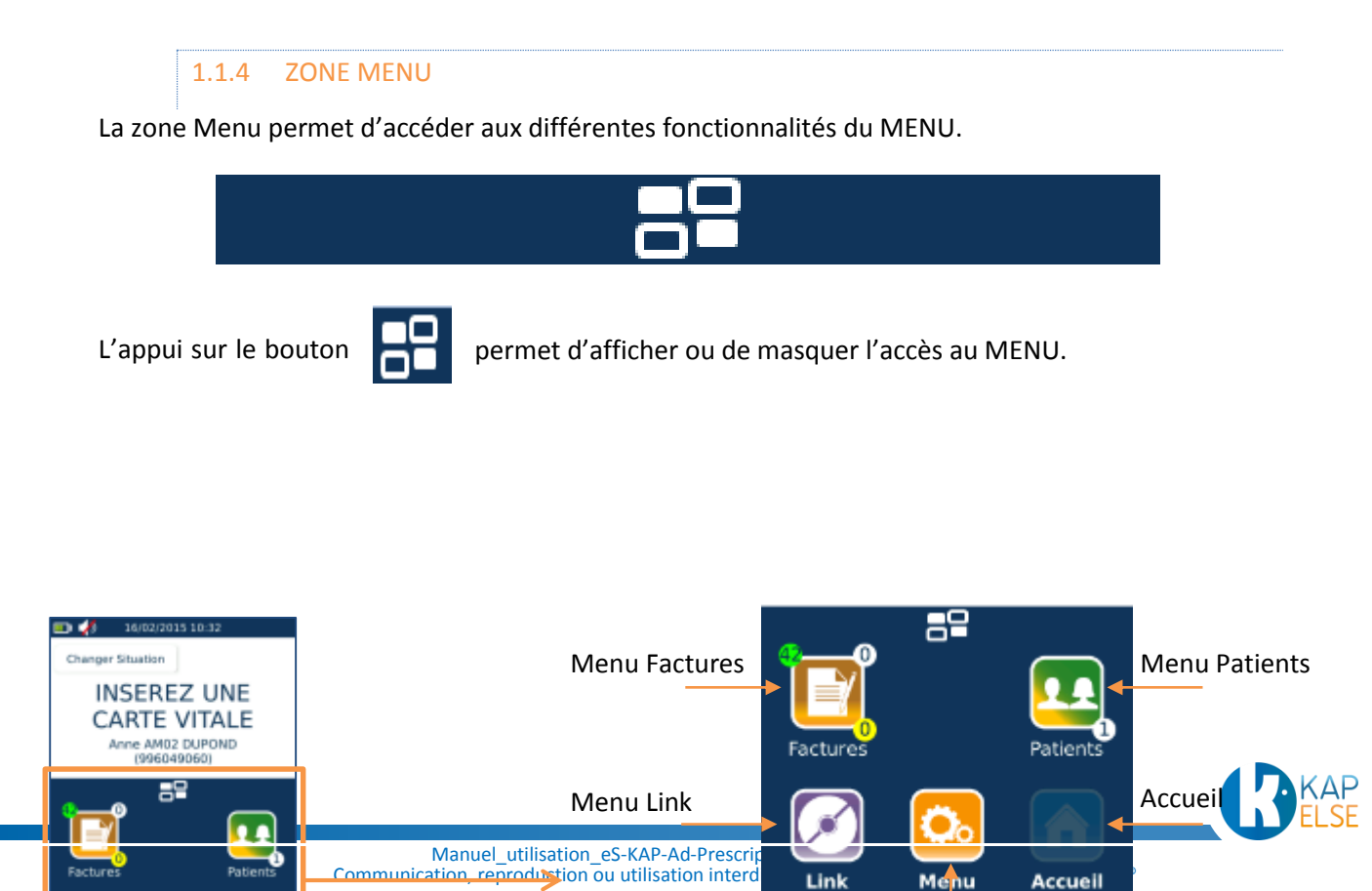

#### *Menu Factures*

Le menu Factures permet d'accéder aux factures (Actes Isolés et factures PDT) stockées sur l'eS-KAP-Ad.

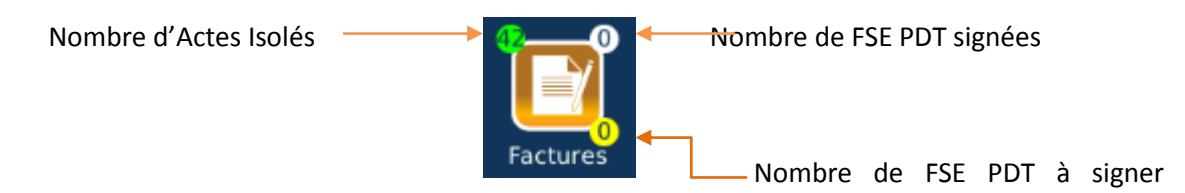

Ce menu est décrit plus en détails au paragraphe « [Menu Factures](#page-99-0) ».

#### *Menu Patients*

Le menu Patients permet d'accéder aux patients stockés sur l'eS-KAP-Ad.

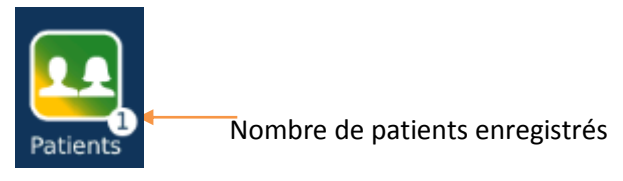

Ce menu est décrit plus en détails au paragraphe « [Menu Patients](#page-103-0) ».

#### *Menu Link*

Le menu Link permet l'installation du pilote USB ou la mise à jour de l'eS-KAP-Ad.

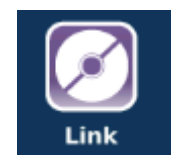

Ce menu est décrit plus en détails au paragraphe « [Menu Link](#page-103-1) ».

#### *Menu Principal*

Le menu principal permet la configuration de l'eS-KAP-Ad et de la situation de facturation.

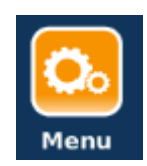

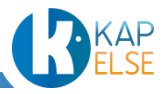

Ce menu est décrit plus en détails au paragraphe « [Menu Principal](#page-109-0) ».

# *Touche Accueil*

La touche Accueil permet, à partir d'un menu, de revenir sur l'écran principal.

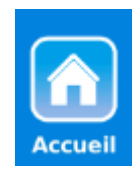

Cette touche n'est pas active depuis l'écran principal.

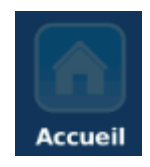

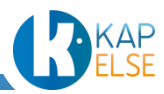

# <span id="page-18-0"></span>1.2 ECRANS PRINCIPAUX

#### 1.2.1 EN MODE CONNECTE

<span id="page-18-1"></span>En mode connecté, l'écran principal affiche le message « ATTENTE ORDRE » :

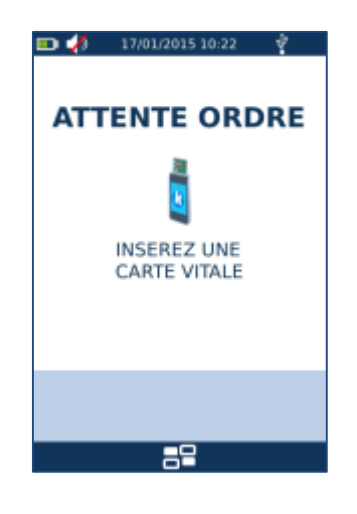

#### 1.2.2 EN MODE DECONNECTE

<span id="page-18-2"></span>En mode déconnecté, l'écran principal affiche « INSEREZ VOTRE CARTE PS » si aucune CPS n'est insérée dans le coupleur CPS :

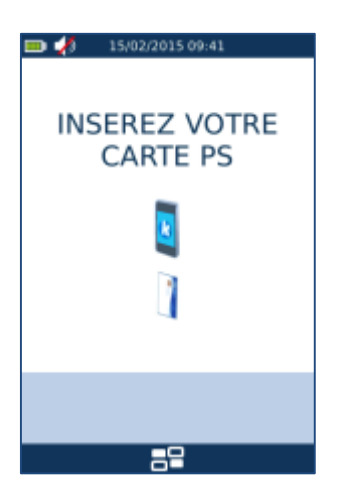

Si une CPS est insérée, l'écran principal affiche « INSEREZ UNE CARTE VITALE » :

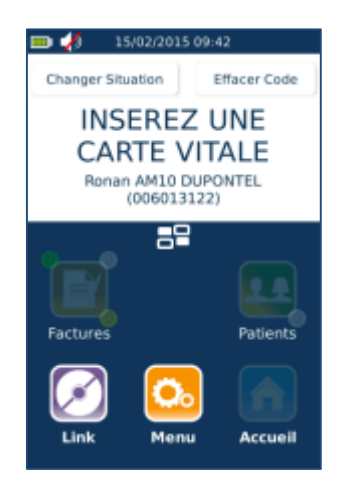

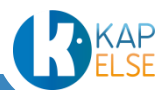

## <span id="page-19-0"></span>1.3 VEILLE ET EXTINCTION D'ES-KAP-AD

# 1.3.1 MODE CONNECTE

<span id="page-19-1"></span>En mode connecté, un appui de 2 à 3 secondes sur le bouton latéral de l'eS-KAP-Ad entraîne un redémarrage de l'eS-KAP-AD.

Au bout de 5 minutes sans utilisation, un écran de veille sera actif sur l'eS-KAP-Ad (réception d'un ordre du PC, insertion d'une carte ou débranchement du câble d'alimentation).

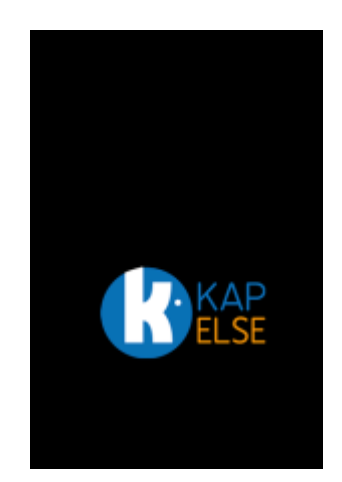

<span id="page-19-2"></span>Un simple appui sur l'écran permet aussi d'interrompre la veille.

#### 1.3.2 MODE DECONNECTE

En mode déconnecté, un appui de 2 à 3 secondes sur le bouton latéral de l'eS-KAP-Ad entraîne l'affichage suivant :

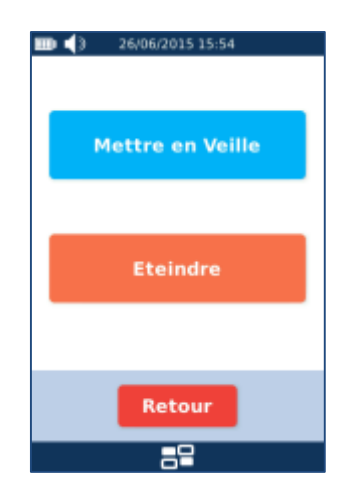

Sélectionner le choix voulu en appuyant sur le bouton correspondant.

Une mise en veille permet un réveil de l'eS-KAP-Ad plus rapide. Il est conseillé d'utiliser ce mode dans la journée et d'éteindre l'eS-KAP-Ad en fin de tournée pour optimiser la durée de vie de la batterie.

Dans le cas du choix d'une mise en veille, un nouvel appui sur le bouton latéral amène instantanément à l'écran de déverrouillage :

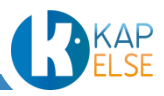

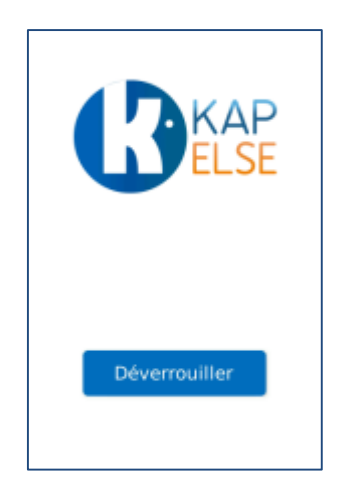

Lors de l'affichage du bouton « Déverrouiller », l'eS-KAP-Ad se remet en veille au bout de 20 secondes.

A noter qu'au bout de 3h de veille, l'eS-KAP-Ad s'éteindra automatiquement. Pour l'allumer, appuyer 2 à 3 secondes sur le bouton latéral comme indiqué dans le paragraphe « [Allumage](#page-7-2) de l'eS-KAP-Ad ».

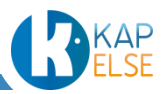

# **2. ENREGISTREMENT D'UNE SITUATION DE FACTURATION**

<span id="page-21-0"></span>Utiliser l'eS-KAP-Ad en mode déconnecté (débrancher le câble USB), l'affichage est alors le suivant :

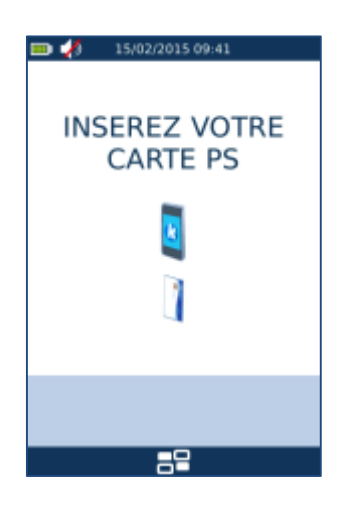

# <span id="page-21-1"></span>2.1 LECTURE DE LA CPS

Insérer la carte CPS avec la puce face au lecteur, comme indiqué dans la notice rapide fournie dans la boîte de l'eS-KAP-Ad.

Suite à l'insertion de la CPS, l'eS-KAP-Ad effectue une lecture de la CPS :

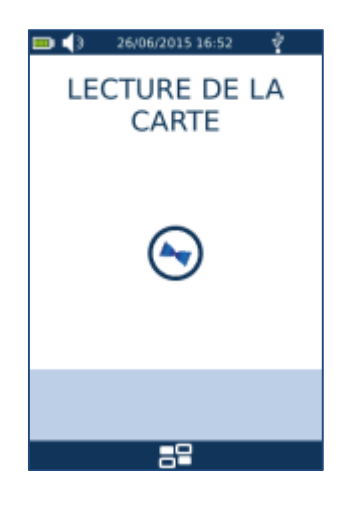

<span id="page-21-2"></span>2.2 SAISIE DU CODE PORTEUR

Saisir ensuite le code porteur associé à la carte CPS insérée.

Lors de la saisie du code, une touche COR est proposée à l'écran pour permettre d'effacer la saisie. La touche ANN permet un retour à l'écran précédent.

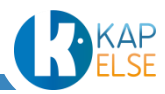

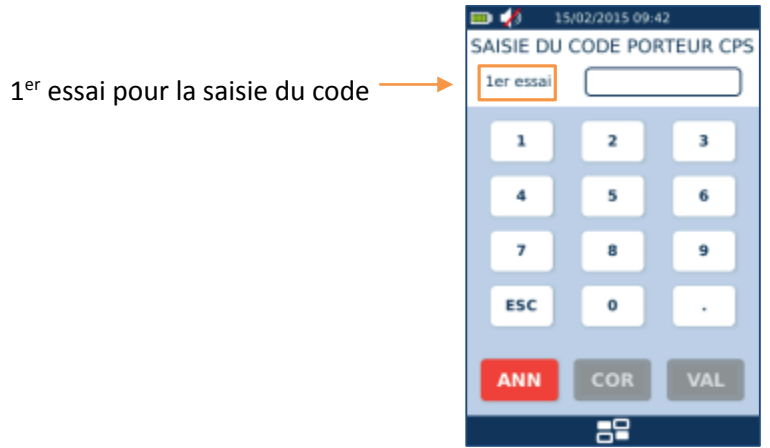

 **Remarque** : Pour une question de sécurité, il n'y a que 3 essais possibles pour la saisie du code porteur. Au bout de 3 essais erronés, la CPS est bloquée automatiquement. En cas de blocage de la CPS, contacter l'éditeur de logiciel métier qui pourra fournir les instructions permettant son déblocage à partir d'un code de déblocage, fourni à la livraison de la CPS.

Dans le cas où un code faux est saisi, le message d'erreur suivant apparaît :

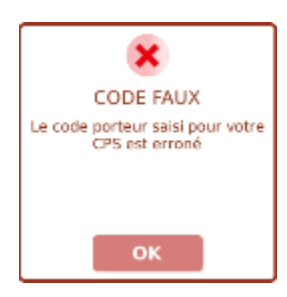

L'indication du nombre d'essais restants est alors rafraîchie :

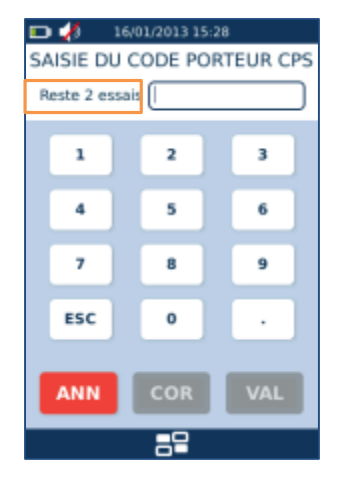

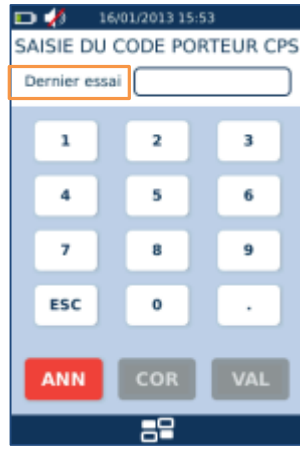

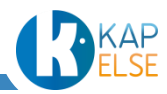

#### 2.3 SELECTION DE LA SITUATION DE FACTURATION

<span id="page-23-0"></span>Une fois le code porteur correctement saisi, il faut sélectionner la situation de facturation souhaitée (toutes les situations de facturations présentes sur la CPS sont proposées à l'écran) :

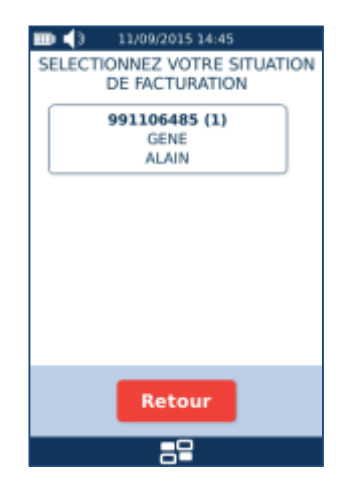

#### <span id="page-23-1"></span>2.4 MEMORISATION DU CODE PORTEUR

Il faut ensuite indiquer si le code porteur doit être enregistré ou non :

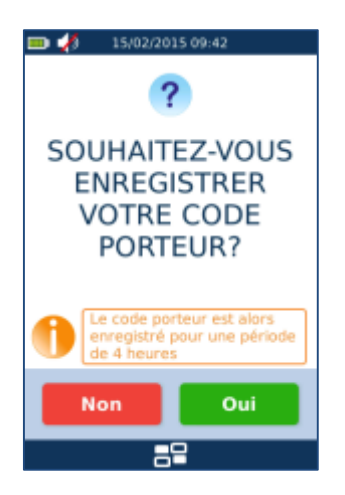

- $\Rightarrow$  L'enregistrement du code porteur évite sa saisie systématique à chaque nouvelle utilisation de l'eS-KAP-Ad.
- $\Rightarrow$  Conformément à la réglementation SESAM-Vitale, le code porteur d'une CPS ne peut être enregistré que pour une période de 4 heures sur un TLA.

#### <span id="page-23-2"></span>2.5 CPS AUTORISEES

Seules les CPS valides et habilitées à signer des FSE sont acceptées. Si ce n'est pas le cas, le message d'erreur suivant apparaît :

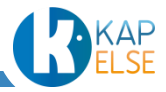

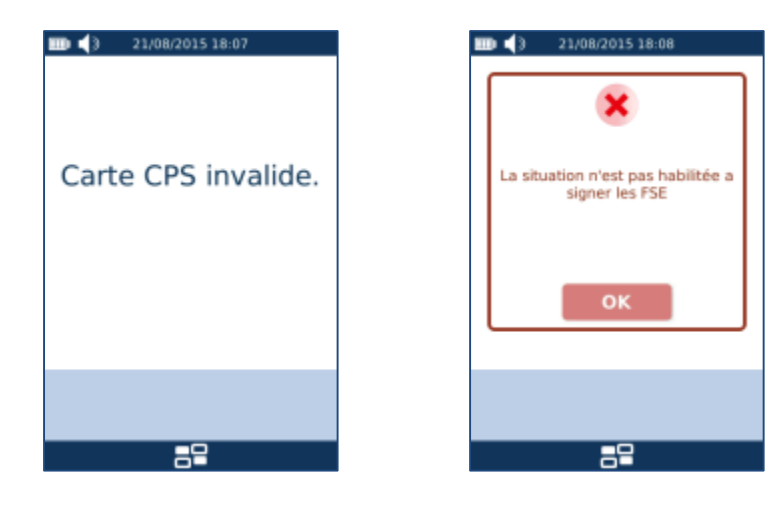

La solution eS-KAP-Ad Prescripteurs est dédiée aux Prescripteurs et sages-femmes, les spécialités acceptées sont les suivantes :

- 01 : Médecine générale
- 02 : Anesthésie Réanimation
- 03 : Cardiologie
- 04 : Chirurgie générale
- 05 : Dermatologie et Vénéréologie
- 07 : Gynécologie obstétrique
- 08 : Gastro-Entérologie et Hépathologie
- 09 : Médecine interne
- 10 : Neuro-Chirurgie
- 11 : Oto-Rhino-Laryngologie
- 12 : Pédiatrie
- 13 : Pneumologie
- 14 : Rhumatologie
- 15 : Ophtalmologie
- 16 : Chirurgie urologique
- 17 : Neuro-Psychiatrie
- 20 : Réanimation médicale
- 21 : Sage-Femme
- 22 : Spécialiste en médecine générale (Diplômé)
- 23 : Spécialiste en médecine générale (Ordre)
- 31 : Rééducation Réadaptation fonctionnelle
- 32 : Neurologie
- 33 : Psychiatrie
- 34 : Gériatrie
- 35 : Néphrologie
- 41 : Chirurgie orthopédique et Traumatologie
- 42 : Endocrinologie et Métabolisme
- 43 : Chirurgie infantile
- 46 : Chirurgie Plastique reconstructrice
- 47 : Chirurgie thoracique et cardio vasculaire
- 48 : Chirurgie vasculaire
- 49 : Chirurgie viscérale et digestive
- 70 : Gynécologie médicale
- 71 : Hématologie
- 72 : Médecine nucléaire
- 73 : Oncologie médicale

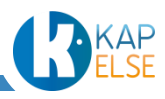

- 75 : Psychiatrie de l'enfant et de l'adolescent
- 77 : Obstétrique
- 79 : Obstétrique et Gynécologie médicale
- 80 : Santé publique et médecine sociale

Dans le cas où la CPS insérée ne fait pas partie des spécialités acceptées, un message d'erreur est affiché :

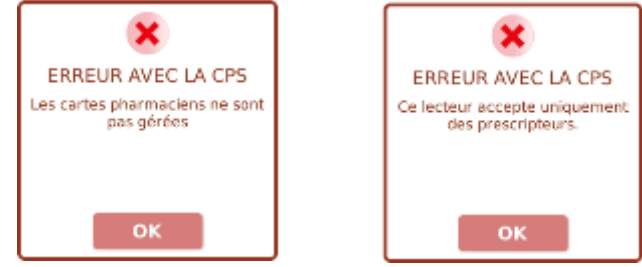

# <span id="page-25-0"></span>2.6 ENREGISTREMENT D'UNE CPS CENTRE DE SANTE

Après avoir inséré la CPS Centre de Santé et suite à la sélection de la situation de facturation correspondante, les paramètres suivants sont à renseigner :

- Code conventionnel : Seul le code conventionnel 1 est autorisé.
- Code spécialité : Il doit correspondre à des spécialités gérées par l'eS-KAP-Ad Prescripteurs
- Code zone IK : valeurs autorisées : « 00 » = « pas d'IK », « 01 » = « IK plaine », « 02 » = « IK montagne »
- Code zone tarifaire : l'eS-KAP-Ad n'accepte que certaines valeurs en fonction du code spécialité saisi.

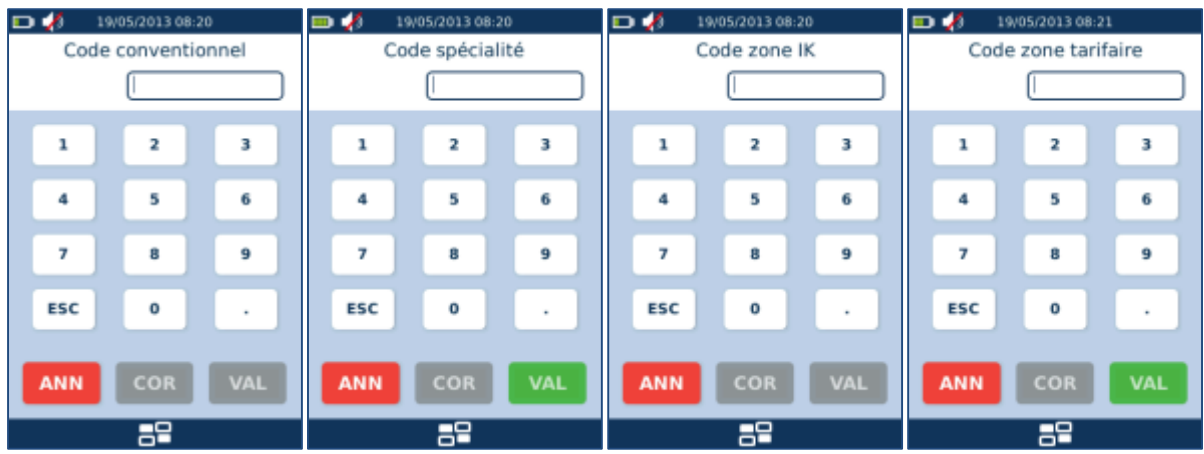

En cas de saisie non valide, un des messages d'erreur suivants apparaît à l'écran :

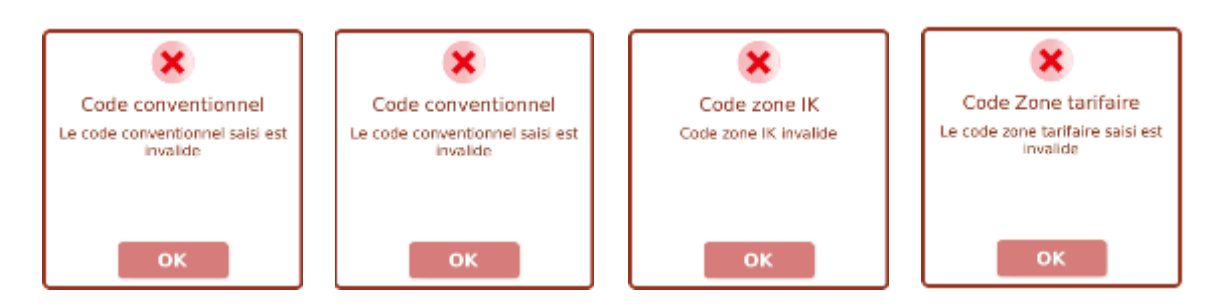

Les paramètres sont ensuite modifiables depuis le menu « [Paramètres Centre de Santé](#page-141-1) ».

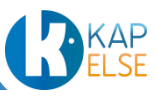

# 2.7 PARAMETRAGE DE LA SITUATION

<span id="page-26-0"></span>Le paramétrage suivant doit être renseigné pour toutes les professions :

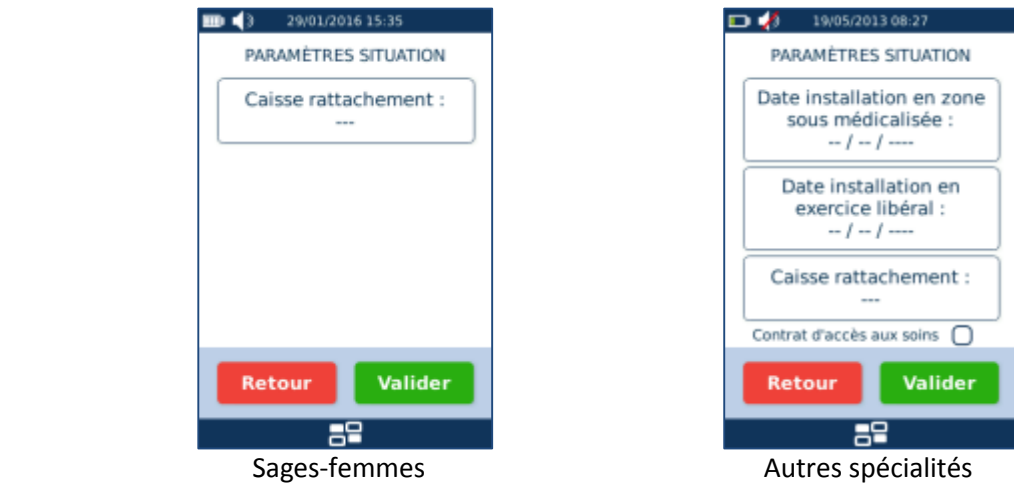

La date d'installation en zone sous médicalisée et la date d'installation en exercice libéral sont demandées dans le cadre du parcours de soins. La saisie de ces dates est optionnelle.

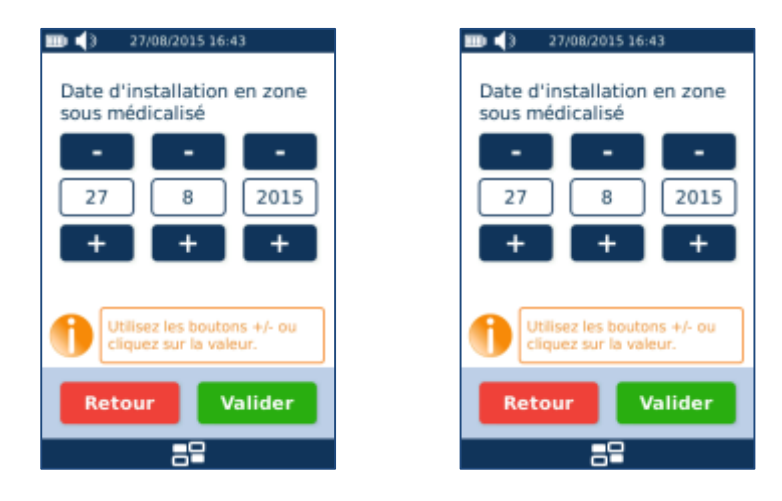

Pour modifier la date, utiliser les boutons « + » et « -» ou cliquer directement sur le nombre pour saisir une nouvelle valeur :

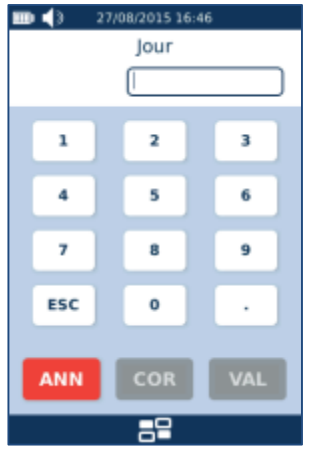

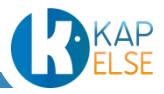

La caisse de rattachement doit être renseignée pour toutes les spécialités concernées par la CCAM :

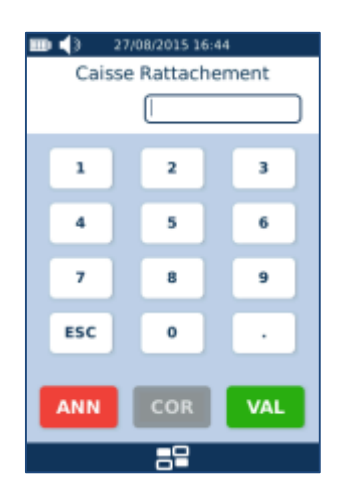

Pour opter pour l'option « Contrat d'accès aux soins », il suffit de cocher la case en appuyant dessus. Cette case n'est activable que pour les PS ayant un code conventionnel égal à 2 ou 3.

# <span id="page-27-0"></span>2.8 FIN DE L'ENREGISTREMENT DE LA SITUATION

Une fois la CPS correctement enregistrée, l'écran d'accueil suivant apparaît avec les données du PS actif dans l'eS-KAP-Ad :

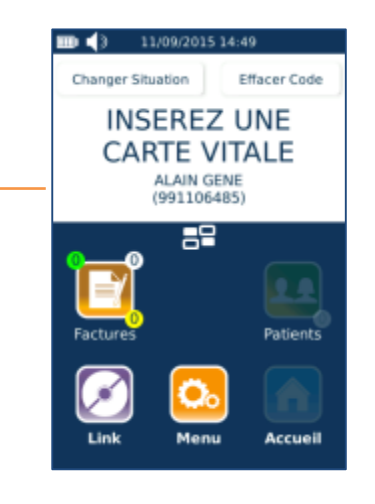

Le nom et le numéro de facturation du PS actif sont affichés.

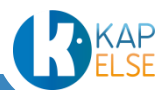

#### <span id="page-28-0"></span>2.9 EFFACEMENT DE LA MEMORISATION DU CODE PORTEUR

Il est possible à tout moment d'effacer la mémorisation du code porteur.

En mode déconnecté, appuyer sur le bouton : « Effacer Code », proposé en haut de l'écran, puis confirmer ce choix avec la validation de l'écran suivant :

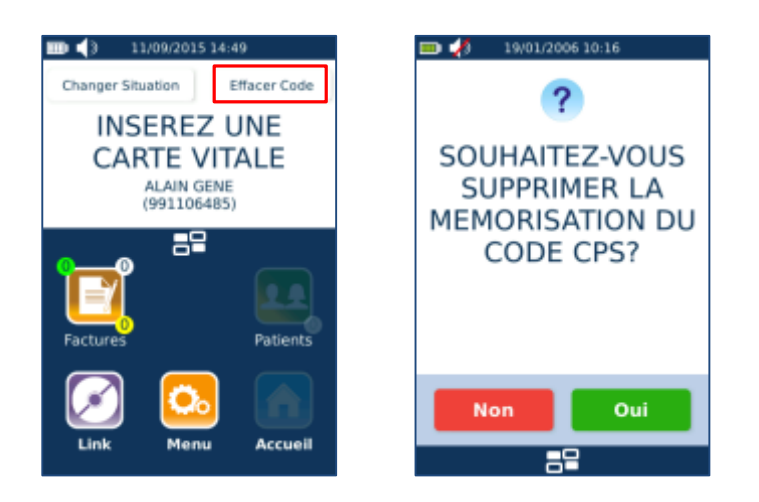

Si le code porteur n'est pas mémorisé, le bouton « Effacer Code » n'est pas affiché :

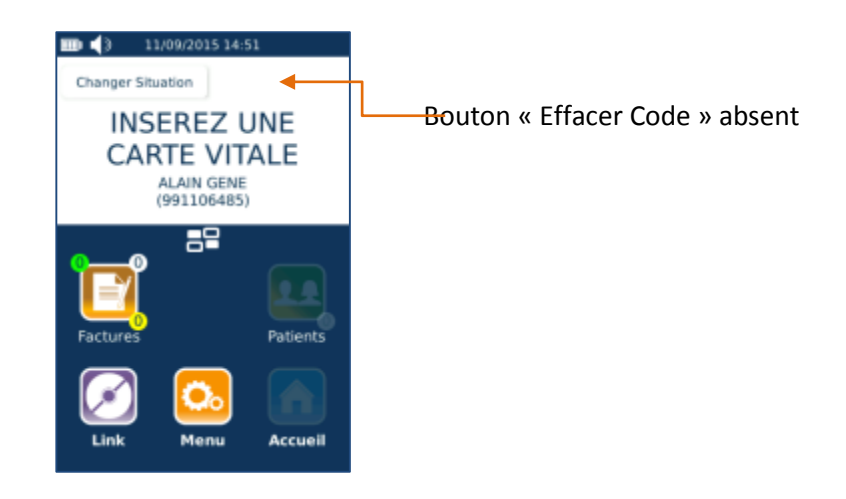

 **Remarque** : Pour une question de sécurité, toute modification de la date ou de l'heure de l'eS-KAP-Ad annule automatiquement la mémorisation du code porteur.

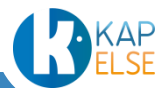

#### <span id="page-29-0"></span>2.10 CHANGEMENT DE SITUATION

Il est possible, à tout moment, de modifier la situation de facturation enregistrée dans l'eS-KAP-Ad :

- Appuyer sur le bouton « Changer Situation » proposé en haut à droite de l'écran pour choisir une autre situation de facturation sur la carte CPS insérée
- Retirer la carte CPS et en insérer une autre pour changer de PS

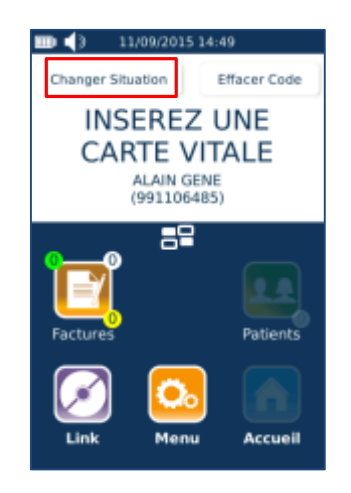

## <span id="page-29-1"></span>2.11 PARAMETRAGE D'UN REMPLAÇANT

#### 2.11.1 DECLARATION DU REMPLAÇANT PAR LE TITULAIRE

<span id="page-29-2"></span>Un remplaçant doit être au préalable déclaré par un titulaire. Pour cela, la CPS du titulaire doit d'abord être insérée dans l'eS-KAP-Ad.

La déclaration s'effectue ensuite depuis le menu « INFORMATIONS PS » (accessible depuis l'onglet « PARAMETRES » dans le « [Menu Principal](#page-109-0) »). Appuyer sur le bouton « INFORMATION PS » puis sur « GESTION REMPLACANT », la liste des situations de remplacement enregistrées est alors affichée :

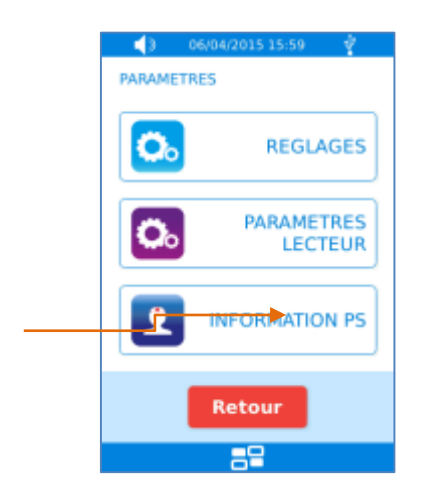

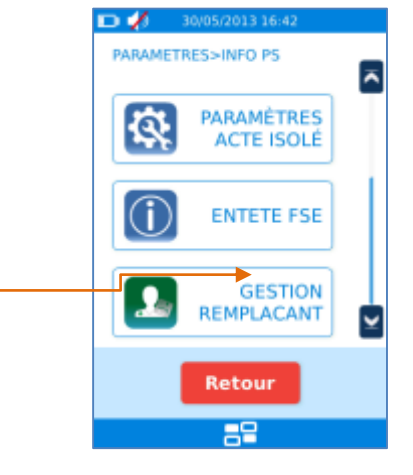

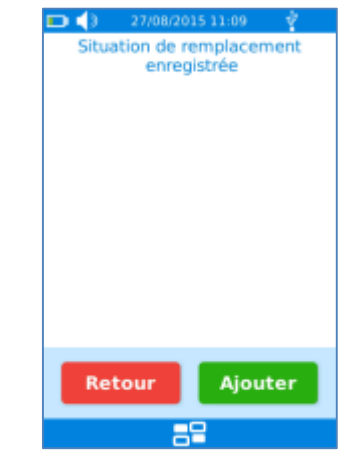

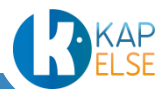

Si la liste est vide ou que le remplaçant n'est pas encore enregistré, appuyer sur le bouton « Ajouter » puis répondre « OUI » à la question suivante et enfin saisir le numéro de facturation ou le numéro RPPS du remplaçant :

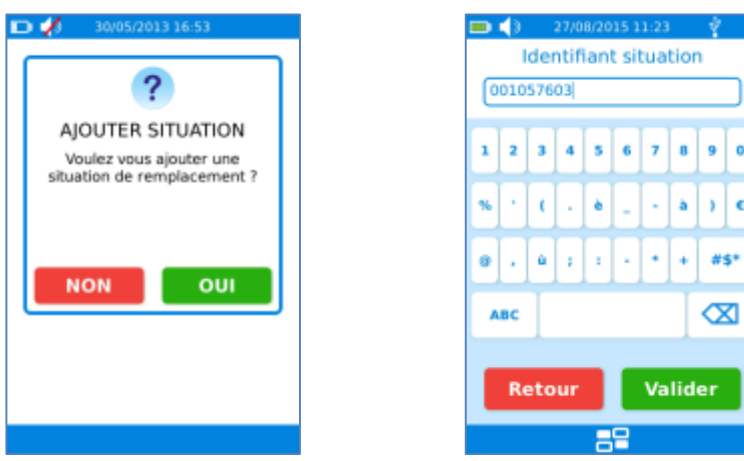

Suite à la validation, le remplaçant est enregistré :

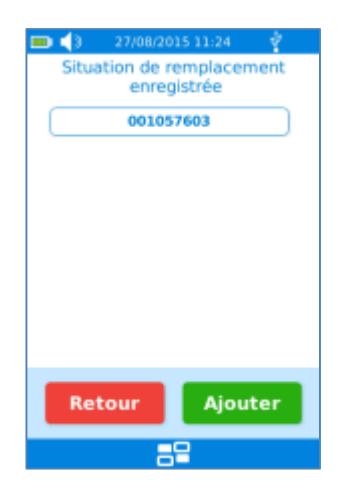

Il est aussi possible de supprimer le remplaçant juste en le sélectionnant. L'écran suivant permet alors de valider la suppression :

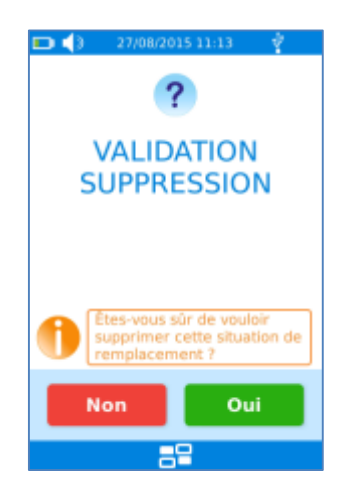

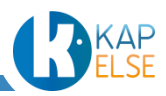

 **Remarque** : Il est possible pour 2 titulaires de déclarer un même remplaçant. Mais un titulaire ne peut déclarer qu'un seul remplaçant. La tentative de saisie d'un second remplaçant, entraîne pour l'instant l'affichage du message d'erreur suivant :

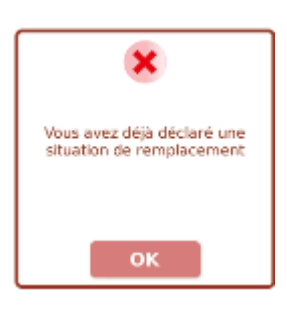

# 2.11.2 ACTIVATION DE LA SESSION DE REMPLACEMENT

<span id="page-31-0"></span>Une fois le remplaçant paramétré, insérer la carte CPS du remplaçant, sélectionner sa situation de facturation, la question suivante est alors affichée :

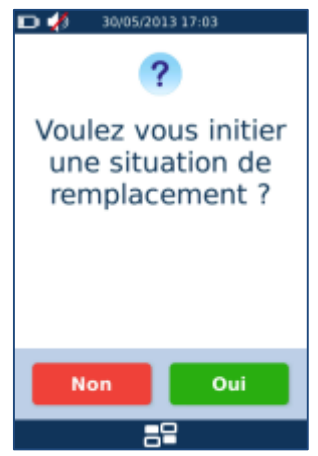

Si le remplaçant est déclaré par plusieurs titulaires, une liste des titulaires associés à ce remplaçant apparaît à l'écran. Sélectionner la situation de facturation du titulaire à remplacer :

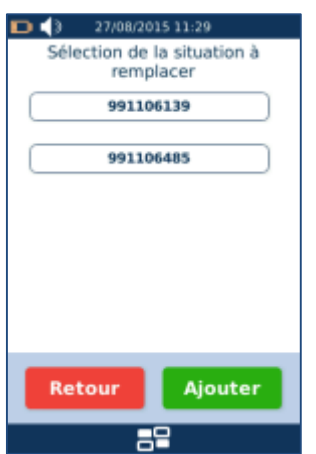

La validation de la sélection du remplaçant se fait avec un dernier écran :

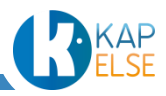

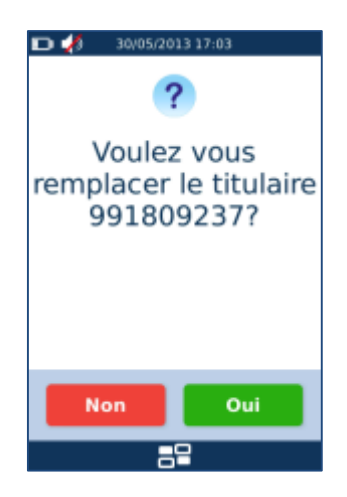

La situation du remplaçant est maintenant active dans l'eS-KAP-Ad. Sur l'écran d'accueil, apparaissent :

- le nom et numéro du remplaçant actif
- le nom et le numéro du titulaire remplacé :

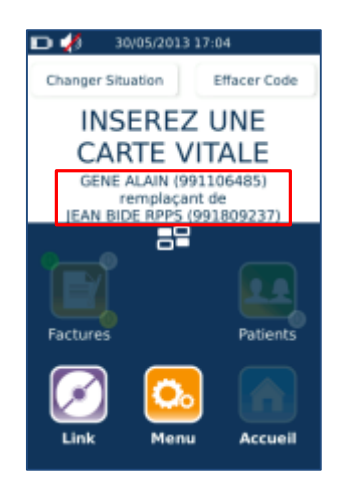

# 2.11.3 FIN DE LA SESSION DE REMPLACEMENT

<span id="page-32-0"></span>Pour mettre fin à une session de remplacement, il suffit de retirer la CPS du remplaçant et d'insérer à nouveau la carte CPS du titulaire remplacé puis répondre à la question suivante :

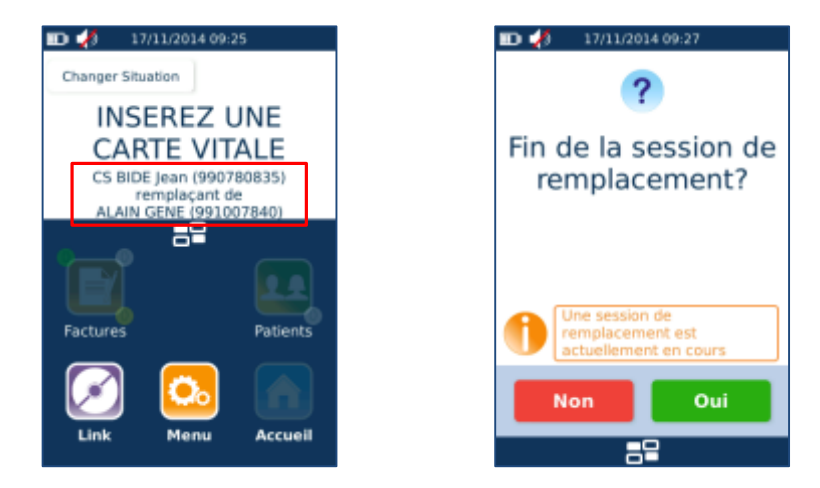

En cas de réponse positive, le titulaire redevient le PS actif sur l'eS-KAP-Ad.

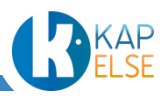

Seules les informations du titulaire actif apparaissent alors sur l'écran d'accueil.

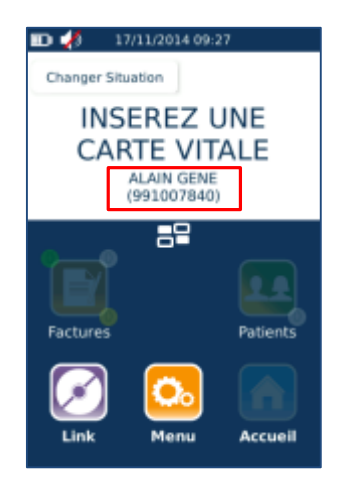

 **Remarque** : La clôture de la session remplaçant ne peut se faire que si toutes les factures et patients enregistrés dans l'eS-KAP-Ad ont bien été déchargés sur le poste de travail. Le changement de situation est impossible tant qu'il reste des données enregistrées dans l'eS-KAP-Ad avec la situation du remplaçant. Dans ce cas le message d'erreur suivant apparaît :

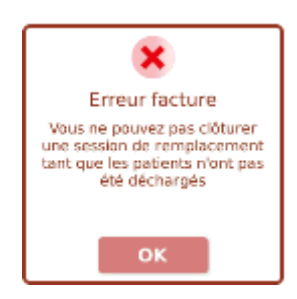

# 2.11.4 CAS D'UN REMPLAÇANT NON DECLARE

<span id="page-33-0"></span>Dans le cas de l'insertion d'une CPS de remplaçant non déclarée au préalable, le message d'erreur suivant apparaît :

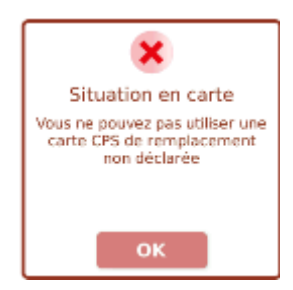

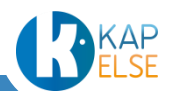

# **3. LECTURE D'UNE CARTE VITALE**

<span id="page-34-0"></span>La présence d'une CPS est nécessaire pour lire toutes les données d'une carte Vitale.

<span id="page-34-1"></span>3.1 SAISIE DE LA DATE DE PRESCRIPTION

A l'insertion de la carte Vitale, la date de prescription est requise. Par défaut cette date est renseignée avec la date de l'eS-KAP-Ad.

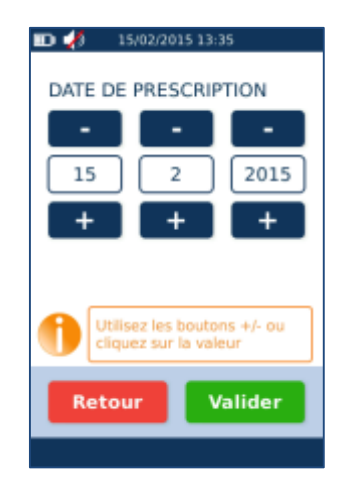

Pour modifier la date de prescription, utiliser les boutons « + » et « -» ou cliquer directement sur les valeurs à modifier pour saisir une nouvelle valeur grâce au clavier numérique proposé :

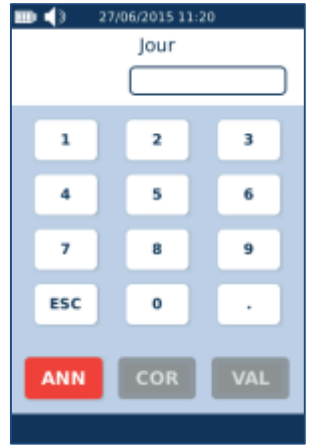

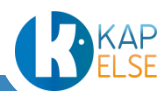

# 3.2 AFFICHAGE DE LA LISTE DES BENEFICIAIRES DE LA CARTE VITALE

<span id="page-35-0"></span>L'ensemble des bénéficiaires de la carte Vitale est affiché :

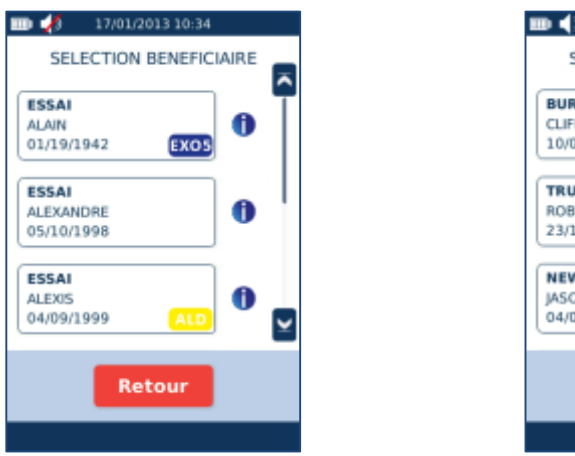

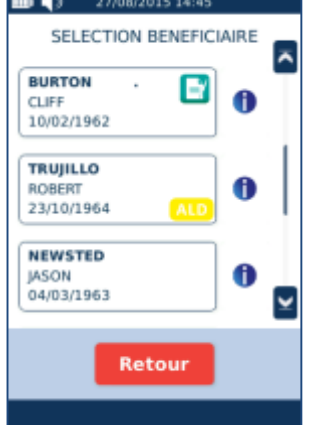

Les patients pour lesquels une facture poste de travail est à sécuriser sont identifiés avec le picto Les patients bénéficiant d'une exonération en carte sont identifiables grâce aux pictos suivants ALD **EXOS** EXOS

<span id="page-35-1"></span>Les patients bénéficiant d'une CMU en carte sont identifiables grâce à l'item suivant : CMU

3.2.1 VISUALISATION DES INFORMATIONS DU BENEFICIAIRE CONTENUES EN CARTE VITALE

Il est possible de visualiser les informations d'un des bénéficiaires de la carte Vitale insérée, en appuyant sur le bouton « information » proposé à côté de chaque bénéficiaire :

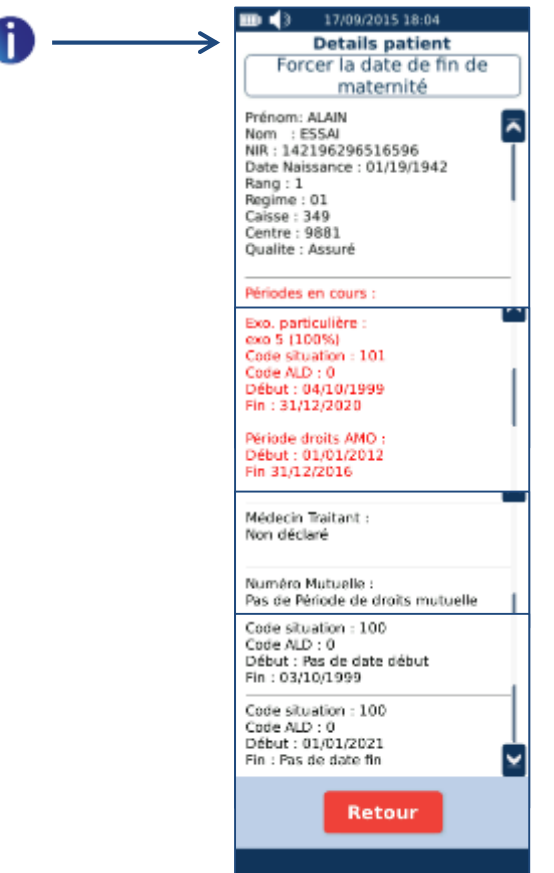

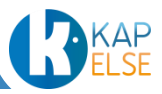
#### *Forçage de la date de fin de Maternité*

Pour sélectionner une Nature d'Assurance Maternité et forcer la date de fin de Maternité lue en carte, appuyer sur le bouton « Forcer la date de fin de Maternité ». L'affichage suivant apparaît alors à l'écran :

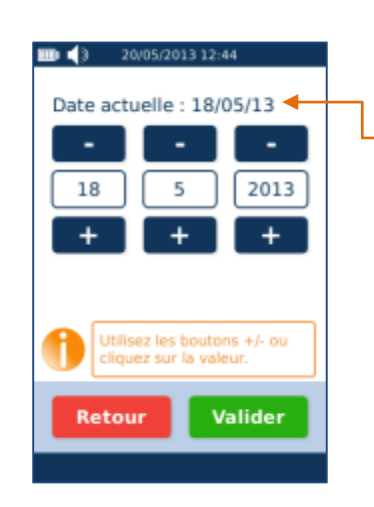

Date de fin de l'exonération Maternité lue en carte

Pour modifier la date, utiliser les boutons « + » et « -» ou cliquer sur le nombre pour saisir directement celui-ci.

Suite à la saisie d'une nouvelle date, le bouton « Forcer la date de fin de Maternité » est modifié en « Annuler le forçage ». Il est encore possible d'annuler le forçage en appuyant sur le bouton correspondant :

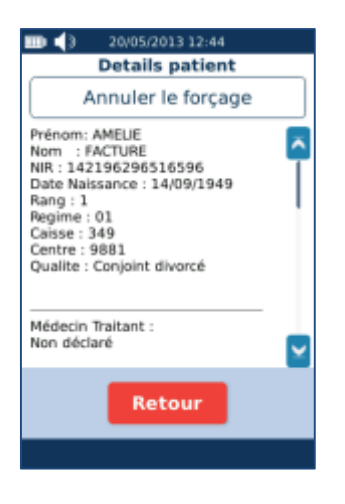

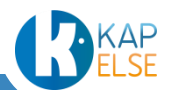

## 3.3 SELECTION DE LA FONCTION

<span id="page-37-1"></span>Après avoir sélectionné le bénéficiaire, il faut sélectionner la fonctionnalité souhaitée :

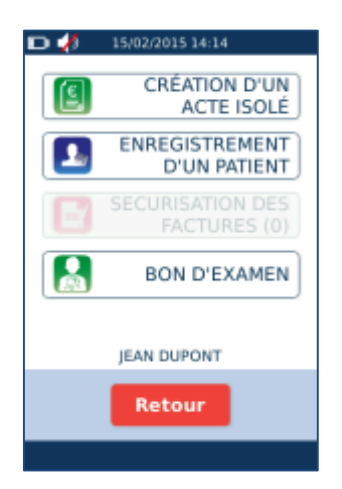

La fonction « CREATION D'UN ACTE ISOLE » permet de créer une facture sur l'eS-KAP-Ad. Cette fonctionnalité est décrite dans le paragraphe [Création d'un](#page-45-0) Acte Isolé

La fonction « ENREGISTREMENT D'UN PATIENT » permet d'enregistrer les données d'un patient et son contexte de facturation. Ces données seront déchargées dans le logiciel métier. Cette fonctionnalité est décrite dans le paragraphe [Enregistrement d'un patient](#page-37-0)

La fonction « SECURISATION DES FACTURES » permet de signer des factures créées et chargées depuis le logiciel métier. Cette fonction n'est active que si des factures poste de travail sont à signer. Le nombre de factures à signer est alors indiqué :

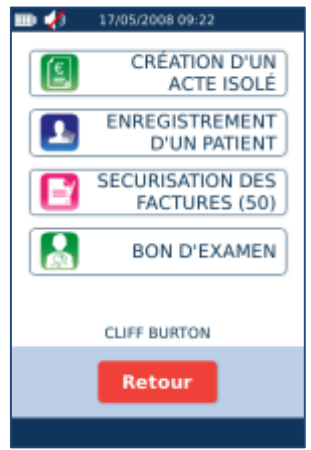

- **Remarque** : La fonctionnalité « SECURISATION DES FACTURES » est décrite dans le paragraphe [Sécurisation des Factures Poste De Travail.](#page-43-0) Elle n'est accessible qu'à la spécialité Sage-Femme.
- **Remarque** : La fonctionnalité « BON D'EXAMEN » permet de saisir un contexte de facturation pour obtenir les données utiles à la saisie d'un bon d'examen. Cette fonctionnalité est décrite dans le paragraphe [Bon d'examen](#page-98-0). Cette fonctionnalité est par défaut désactivée. Pour l'activer, aller au paragraphe « [Préférences utilisateur](#page-131-0) ».

<span id="page-37-0"></span>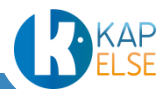

# **4. ENREGISTREMENT D'UN PATIENT**

La fonction d'enregistrement d'un patient permet d'enregistrer les données d'un patient et son contexte de facturation. Ces données seront déchargées ensuite dans le logiciel métier. Les patients sont par ailleurs automatiquement enregistrés suite à la création d'un Acte Isolé, comme décrit au paragraphe : « [Enregistrement du patient et affichage de la quittance](#page-94-0) » Toutes les données patients stockées dans l'eS-KAP-Ad sont consultables depuis le « [Menu Patient](#page-103-0) ».

<span id="page-38-0"></span>Après avoir sélectionné « ENREGISTREMENT D'UN PATIENT » depuis l'écran « Sélection de la [fonction](#page-37-1) », il est nécessaire de saisir un contexte de facturation pour ce patient.

4.1 CHOIX DE LA NATURE D'ASSURANCE

La sélection du contexte démarre par le choix de la Nature d'Assurance sur l'écran suivant :

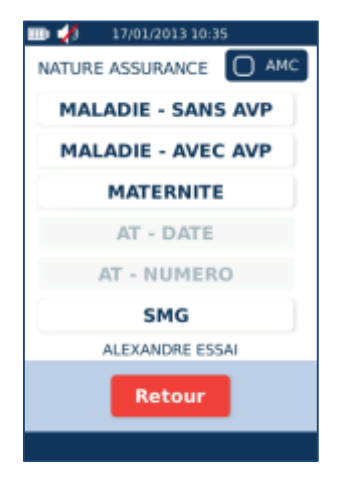

Seules les natures d'assurances autorisées pour ce bénéficiaire sont accessibles.

#### 4.2 CONTEXTE « MALADIE »

Dans le cas de la sélection du contexte « MALADIE – SANS AVP », aucune donnée supplémentaire n'est demandée, l'eS-KAP-Ad affiche directement la confirmation de l'enregistrement du patient.

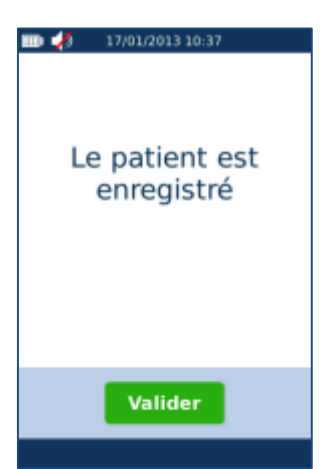

Dans le cas du contexte « MALADIE – AVEC AVP », il faut saisir la date d'accident de la vie privée :

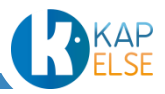

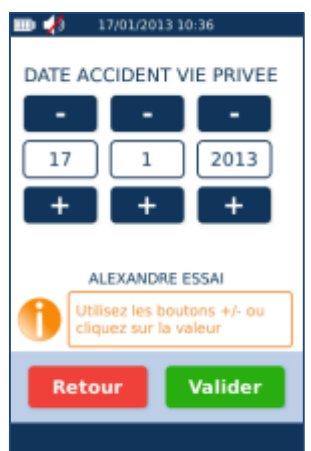

Pour modifier la date, utiliser les boutons « + » et « -» ou cliquer directement sur la valeur à modifier.

```
4.3 CONTEXTE MATERNITE
```
Dans le cas de la sélection du contexte « MATERNITE », saisir la date d'accident de Maternité :

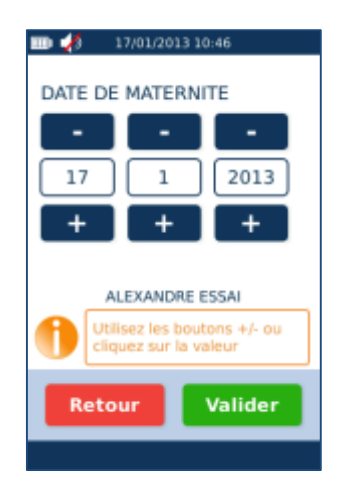

Pour modifier la date, utiliser les boutons « + » et « -» ou cliquer directement sur la valeur à modifier.

# 4.4 CONTEXTE ACCIDENT DU TRAVAIL – AT PRESENT EN CARTE VITALE

Si un AT est présent en carte, l'écran de la « Nature d'Assurance » affiche le choix « AT – CARTE » :

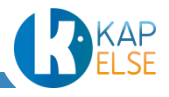

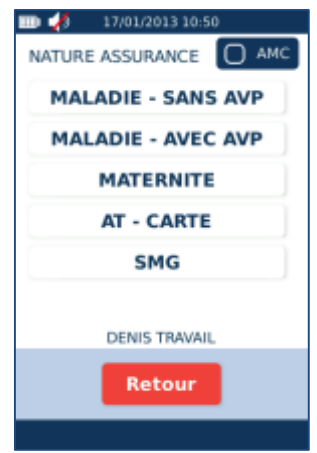

Il est alors possible de saisir un nouvel AT ou sélectionner un AT provenant de la carte sur l'écran :

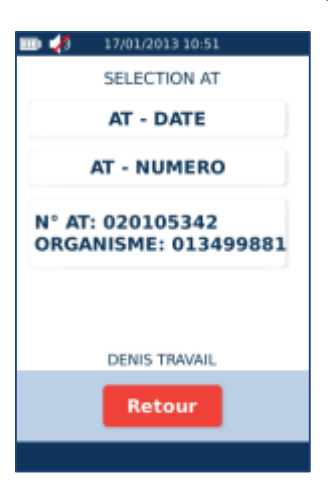

# 4.5 CONTEXTE ACCIDENT DU TRAVAIL – AT NON RENSEIGNE EN CARTE VITALE

Si l'AT n'est pas renseigné en carte, sélectionner depuis l'écra[n Nature d'Assurance](#page-38-0) : « AT – DATE » ou « AT – NUMERO » (proposés en fonction de la réglementation) et saisir les informations :

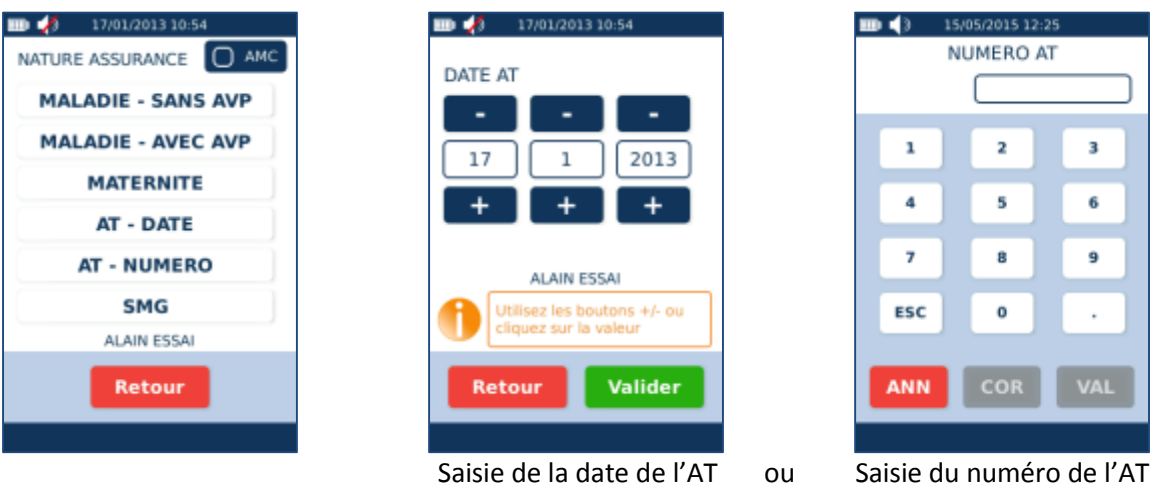

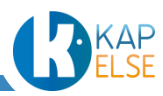

# 4.6 CONTEXTE SOINS MEDICAUX GRATUITS

Si le contexte « SMG » est sélectionné, il faut dans ce cas saisir le montant de prise en charge au titre des Soins Médicaux Gratuits :

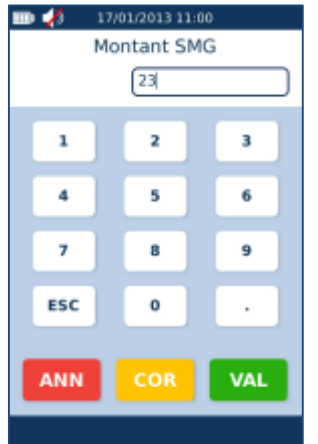

## 4.7 SAISIE DE LA ZONE AMC

Pour enregistrer les données de la zone AMC, cliquer sur la case « AMC » proposée en haut à droite de l'écran :

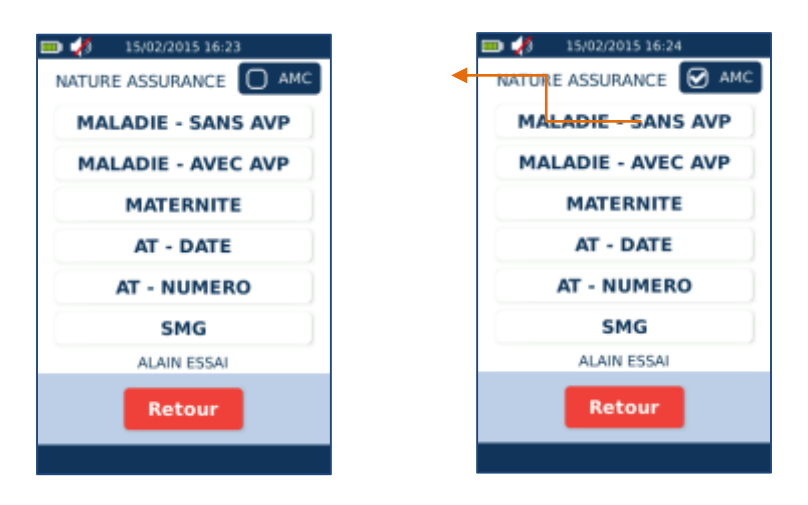

Case AMC cochée

Cocher la case AMC entraîne l'affichage suivant qui permet de nommer des données de la zone AMC (max 32 caractères) :

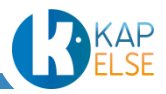

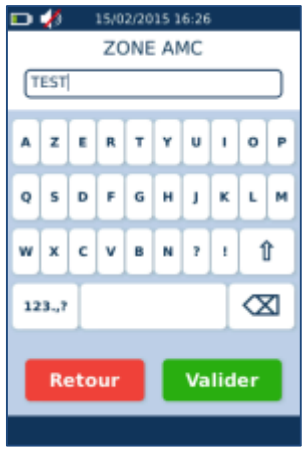

# 4.8 MISE A JOUR DES DONNEES BENEFICIAIRES

Si le patient en cours d'enregistrement a déjà été enregistré dans l'eS-KAP-Ad, une confirmation de l'enregistrement est alors demandée avec l'un des deux affichages suivants :

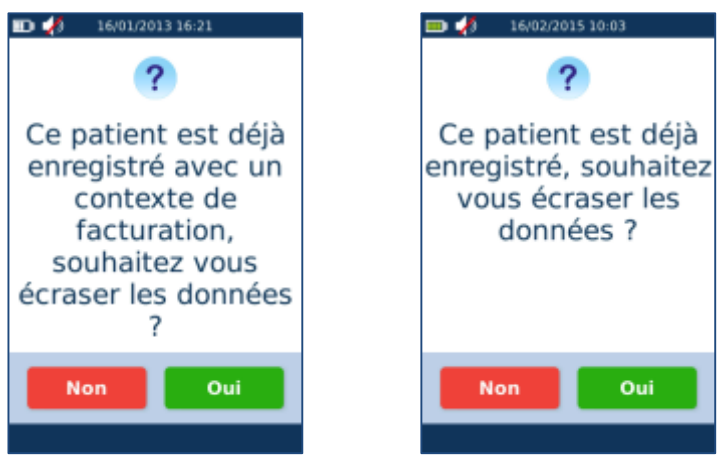

Sélectionner « Oui » pour une mise à jour des données du patient dans l'eS-KAP-Ad.

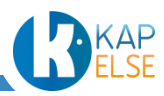

# <span id="page-43-0"></span>**5. SECURISATION DES FACTURES POSTE DE TRAVAIL**

**Remarque** : Cette fonctionnalité n'est accessible qu'à la spécialité Sage-Femme.

La fonction de sécurisation des factures Poste De Travail permet de signer des factures créées et chargées depuis le logiciel métier.

Le nombre de factures à sécuriser pour le patient sélectionné apparaît sur l'écran « [Sélection de la](#page-37-1)  [fonction](#page-37-1) », dans le bouton « SECURISATION DES FACTURES ». Après avoir appuyé sur la fonction « SECURISATION DES FACTURES », un nouvel écran indique le nombre de factures créées pour le patient enregistré et la situation de facturation (CPS) active dans l'eS-KAP-Ad : « MES FACTURES » ainsi que le nombre de factures pour les autres situations de facturation : « FACTURES AUTRES ».

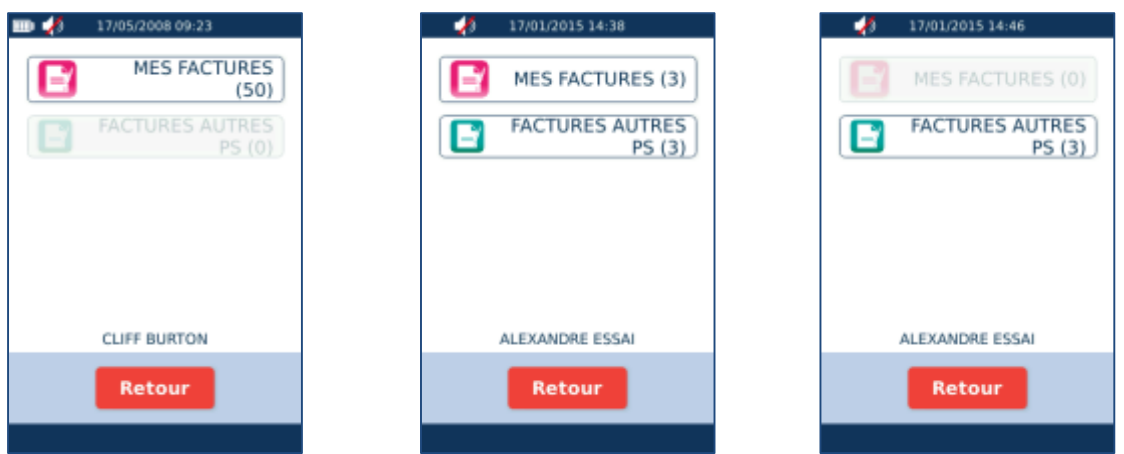

Sélectionner alors le type de facture à sécuriser. Les fonctions ne sont accessibles que si des factures existent.

Suite à cette sélection, la liste des factures correspondantes est affichée :

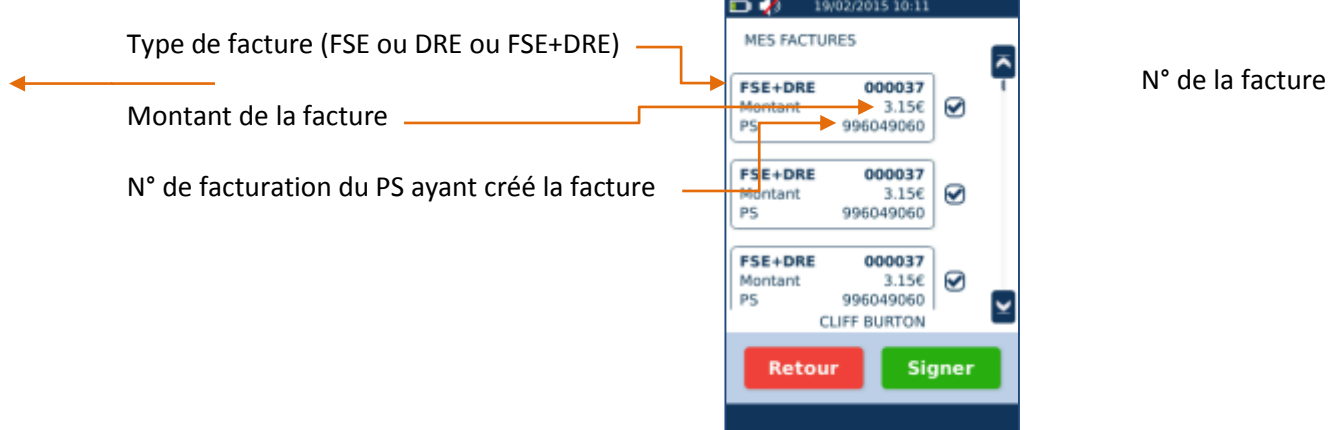

Par défaut, toutes les factures sont cochées. Pour sécuriser toutes les factures d'un coup, il suffit alors d'appuyer sur le bouton « SIGNER ».

Il est aussi possible de ne signer qu'une partie des factures en cochant/décochant les factures souhaitées. Il suffit d'appuyer sur les factures concernées pour les cocher/décocher.

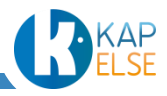

Après avoir appuyé sur le bouton « SIGNER », les factures sélectionnées sont alors signées. Des écrans successifs signalent les factures signées :

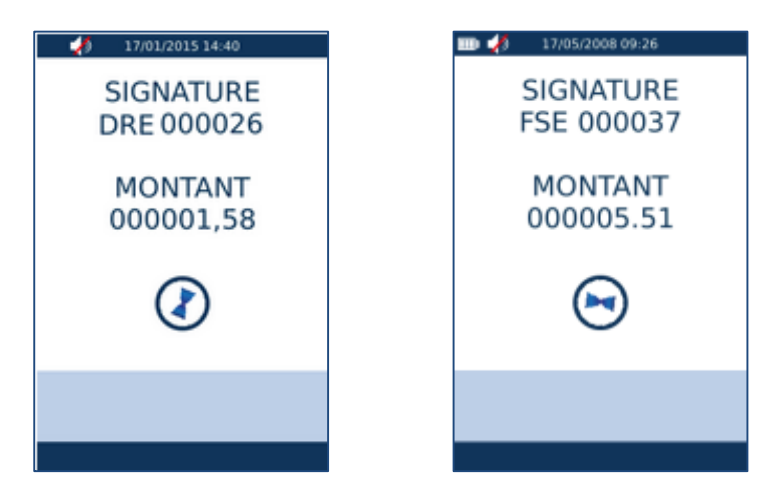

Un message de fin indique ensuite le nombre de factures sécurisées :

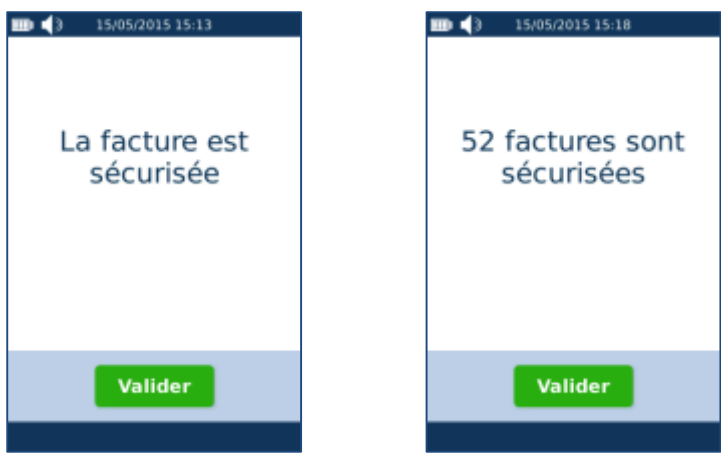

**Remarque** : Dans le cas de signature des factures réalisées par un autre PS (« Factures Autres »), ces dernières seront alors semi-sécurisées. Toutes les factures stockées sur l'eS-KAP-Ad sont consultables depuis le MENU de l'écran d'accueil en appuyant sur l'icône : « [Menu Patient](#page-103-0) ».

Si après avoir sécurisé les factures pour la situation de facturation active dans l'eS-KAP-Ad, d'autres factures (autres situations de facturation) restent à sécuriser pour ce patient, la question suivante est alors affichée :

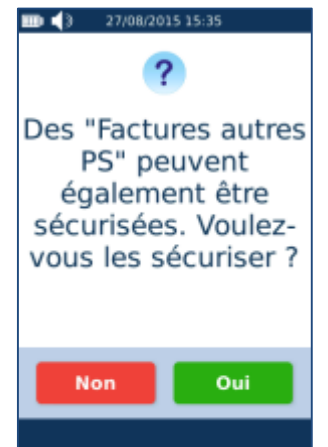

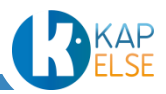

# **6. CREATION D'UN ACTE ISOLE**

<span id="page-45-0"></span>La fonction « CREATION D'UN ACTE ISOLE » permet de créer une facture sur eS-KAP-Ad.

Après avoir appuyé sur la fonction « CREATION D'UN ACTE ISOLE» depuis l'écran « [Sélection de la](#page-37-1)  [fonction](#page-37-1) », l'écran principal de l'Acte Isolé est affiché. Celui-ci est le point central de la création de l'Acte Isolé, il permet d'accéder à toutes les données à saisir et permet de voir un récapitulatif de tou**t**es les données déjà saisies.

Tous les champs sont réinitialisés à chaque nouvelle facture.

## 6.2 ECRAN PRINCIPAL DE LA CREATION D'UN ACTE ISOLE

Pour saisir une valeur, cliquer sur la zone grisée souhaitée.

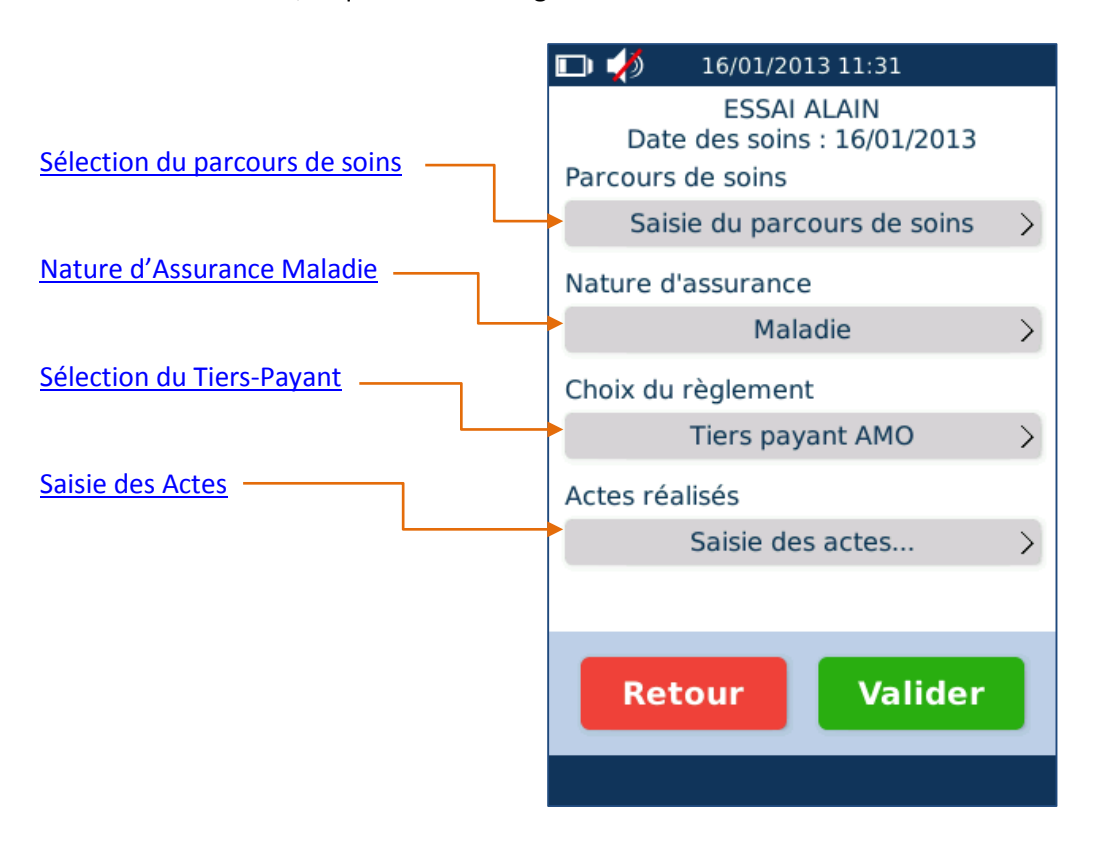

Après avoir renseigné chaque zone, les données de l'écran principal sont mises à jour :

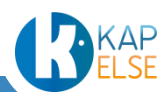

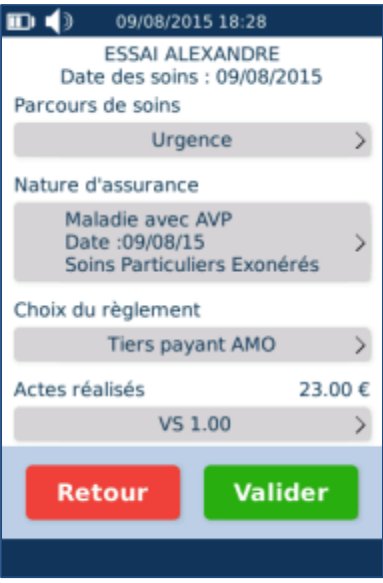

<span id="page-46-0"></span>Après avoir renseigné les zones, appuyer sur « Valider » pour accéder à [Récapitulatif et signature de la](#page-94-1)  [FSE.](#page-94-1)

6.2 SELECTION DU PARCOURS COORDONNE DES SOINS

La situation du parcours « coordonné des soins » est à renseigner pour les spécialités « Prescripteur ». La spécialité Sage-Femme n'est pas concernée par le parcours de soins.

En fonction de la réglementation, le patient peut être exclu du parcours de soins. Dans ce cas, aucune donnée n'est à saisir pour cette rubrique. L'indication « exclu du PCS » est alors affiché :

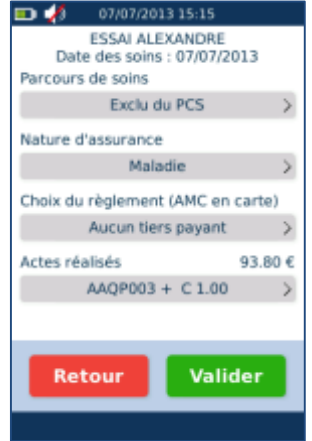

Dans le cas où le patient est concerné par le parcours de soins, il est nécessaire d'indiquer l'indicateur de parcours de soins pour cet Acte Isolé.

Il est aussi possible de définir un indicateur de parcours de soins par défaut Dans ce cas, se reporter au paragraphe « [Préférences utilisateur](#page-131-0) ».

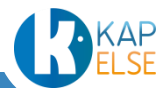

#### 6.2.1 SAISIE DE L'INDICATEUR DU PARCOURS DE SOINS

Sélectionner l'indicateur du parcours de soins parmi la liste proposée :

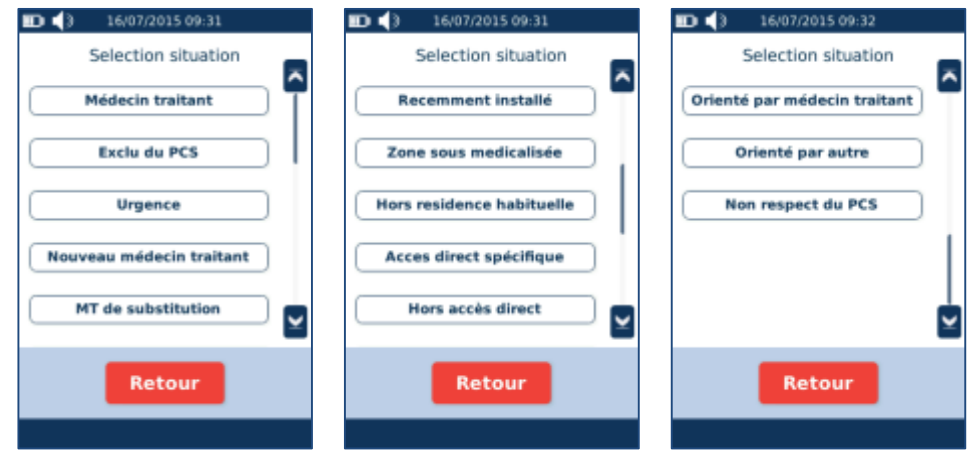

En fonction de l'indicateur du parcours de soins sélectionné, des informations supplémentaires peuvent être requises.

La liste est triée en fonction des sélections précédentes. Les choix déjà sélectionnés apparaissent en tête de liste.

6.2.2 DECLARATION DU MEDECIN TRAITANT DU PATIENT

Lors de la sélection d'un des cas suivants,

- « Récemment installé »
- « Zone sous médicalisée »
- « Hors résidence habituelle »
- « Accès direct spécifique »
- « Hors accès direct »
- « Orienté par autre »
- « Non respect du PCS »

il faut indiquer si le patient a déclaré un médecin traitant :

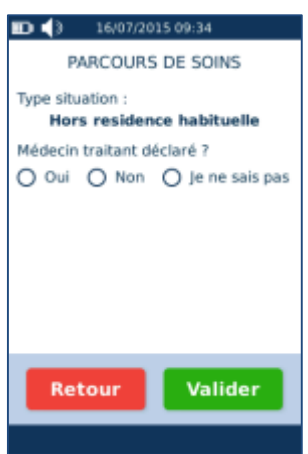

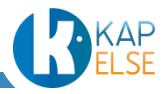

6.2.3 SAISIE DU MEDECIN AYANT ORIENTE

Dans le cas d'une sélection de parcours de soins « Orienté par médecin traitant » ou « Orienté par autre », il est possible de saisir le nom et le prénom du médecin ayant orienté le patient.

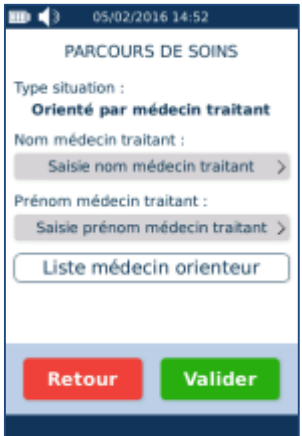

Il est possible de saisir un nouveau médecin orienteur en sélectionnant les champs nom et prénom :

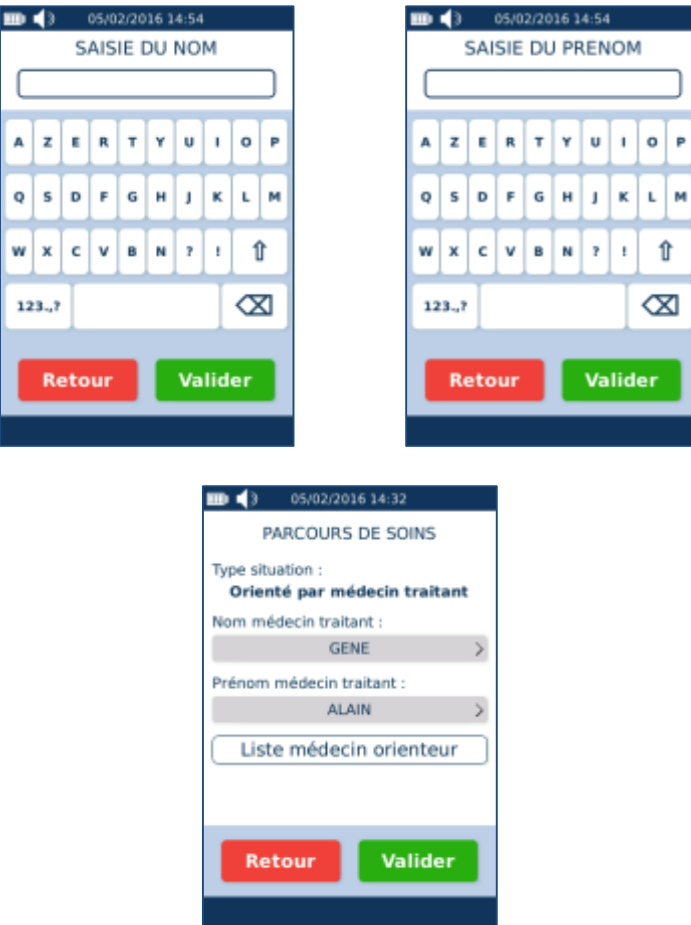

Dans ce cas, le médecin orienteur est automatiquement ajouté à la liste des médecins orienteurs enregistrés.

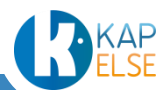

Il est aussi possible d' appuyer sur le bouton « Liste médecin orienteur » pour accéder à la liste des médecins orienteurs enregistrés.

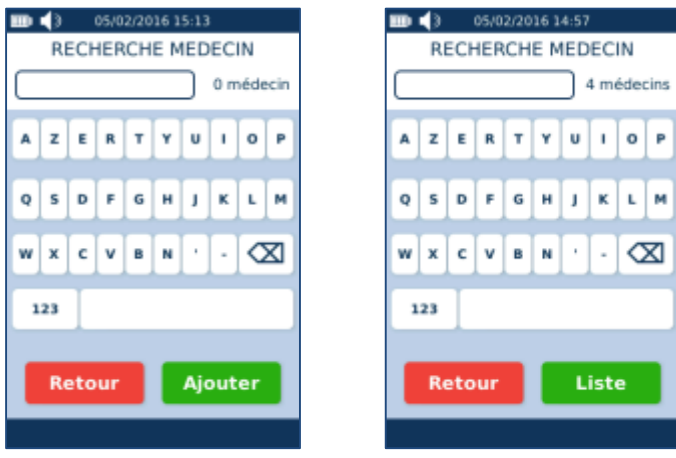

Pour sélectionner ou ajouter un médecin orienteur:

- Si la liste de médecin orienteurs enregistrés dans le lecteur est vide, appuyer sur le bouton « Ajouter » ou bien saisir un nom puis appuyer sur le bouton « Ajouter ». Pour paramétrer le médecin orienteur, se reporter au paragraphe « [Ajout d'un médecin orienteur](#page-138-0) ». Tout médecin orienteur ajouté est automatiquement enregistré dans la liste des médecins orienteurs.
- Si la liste de médecins orienteurs n'est pas vide mais que le médecin orienteur souhaité n'y est pas, saisir son nom puis appuyer sur le bouton « Ajouter » . Pour paramétrer le médecin orienteur, se reporter au paragraphe « [Ajout d'un médecin orienteur](#page-138-0) ». Tout médecin orienteur ajouté est automatiquement enregistré dans la liste des médecins orienteurs.
- Si le médecin orienteur souhaité est déjà enregistré dans la liste des médecins orienteurs, appuyer sur le bouton « Liste » pour sélectionner le médecin orienteur ou saisir le début de son nom pour réduire la taille de cette liste (après chaque caractère saisi, le nombre d'éléments filtrés de la liste est affiché).

Suite à l'appui sur le bouton « Liste », l'affichage de la liste se présente ainsi :

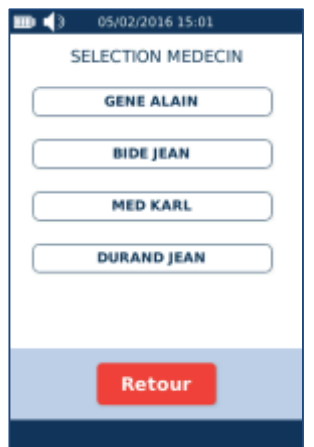

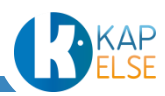

Si après voir saisi les premières lettres d'un nom, un seul résultat correspond, il est alors possible d'appuyer directement sur le bouton « Valider » :

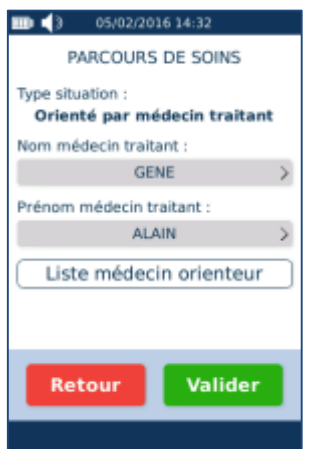

La sélection du parcours de soins doit être effectuée avant la saisie des Actes. Dans le cas contraire, un message d'erreur est affiché :

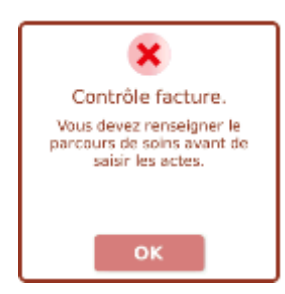

Lors de la saisie des Actes, le parcours de soins pourra être modifié en fonction des Actes saisis, il faut alors valider ce changement :

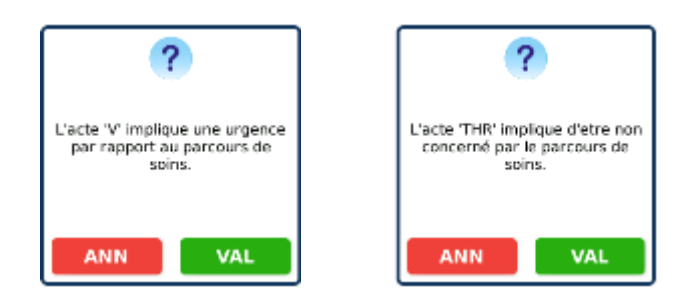

6.3 SELECTION DE LA NATURE D'ASSURANCE

La sélection de la Nature d'Assurance est obligatoire.

4 natures d'assurance sont sélectionnables :

- [Nature d'Assurance](#page-51-0) « Maladie »
- [Nature d'Assurance](#page-53-0) « Accident du Travail »
- [Nature d'Assurance](#page-55-0) « Maternité »
- [Nature d'Assurance](#page-56-1) « SMG »

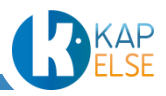

 **Remarque** : Par défaut, la Nature d'Assurance « Maladie » est sélectionnée (et par défaut, les soins ne sont pas en rapport avec un accident et aucune exonération n'est sélectionnée). Il est possible d'annuler ce paramétrage par défaut en modifiant les préférences par PS dans le menu « [Préférences utilisateur](#page-131-0) ».

Pour changer la valeur de la Nature d'Assurance sur un Acte Isolé : appuyer sur la zone grisée indiquant la Nature d'Assurance appliquée depuis l'écran principal puis sélectionner la Nature d'Assurance voulue grâce à l'écran suivant :

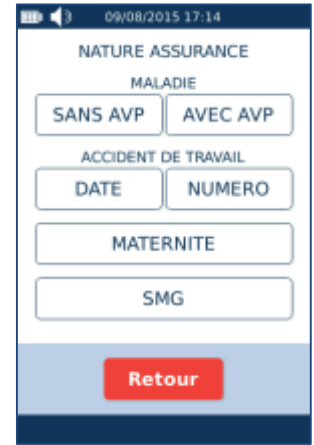

Pour indiquer, dans le cadre de la Nature d'Assurance « Maladie » sélectionnée, que les soins sont en rapport avec un accident, appuyer sur le bouton « AVEC AVP ».

Pour la Nature d'Assurance « Accident du Travail », il est possible de voir si l'AT est renseigné en carte ainsi que les choix disponibles pour une saisie manuelle d'un AT : saisie de l'organisme gestionnaire de l'AT et/ou saisie du numéro de l'AT.

En fonction des données lues depuis la carte Vitale ou de la réglementation, les données affichées peuvent donc varier. Par exemple concernant les AT, il peut y avoir les affichages suivants :

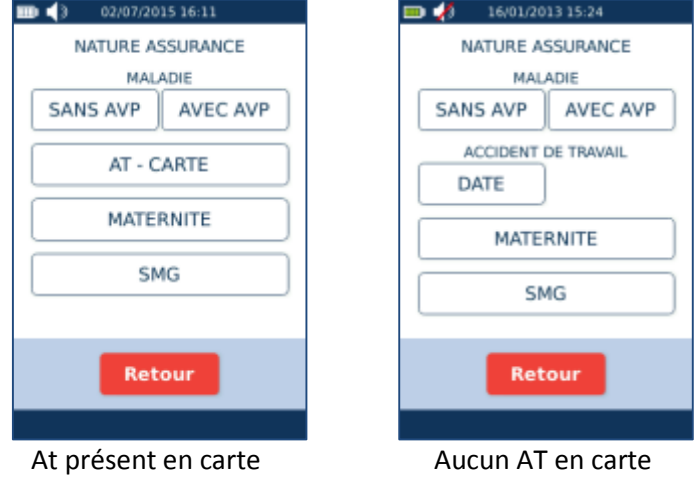

## 6.3.1 NATURE D'ASSURANCE « MALADIE» : « SANS AVP » OU « AVEC AVP »

#### <span id="page-51-0"></span>*Sans AVP*

Une fois « Sans AVP » sélectionné, un écran permet ensuite d'indiquer si les soins sont concernés par une exonération :

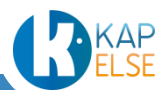

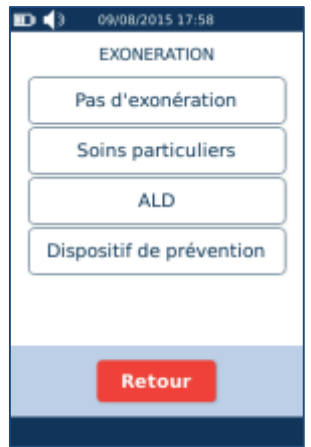

#### *Avec AVP*

Si la Nature d'Assurance « Maladie » sélectionnée est « AVEC AVP », il faut alors saisir la date de l'accident :

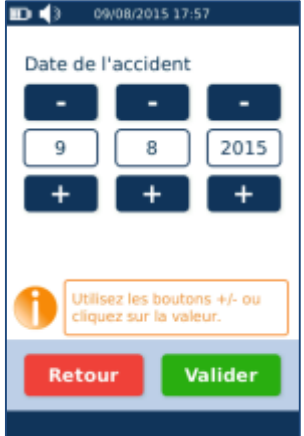

Pour modifier la date, utiliser les boutons « + » et « -» ou cliquer directement sur la valeur à modifier. Il faut ensuite indiquer si les soins sont concernés par une exonération :

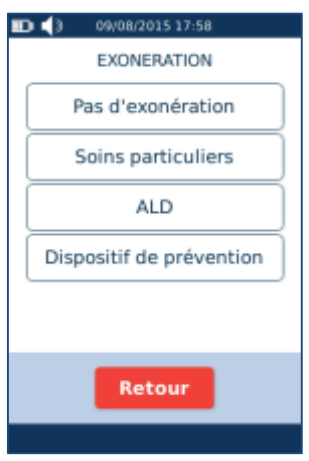

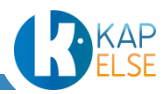

#### 6.3.2 NATURE D'ASSURANCE DE TYPE ACCIDENT DU TRAVAIL

<span id="page-53-1"></span><span id="page-53-0"></span>La gestion de la Nature d'Assurance « Maladie » dépend essentiellement des données présentes dans la carte Vitale.

## *Cas1 : Pas d'AT en carte*

Cas1-1 : pas de données en carte et assuré du Régime Général.

Dans ce contexte, il est alors possible de saisir une Nature d'Assurance de type « Accident du Travail » à partir de la date de l'accident ou bien du numéro indiqué sur le « feuillet AT » correspondant.

Pour saisir l'Accident du Travail à partir de sa date, sélectionner le bouton « DATE », l'affichage suivant permet alors de saisir la date de l'AT :

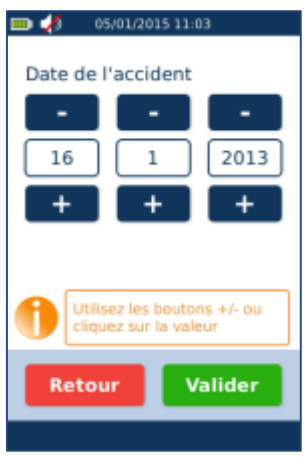

<span id="page-53-2"></span>Pour modifier la date, utiliser les boutons « + » et « -» ou cliquer directement sur la valeur à modifier. Puis répondre ensuite à la Sélection du sup[port d'acquisition et de l'organisme](#page-54-0)  [gestionnaire AT](#page-54-0)

Pour saisir l'Accident du Travail à partir du numéro proposé sur le feuillet AT correspondant, appuyer sur le bouton « NUMERO » puis saisir le numéro de l'AT :

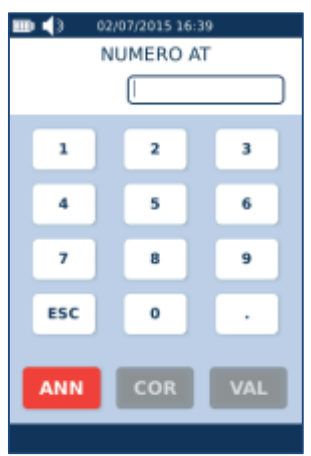

Il faut ensuite effectuer la Sélection du support d'acquisition et de l'organisme gestionnaire [AT"](#page-54-0).

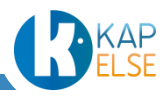

*Cas1-2 : pas de données en carte et assuré d'un autre régime.*

Dans ce cas précis, seule la saisie à partir de la date de l'accident est possible. Cette saisie est décrite dans le paragraphe précédent.

# *Cas2 : présence d'un AT en carte*

Dans ce cas, pour saisir une Nature d'Assurance de type AT, sélectionner le bouton « AT-CARTE », il est alors possible de choisir l'AT provenant de la carte ou bien saisir un nouvel AT :

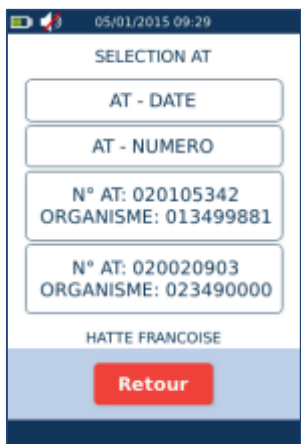

Si choix « AT – DATE », ceci est équivalent à la [Saisie de la date d'un AT](#page-53-1) Si choix « AT – NUMERO », ceci est équivalent à la [Saisie d'un numéro d'AT](#page-53-2)

# <span id="page-54-0"></span>*Sélection du support d'acquisition et de l'organisme gestionnaire AT*

Dans le cas où un nouvel AT a été saisi, il est nécessaire d'indiquer quel a été le support d'acquisition des données de l'AT. Dans le cadre de la création d'un Acte Isolé sur un TLA, seul le « Feuillet AT » est un support d'acquisition autorisé.

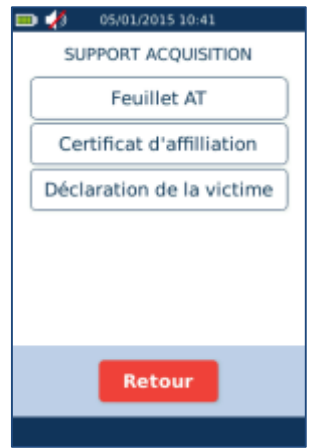

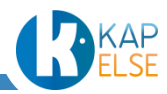

Puis saisir le numéro d'organisme gestionnaire de l'AT :

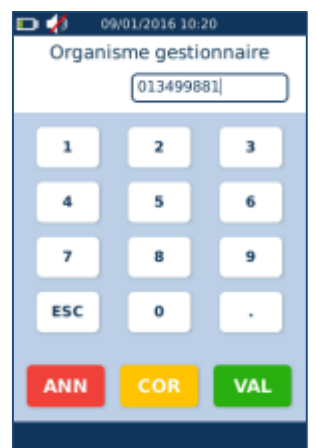

La valeur affichée par défaut dans ce champ est soit l'organisme gestionnaire AT s'il est présent en carte, soit l'organisme gestionnaire de l'assuré. Pour le modifier, utiliser la touche COR.

<span id="page-55-0"></span>6.3.3 NATURE D'ASSURANCE MATERNITE

Pour une Nature d'Assurance de type « Maternité », il est nécessaire de saisir la date de Maternité sur l'eS-KAP-Ad :

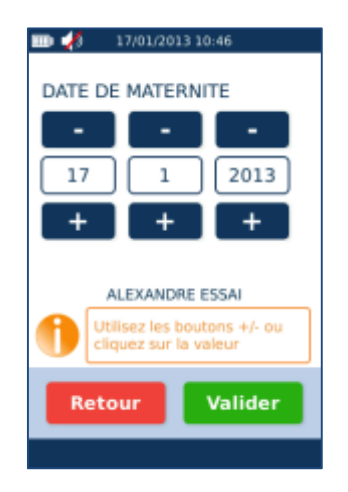

Pour modifier la date, utiliser les boutons « + » et « -» ou cliquer directement sur la valeur à modifier.

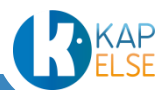

# <span id="page-56-1"></span>6.3.4 NATURE D'ASSURANCE SMG

Pour une Nature d'Assurance de type Soins Médicaux Gratuits, saisir le montant de prise en charge au titre des Soins Médicaux Gratuits :

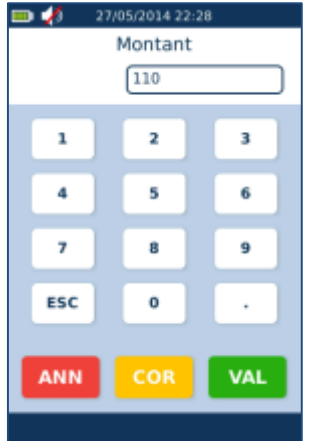

<span id="page-56-0"></span>6.4 SELECTION DU TIERS-PAYANT

La sélection du mode de Tiers Payant est obligatoire.

Par défaut ce champ est renseigné à « Tiers Payant AMO ». Il est possible de modifier le choix par défaut à « aucun Tiers Payant » depuis le menu « [Préférences utilisateur](#page-131-0) ».

Pour changer la valeur du Tiers Payant en cours de création d'un Acte Isolé, appuyer sur la zone grisée indiquant le mode de Tiers Payant appliqué sur l'écran principal de l'Acte Isolé puis sélectionner le mode de Tiers Payant à appliquer :

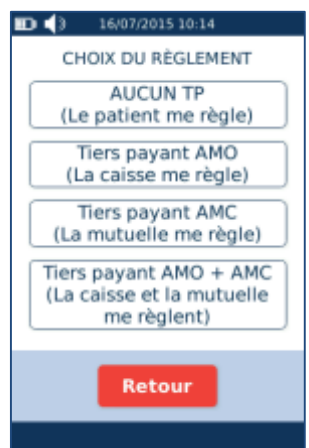

En Tiers Payant AMO, un contrôle est effectué pour vérifier si les droits AMO du patient sont ouverts. Si ce n'est pas le cas, un message d'information indique que les droits AMO du patient sont fermés avant de proposer de continuer.

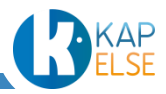

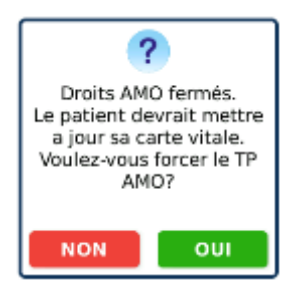

Cas du Tiers Payant AMC (ou AMO + AMC) :

Lors d'une sélection du Tiers Payant sur la part AMC, il faut alors renseigner la Mutuelle à utiliser.

# 6.4.1 TP AMC : MUTUELLE PROVENANT DE LA CARTE VITALE

# *Cas d'une CMU en carte Vitale*

Lorsqu'une CMU est présente en carte Vitale, la question est automatiquement posée au début de la création de l'Acte Isolé :

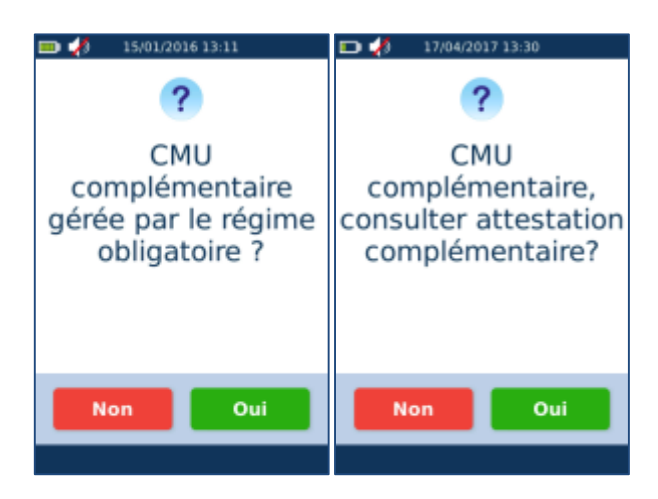

En cas de réponse positive, le Tiers Payant est automatiquement sélectionné à « TP AMO + AMC » avec l'utilisation de la CMU en carte :

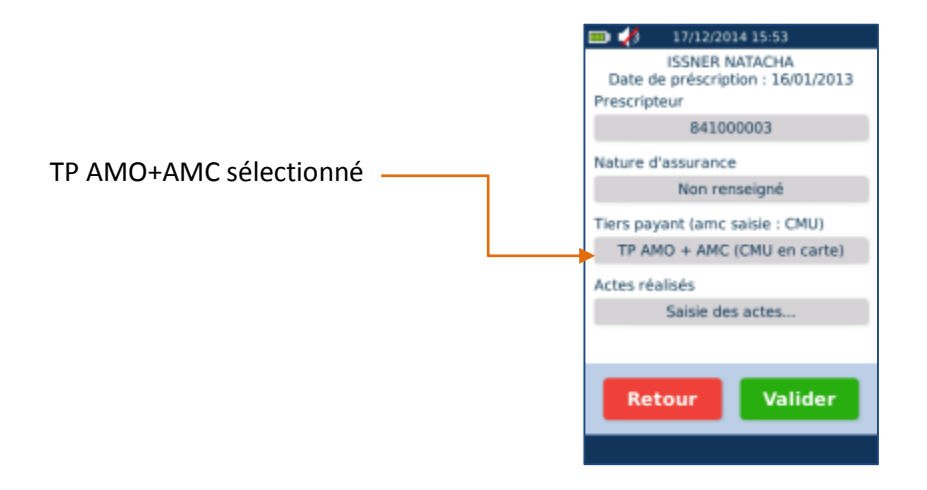

En cas de réponse négative (non utilisation de la CMU en carte), le Tiers Payant est affiché à sa valeur par défaut.

Dans le cas où les droits de la CMU en carte sont fermés, la question est la suivante :

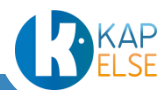

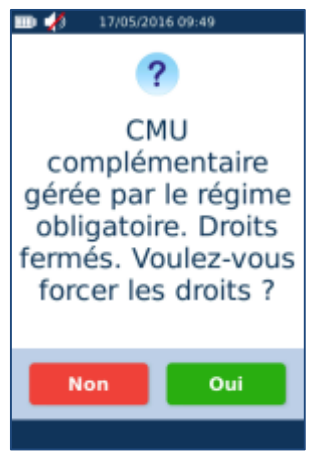

Il est alors possible de forcer les droits de la CMU si besoin.

## *Cas d'une Mutuelle en gestion séparée en carte Vitale*

Lorsqu'une Mutuelle est présente en carte Vitale, l'affichage est le suivant suite à la sélection d'un Tiers Payant AMC :

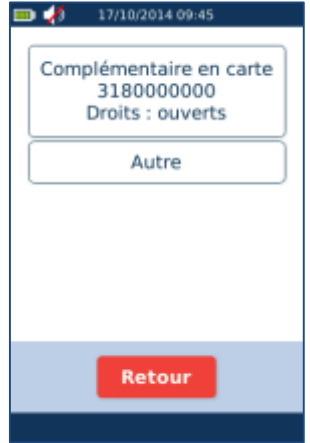

Pour sélectionner la complémentaire en carte, appuyer sur le bouton correspondant ou saisir une nouvelle Mutuelle avec le bouton « Autre » (« TP AMC : Mutuelle [provenant d'une attestation](#page-59-0) »).

Dans le cas où la Mutuelle est fermée, elle sera affichée avec l'indication « droits fermés », il est éventuellement possible de forcer les droits de cette Mutuelle en la sélectionnant comme suit :

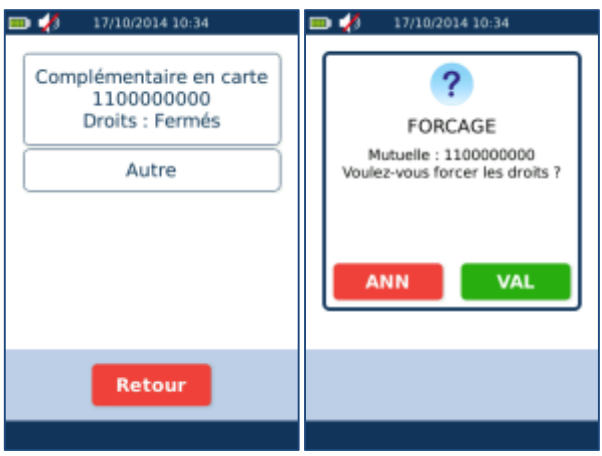

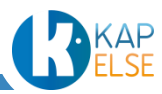

#### 6.4.2 TP AMC : MUTUELLE PROVENANT D'UNE ATTESTATION

<span id="page-59-0"></span>S'il est nécessaire d'appliquer le Tiers Payant sur la part AMC et qu'aucune Mutuelle n'est présente en carte Vitale, le menu suivant est alors proposé :

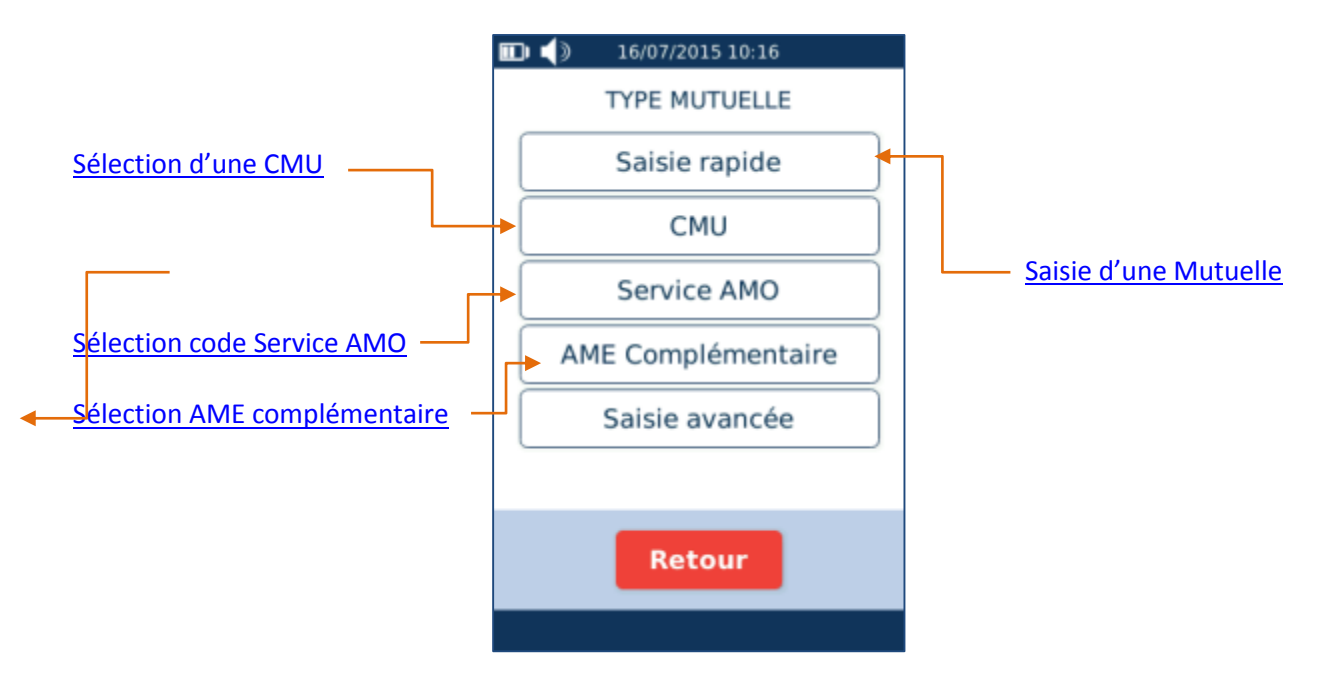

<span id="page-59-1"></span>*Saisie d'une Mutuelle (rapide ou avancée)*

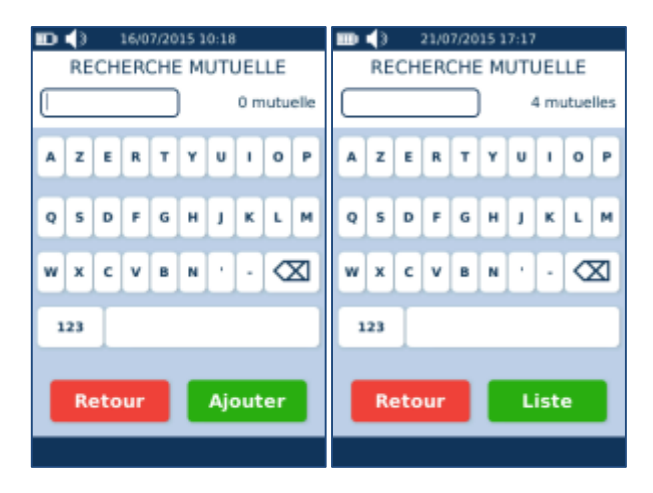

- Si la liste de Mutuelles est vide, appuyer directement sur le bouton « Ajouter » ou bien saisir un nom ou un numéro de Mutuelle puis appuyer sur le bouton « Ajouter ». Se reporter ensuite au paragraphe « [Ajout d'une](#page-127-0) Mutuelle ».
- Si la liste de Mutuelles n'est pas vide mais la Mutuelle souhaitée n'y est pas encore enregistrée, saisir son nom ou son numéro puis appuyer sur le bouton « Ajouter » ou bien appuyer sur le bouton « Liste » puis sur le bouton « Ajouter ». Se reporter ensuite au paragraphe « Ajout d'une [Mutuelle](#page-127-0) ».
- Si La liste de Mutuelles n'est pas vide et si la Mutuelle à sélectionner est déjà dans la liste, appuyer sur le bouton « Liste » pour sélectionner la Mutuelle ou saisir le début de son nom ou de son numéro pour réduire la taille de cette liste (après chaque caractère saisi, le nombre d'éléments filtrés de la liste est mis à jour).

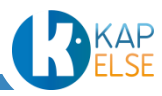

Après avoir appuyé sur le bouton « Liste », l'affichage de la liste se présente comme suit :

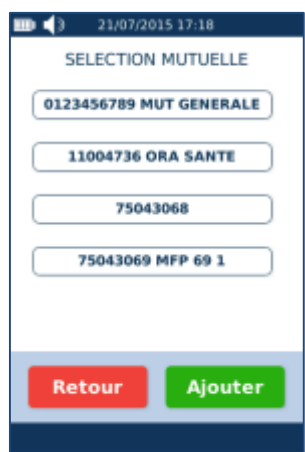

 **Remarque** : Si après avoir saisi les premières lettres d'un nom ou les premiers chiffres d'un numéro de Mutuelle, un seul résultat correspond, il est aussi possible d'appuyer directement sur le bouton « Valider ».

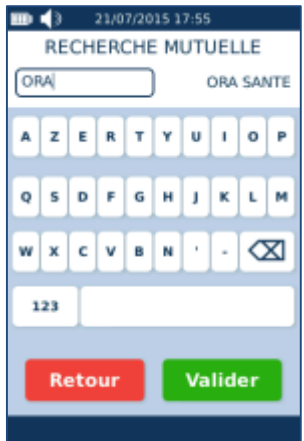

 **Remarque** : Pour pouvoir saisir une Mutuelle en gestion séparée, il faut auparavant avoir paramétré l'OCT dans les « [Préférences utilisateur](#page-131-0) » du menu de l'eS-KAP-Ad, sinon la Mutuelle ne pourra pas être utilisée.

#### *Saisie des paramètres avancés*

Pour saisir les paramètres avancés de la Mutuelle, appuyer sur le bouton « Saisie avancée », le menu suivant apparaît alors à l'écran :

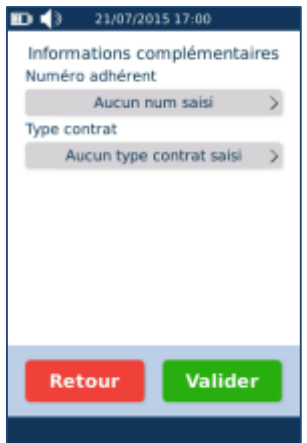

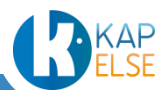

Cet écran permet la saisie d'un numéro d'adhérent et d'un type de contrat.

## *Saisie des paramètres d'une Mutuelle en gestion séparée*

Dans le cas où le paramétrage OCT a été fait, si la Mutuelle choisie est en gestion séparée, les éléments suivants doivent être saisis : (en mode saisie avancée et si la Mutuelle est en gestion séparée, il est possible de saisir le numéro d'adhérent à 2 endroits) :

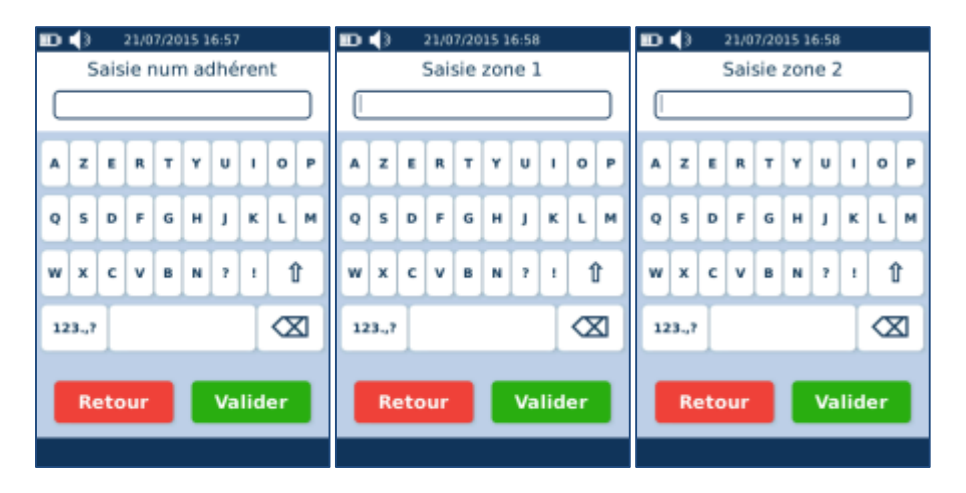

Le numéro peut contenir jusqu'à 16 caractères pour la zone libre 1 et jusqu'à 3 caractères pour la zone libre 2. Ces 2 zones peuvent être utilisées dans le cadre des échanges de FSE entre PS et organisme concentrateur.

## <span id="page-61-0"></span>*Sélection d'une CMU*

Le menu de sélection d'une CMU est le suivant :

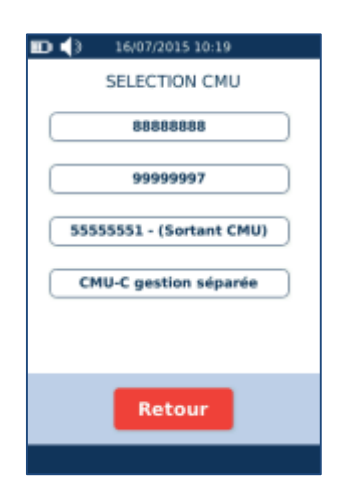

La sélection de la CMU « 88888888 » ou « 99999997 », déclenche un « Top M ».

La sélection de la CMU « 55555551 », déclenche la saisie d'une nouvelle Mutuelle comme une saisie normale (se référer au paragraphe « [Saisie d'une](#page-59-1) Mutuelle »).

Le bouton « CMU-C gestion séparée », doit être sélectionné dans le cas d'une CMU en gestion séparée. Dans ce cas, un numéro d'organisme et les paramètres d'une Mutuelle en gestion séparée sont demandés.

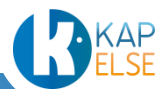

## <span id="page-62-1"></span>*Sélection d'un code Service AMO*

Le menu de sélection d'un code service AMO est le suivant :

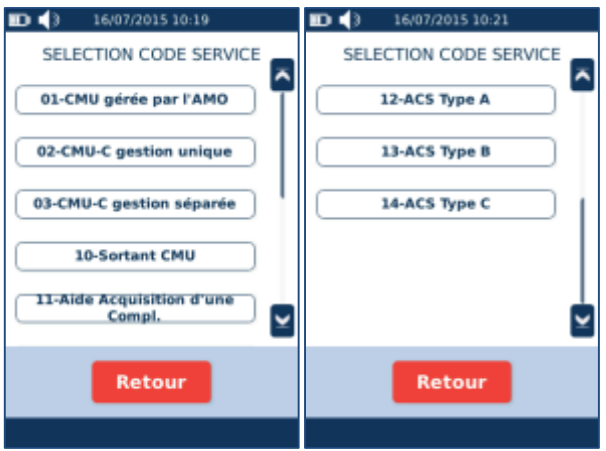

Il permet de sélectionner une CMU, une aide à l'acquisition d'une complémentaire ou une ACS.

#### <span id="page-62-2"></span>*Sélection de l'AME complémentaire*

L'appui sur le bouton « AME complémentaire » revient à choisir la Mutuelle 75500017.

6.4.3 TIERS PAYANT INTEGRAL ACS

#### *Paramétrage du dispositif de Tiers Payant Intégral ACS par défaut*

<span id="page-62-0"></span>Le paramétrage du dispositif de Tiers Payant Intégral ACS par défaut est proposé depuis le menu « [Préférences utilisateur](#page-131-0) » présent dans le menu de l'eS-KAP-Ad :

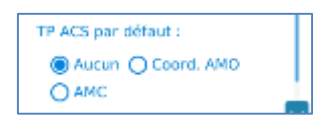

Le paramétrage initial est positionné à « Aucun ».

- Si choix «Coord. AMO » :
	- o La part complémentaire est élaborée au regard du support de droits AMO présenté par le bénéficiaire des soins (attestation de droit « Tiers Payant Intégral – Aide pour une complémentaire santé (ACS) »).
	- o Le Tiers Payant sur les parts obligatoires et complémentaires est coordonné par l'AMO.
- Si choix « AMC » :
	- o La part complémentaire est élaborée au regard du support de droits complémentaires présenté par le bénéficiaire des soins. Ce choix est modifiable lors de la création d'un Acte Isolé.
	- o Le Tiers Payant sur la part complémentaire est appliqué selon le contexte conventionnel.

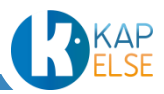

#### *ACS inscrit en carte Vitale*

Si le contrat ACS est inscrit dans la carte Vitale du patient, l'information est alors affichée avant l'affichage de l'écran principal de l'Acte Isolé :

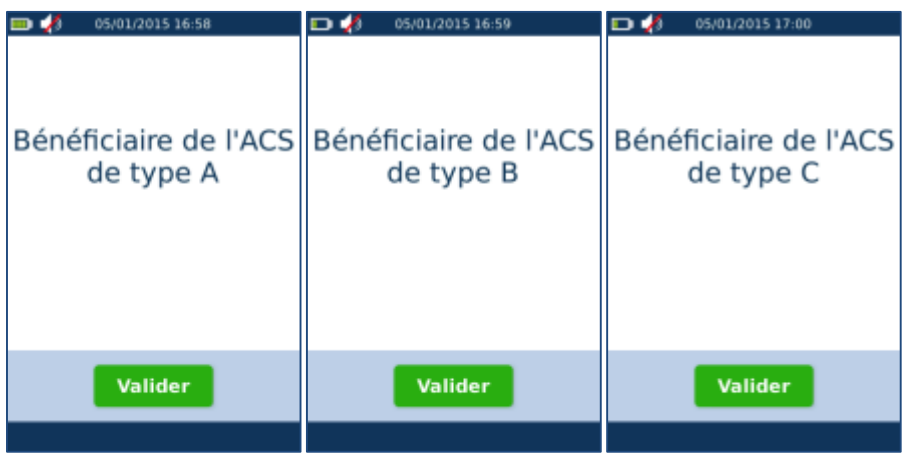

Il est aussi possible d'avoir le cas d'un bénéficiaire ACS n'ayant pas encore souscrit à une complémentaire, le message suivant apparaît alors à l'écran :

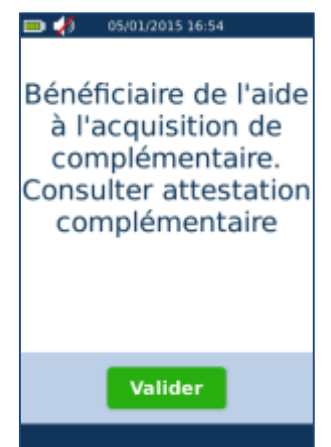

*Bénéficiaire de l'ACS sur présentation d'une attestation AMO Tiers Payant Intégral ACS*

En fonction de l'attestation présentée, sélectionner le code service correspondant depuis le menu « [Sélection d'un code Service AMO](#page-62-1) » :

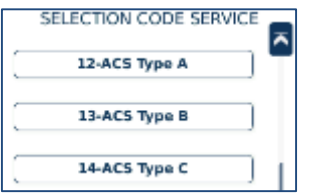

Il est aussi possible de sélectionner ce code service pour un bénéficiaire ACS n'ayant pas encore souscrit à une complémentaire :

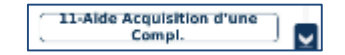

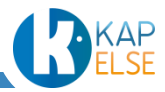

#### *Sélection du dispositif de Tiers Payant Intégral ACS*

Dans le cas où il n'y a pas eu de paramétrage de dispositif de Tiers Payant Intégral ACS par défaut dans l'eS-KAP-Ad, il est alors possible de sélectionner le choix souhaité suite à la validation de l'ACS en carte ou à la sélection du code service ACS :

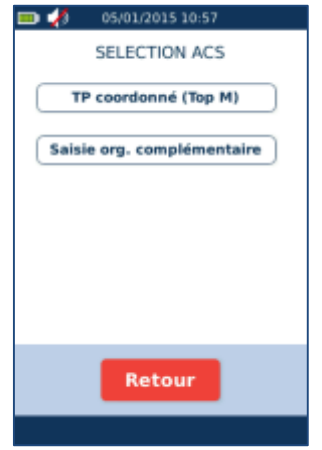

Si le paramétrage d'un dispositif de Tiers Payant Intégral ACS par défaut a été fait préalablement, cet écran n'est pas proposé.

## *Tiers Payant Intégral ACS coordonné par l'AMO*

Si l'utilisation de l'ACS a été préalablement validée avec un contrat A, B, ou C et si le Tiers Payant coordonné a été paramétré ou validé, on est alors dans le cas d'un « top M » :

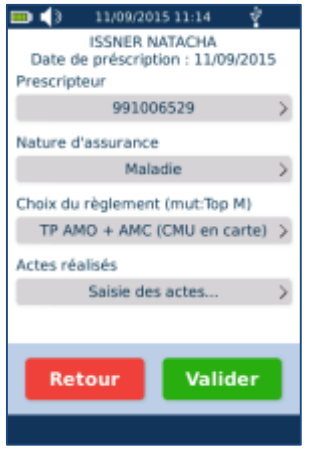

# *Tiers Payant Intégral ACS non coordonné par l'AMO*

Si l'utilisation de l'ACS a été préalablement validée avec un contrat A, B, ou C et si l'utilisation d'une complémentaire standard a été paramétrée ou validée, il faut alors saisir la complémentaire comme décrit au paragraphe « Saisie d'une Mutuelle [\(rapide ou avancée\)](#page-59-1) ».

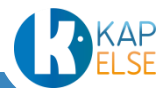

#### *Sélection du Tiers Payant AMC lorsqu'une ACS est en carte*

Dans le cas où, l'utilisation de l'ACS provenant de la carte n'a pas été validée et que l'on souhaite la sélectionner ensuite, ou si l'on souhaite basculer le TPi ACS coordonné à non coordonné, ou inversement :

- En sélectionnant un Tiers Payant AMC depuis l'écran de « [Sélection du Tiers-Payant](#page-56-0) », et si une ACS est en carte, l'écran suivant apparaît automatiquement :

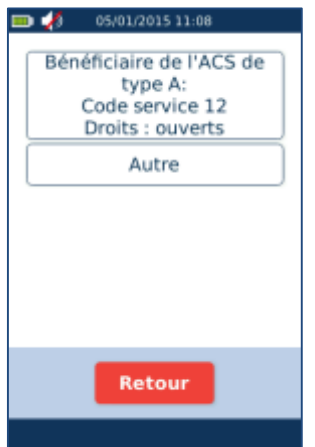

- En sélectionnant l'ACS, il est ensuite possible de sélectionner le type de dispositif de Tiers Payant Intégral ACS souhaité.

6.4.4 TIERS PAYANT INTEGRAL POUR LES MEDECINS SNCF

Si l'option « Médecin SNCF/RATP » a été activée depuis le menu « [Préférences utilisateur](#page-131-0) », l'écran de « [Sélection du Tiers-Payant](#page-56-0) » contient un bouton supplémentaire « Tiers Payant Intégral » :

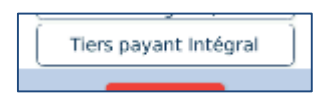

Suite à l'appui sur ce bouton, confirmer que le PS est bien agréé SNCF ou RATP. En cas de réponse positive, le Tiers Payant Intégral est alors appliqué :

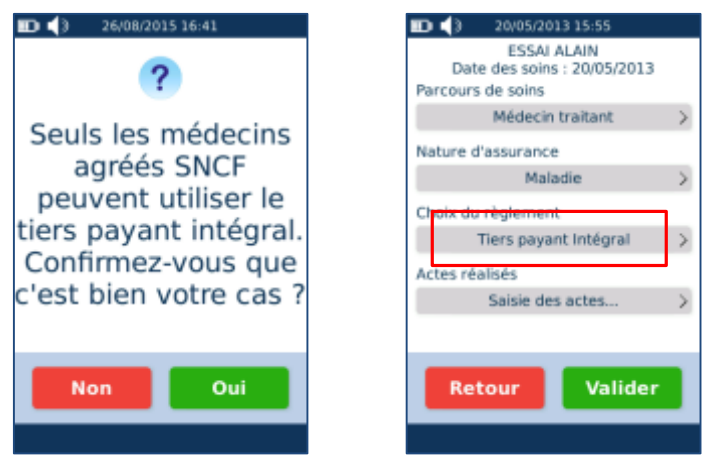

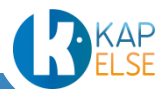

## 6.5 SAISIE DES ACTES

Pour la saisie des Actes, l'écran suivant est affiché :

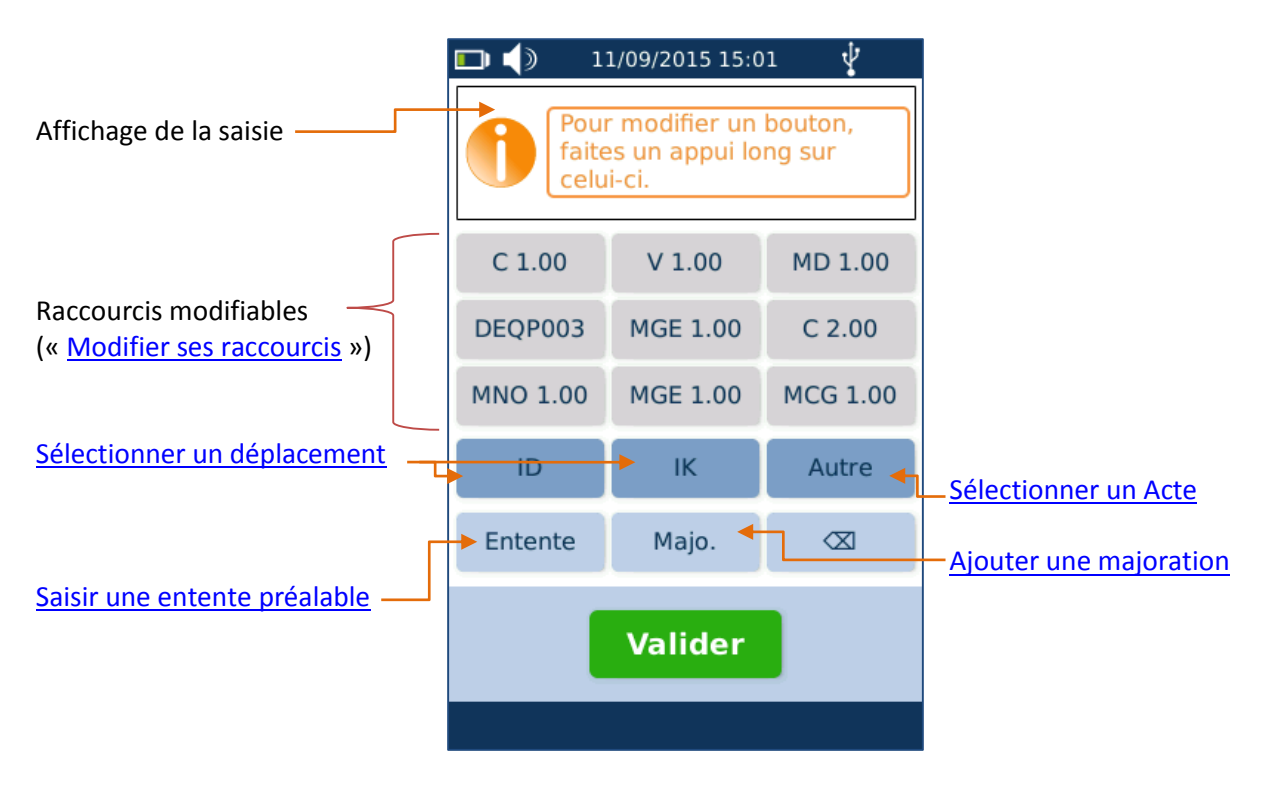

Depuis cet écran, il est possible :

- d'ajouter un Acte, d'ajouter un déplacement, de sélectionner ou modifier les raccourcis personnels, de saisir une entente préalable, d'ajouter une majoration, de modifier un Acte ou un déplacement sélectionné et d'effacer les éléments saisis.

Au fur et à mesure de la saisie ou de la sélection d'éléments, la zone d'affichage de la saisie est rafraîchie :

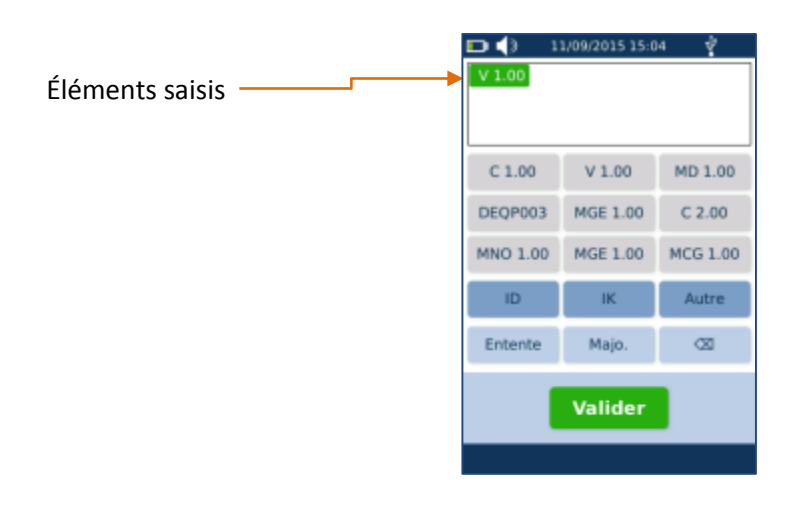

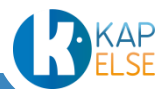

Chaque élément saisi apparaît dans un rectangle vert dans la zone en haut de l'écran. En sélectionnant l'un des rectangles verts, il est possible d'effectuer un paramétrage plus poussé de l'Acte ou du déplacement sélectionné.

Il est possible de saisir jusqu'à 9 Actes.

Dans le cas où la saisie du lieu a été préalablement enregistrée depuis le menu « [Préférences](#page-131-0)  [utilisateur](#page-131-0) » de l'eS-KAP-Ad, le bouton « Entente » est alors remplacé par un bouton « Menu » :

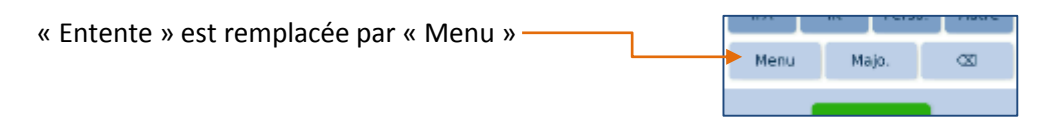

L'appui sur le bouton « Menu » permet d'accéder à l'écran « [Menu supplémentaire](#page-89-0) ».

## 6.5.1 SELECTIONNER UN ACTE

#### <span id="page-67-0"></span>*Sélectionner un Acte NGAP*

Pour sélectionner un Acte, il est possible d'appuyer sur l'un des boutons raccourcis (qui apparaissent en début de liste) ou alors appuyer sur le bouton « Autre ». Il est aussi possible de sélectionner un nouvel Acte en appuyant sur le bouton « autre ». Dans ce cas, l'affichage suivant apparaît :

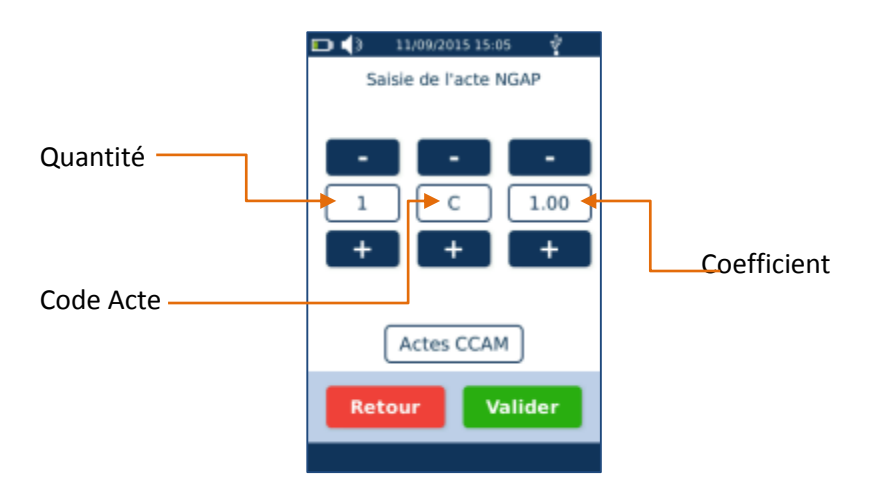

Pour modifier chaque item, utiliser les boutons « + » et « -» ou cliquer directement sur la quantité ou le coefficient pour saisir la valeur souhaitée. Il est aussi possible de cliquer sur le code Acte pour sélectionner l'Acte souhaité dans la liste suivante :

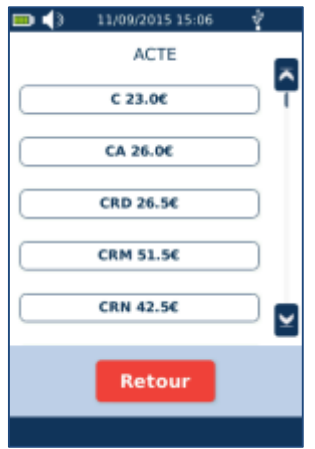

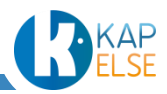

Pour sélectionner un nouvel Acte, c'est-à-dire un Acte absent de la liste proposée, sélectionner l'Acte « XYZ ». L'écran suivant apparaît permettant de paramétrer les différents éléments de ce nouvel Acte. Appuyer sur chaque zone pour pouvoir la modifier.

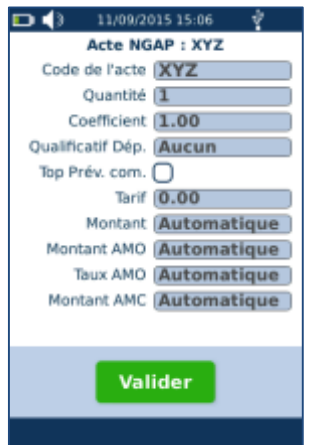

Il faut alors saisir les différents paramètres de ce nouvel Acte, en commençant par le nom de l'Acte sur l'écran suivant :

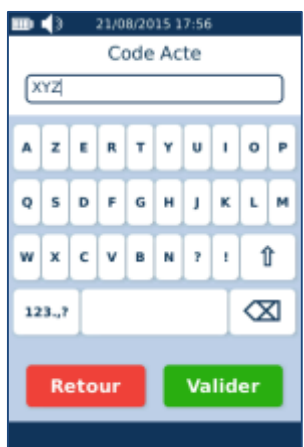

Pour les autres paramètres, se référer au paragraphe : « [Paramétrage d'un](#page-74-0) Acte NGAP saisi ».

*Cas des Actes soumis à prescription pour la spécialité Sage-Femme*

Dans le cas où un Acte Sage-Femme est sélectionné, il faut répondre à la question suivante :

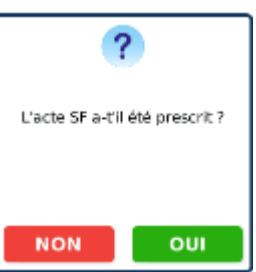

Si la réponse est « Oui » ou si l'Acte sélectionné est un Acte SFI, il faut ensuite effectuer la « Saisie du [Prescripteur](#page-69-0) ».

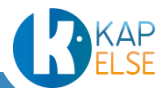

## <span id="page-69-0"></span>*Saisie du Prescripteur*

Si un Acte Isolé a déjà été réalisé pour la carte Vitale insérée, le Prescripteur précédemment utilisé pour cette carte sera proposé par défaut. Sinon, il est possible de rechercher un Prescripteur dans la liste de ceux enregistrés dans l'eS-KAP-Ad ou encore de saisir un nouveau Prescripteur :

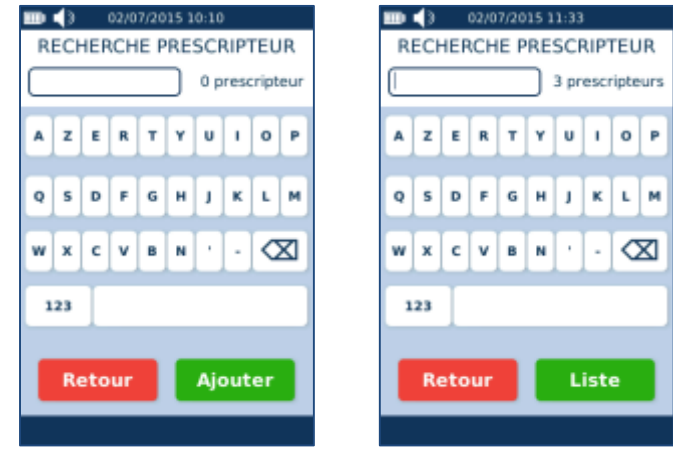

Dans le cas où la liste de Prescripteurs pré-enregistrés est vide, il est possible d'appuyer directement sur le bouton « AJOUTER ».

Pour sélectionner ou ajouter un autre Prescripteur :

- Si la liste de Prescripteurs enregistrés dans l'eS-KAP-Ad est vide, appuyer sur le bouton « Ajouter » ou bien saisir un nom ou un numéro d'identification puis appuyer sur le bouton « Ajouter ». Pour paramétrer le Prescripteur, se reporter au paragraphe « Ajout d'un [Prescripteur](#page-124-0) ». Tout Prescripteur ajouté est automatiquement enregistré dans la liste de Prescripteurs.
- Si la liste de Prescripteurs n'est pas vide mais que le Prescripteur souhaité n'y est pas, saisir son nom ou son numéro d'identification puis appuyer sur le bouton « Ajouter » ou sur le bouton « Liste » puis sur le bouton « Ajouter ». Pour paramétrer le Prescripteur, se reporter au paragraphe « Ajout d'un [Prescripteur](#page-124-0) ». Tout Prescripteur ajouté est automatiquement enregistré dans la liste de Prescripteurs.
- Si le Prescripteur souhaité est déjà enregistré dans la liste de Prescripteurs, appuyer sur le bouton « Liste » pour sélectionner le Prescripteur ou saisir le début de son nom ou numéro d'identification pour réduire la taille de cette liste (après chaque caractère saisi, le nombre d'éléments filtrés de la liste est mis à jour).

Suite à l'appui sur le bouton « Liste », l'affichage de la liste se présente ainsi :

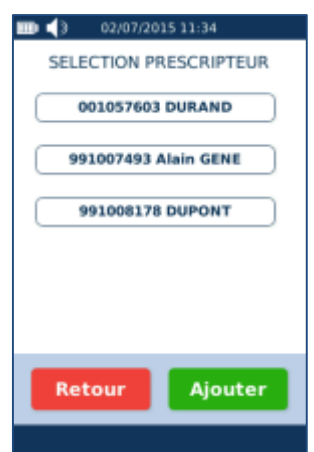

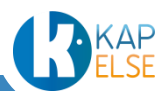

 **Remarque** : Si après avoir saisi les premières lettres d'un nom ou les premiers chiffres d'un numéro de facturation, un seul résultat correspond, il est possible d'appuyer directement sur le bouton « Valider ».

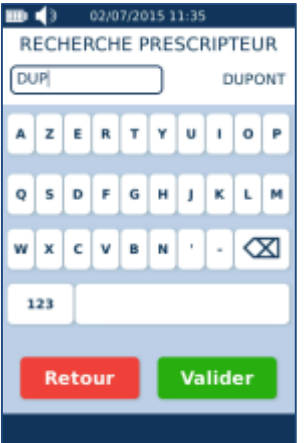

#### *Sélectionner un Acte CCAM*

Pour les spécialités disposant de la CCAM, un bouton supplémentaire « Actes CCAM » est présent :

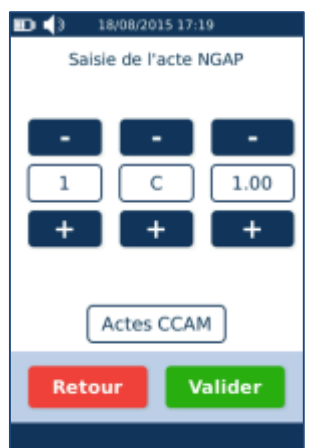

Pour sélectionner un Acte CCAM, appuyer sur le bouton « Actes CCAM », l'écran de recherche d'un Acte CCAM est alors affiché :

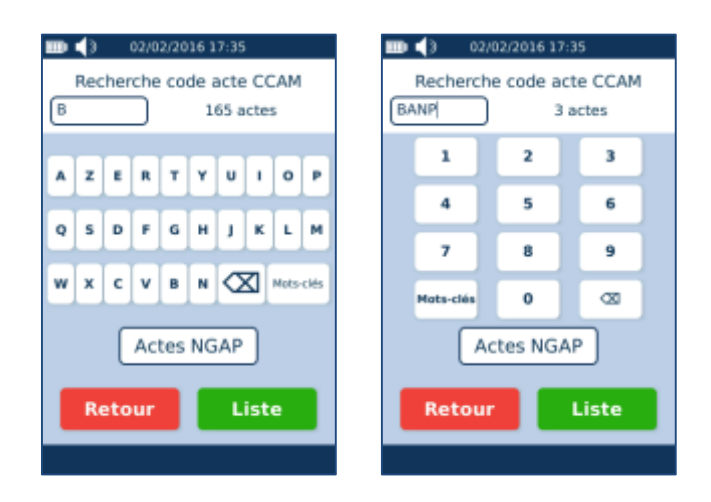

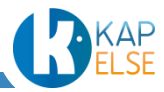

La saisie s'effectue à partir d'un clavier alphabétique pour les 4 premiers caractères, et sur un clavier numérique pour les 3 derniers caractères. Le passage du clavier alphabétique au clavier numérique est automatique.

Il est possible de revenir vers les Actes NGAP en sélectionnant le bouton « Actes NGAP ». Pour sélectionner un Acte CCAM, il y a 2 méthodes :

- Recherche d'un Acte [CCAM à partir de son code Acte](#page-71-0)
- Recherche d'un Acte [CCAM par mots-clés](#page-73-0)

# <span id="page-71-0"></span>*Recherche d'un Acte CCAM à partir de son code Acte*

Pour rechercher un Acte CCAM à partir de son code Acte, saisir les 7 caractères du code CCAM :

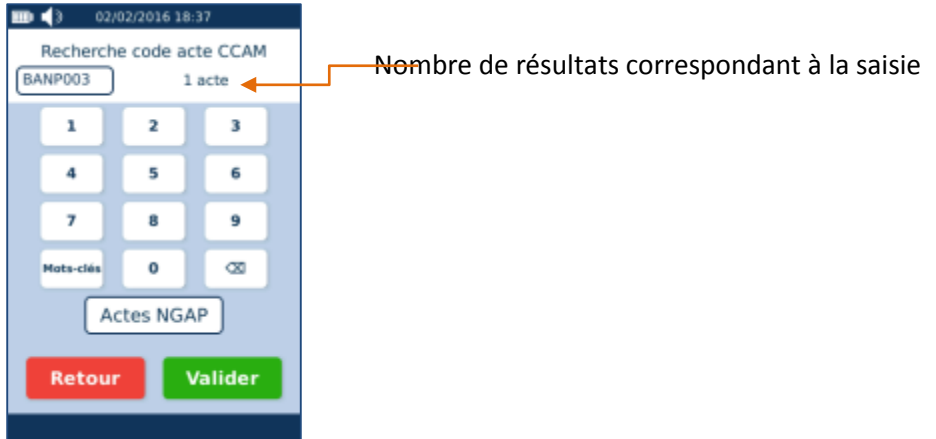

A la fin de la saisie des 7 caractères du code CCAM, vérifier visuellement que le code saisi appartient bien à la base CCAM présente dans l'eS-KAP-Ad. Si c'est le cas, le nombre d'éléments correspondant à la saisie est égal à 1, sinon le nombre de résultats trouvés est à 0. Valider la recherche en appuyant sur le bouton « Valider ».

Il est également possible de ne saisir que les premiers caractères du code CCAM. A chaque caractère saisi, le nombre de résultats correspondant à la saisie est rafraîchi. Il est possible d'appuyer sur le bouton « Liste » à tout instant pour afficher la liste des résultats de la recherche en cours.

 **Remarque** : le nombre de résultats est limité à 100 réponses. Au-delà, le message d'erreur suivant est affiché. Il est alors nécessaire de préciser la demande avec une saisie plus complète :

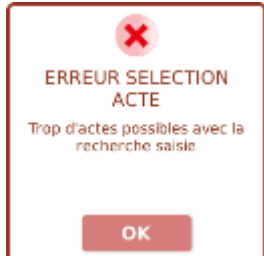

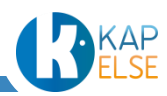
Exemple d'une saisie partielle d'un code Acte CCAM :

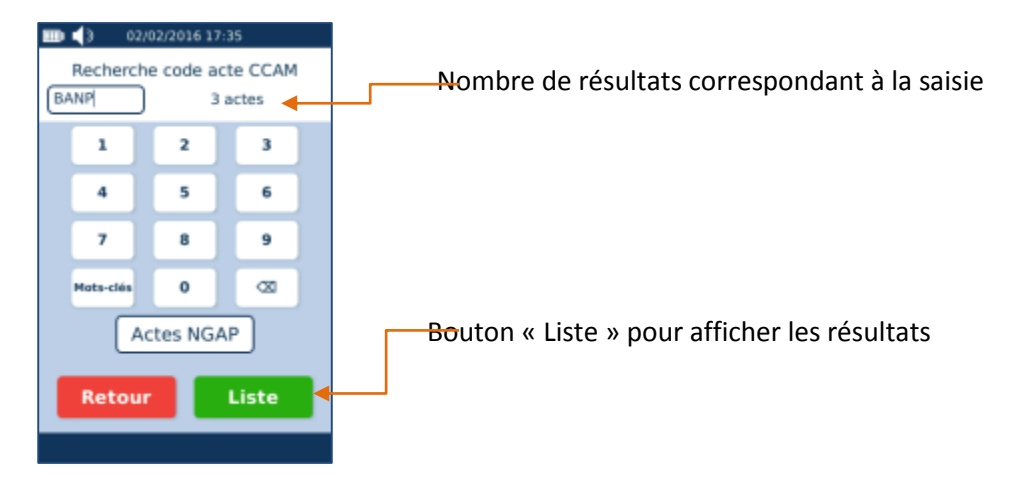

Suite à l'appui sur le bouton « Liste », une fenêtre affiche la liste des résultats :

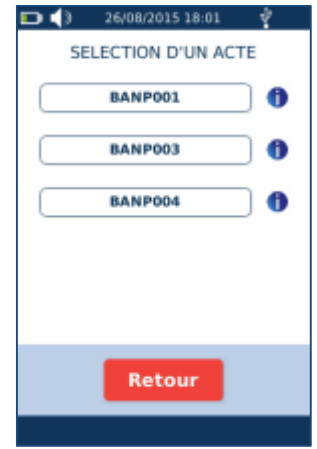

Il est alors possible de sélectionner l'Acte CCAM souhaité.

## *Informations de l'Acte CCAM*

Il est aussi possible de consulter les informations d'un Acte contenu dans la base CCAM. Pour cela, appuyer sur le bouton info  $\bullet$  situé à droite de l'Acte pour visualiser les informations depuis la fenêtre de sélection. Les informations sont affichées après quelques secondes :

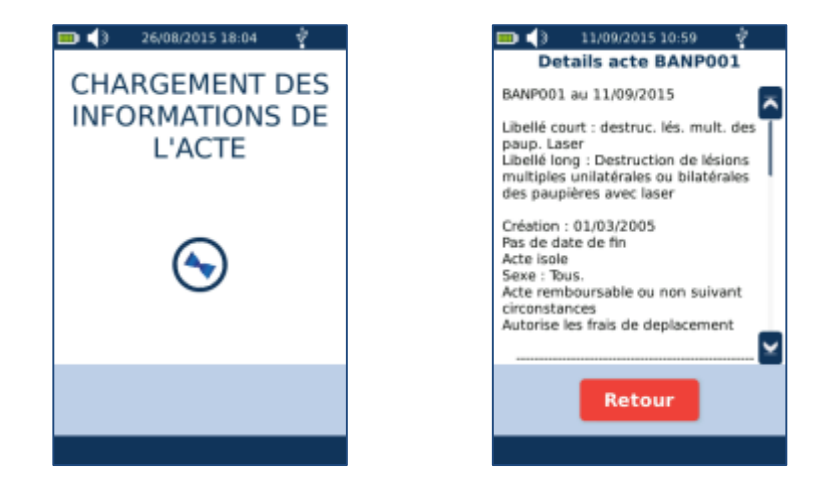

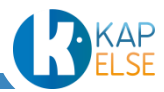

Appuyer ensuite sur le bouton « Retour » pour revenir à la liste des Actes CCAM.

## *Recherche d'un Acte CCAM par mots-clés*

Pour rechercher un Acte CCAM à partir d'un mot-clé, appuyer sur la touche « Mots-Clés » puis saisir un mot clé. Sélectionner ensuite l'Acte CCAM souhaité à partir de la liste proposée :

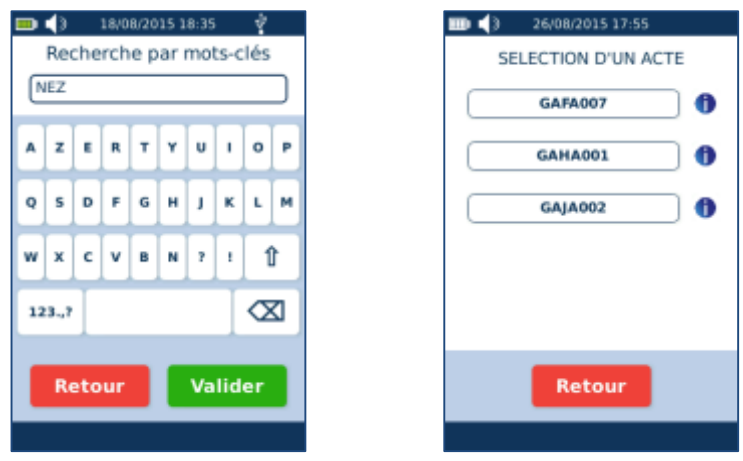

Si le mot clé recherché contient plus de 100 résultats, le message d'erreur suivant est affiché :

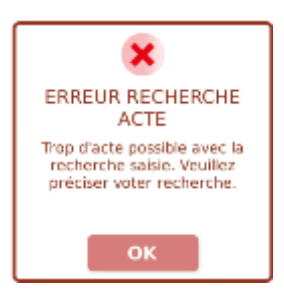

Si aucun résultat ne correspond au mot clé saisi, le message d'erreur suivant est affiché :

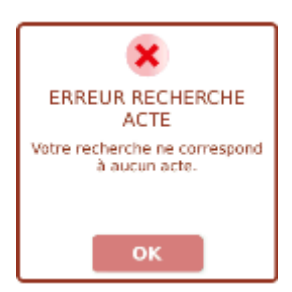

# *Sélection d'un Acte CCAM soumis à une demande de remboursement exceptionnel*

Pour certains Actes CCAM, il est nécessaire de renseigner si l'Acte est soumis à une demande de remboursement exceptionnel ou non. Dans ce cas, l'écran suivant s'affiche pour permettre de sélectionner le choix souhaité :

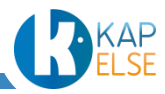

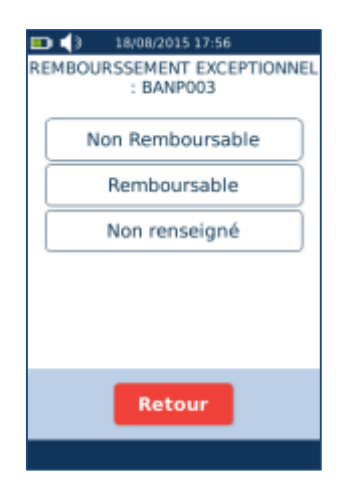

# *Utilisation d'un Acte CCAM absent de la base.*

Il est enfin possible d'utiliser un Acte CCAM absent de la base en saisissant son code depuis l'écran « Recherche d'un Acte [CCAM à partir de son code Acte](#page-71-0) ». Suite à la validation de la saisie d'un nouvel Acte CCAM, valider la demande de forçage puis renseigner les paramètres de l'Acte :

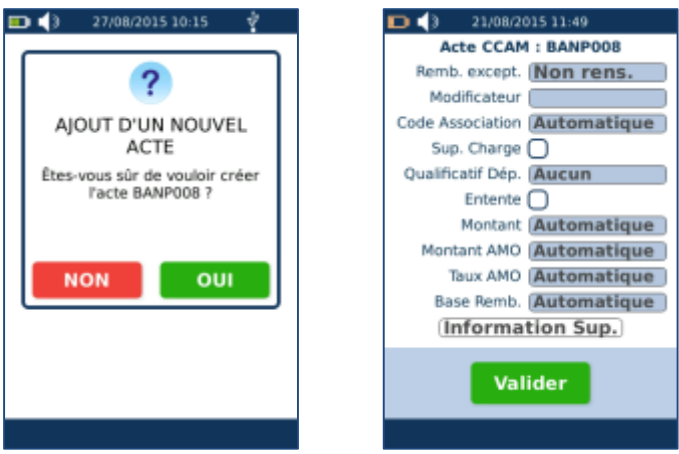

<span id="page-74-0"></span>Pour le détail sur les paramètres à renseigner, se référer au paragraphe : « [Paramétrage d'un](#page-79-0) Acte [CCAM saisi](#page-79-0) ».

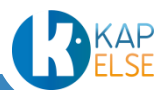

## 6.5.2 PARAMETRAGE D'UN ACTE NGAP SAISI

Suite à l'appui sur un Acte NGAP saisi (rectangle vert sur l'écran de saisie des Actes), un nouvel écran permettant de paramétrer l'Acte apparait :

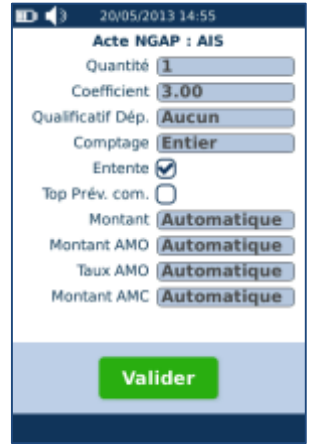

Il est possible de modifier chacun des éléments en appuyant sur la zone grisée correspondante ou la case à cocher souhaitée.

## *Quantité et coefficient*

Pour la quantité et le coefficient, il s'agit d'une valeur numérique à saisir. Le coefficient peut être un nombre décimal contrairement à la quantité :

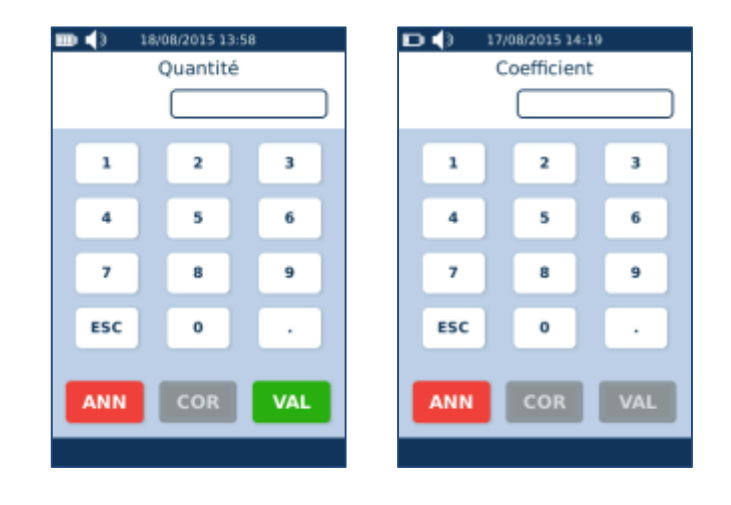

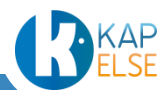

## <span id="page-76-0"></span>*Qualificatif de dépense*

Le qualificatif de dépense est sélectionnable à partir de la liste proposée :

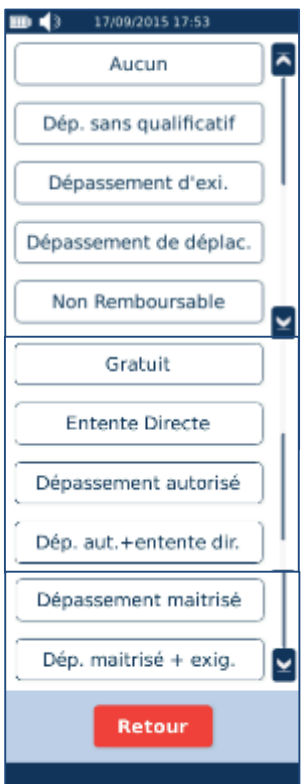

Suite à la sélection de certains qualificatifs, il peut être demandé de saisir le montant du dépassement (et non le montant total Acte + dépassement).

## <span id="page-76-2"></span>*Comptage*

Pour compter l'Acte en demi, sélectionner alors « Demi » dans la liste suivante :

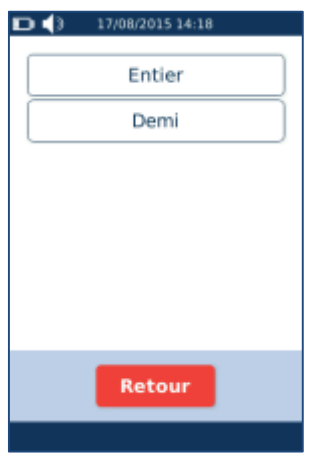

## <span id="page-76-1"></span>*Entente*

Cette case à cocher n'est accessible que si l'Acte à paramétrer est soumis à la formalité de l'entente préalable. La case est alors cochée par défaut. En décochant cette case, les informations de l'entente préalable n'apparaîtront pas dans la facture.

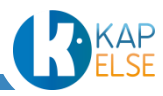

## <span id="page-77-0"></span>*Top prévention commune*

Après avoir coché la case « Top Prévention commune », saisir le qualifiant en appuyant sur la zone grisée à droite de la case à cocher.

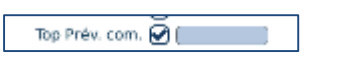

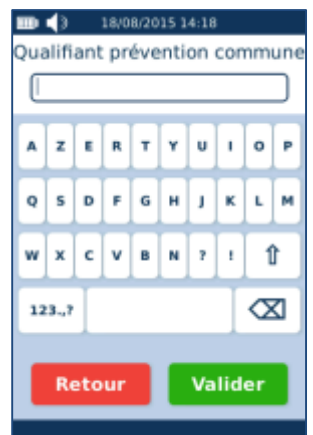

#### *Montant*

<span id="page-77-1"></span>Il est possible de modifier le montant facturé de la communité de l'Acte avec l'écran suivant :

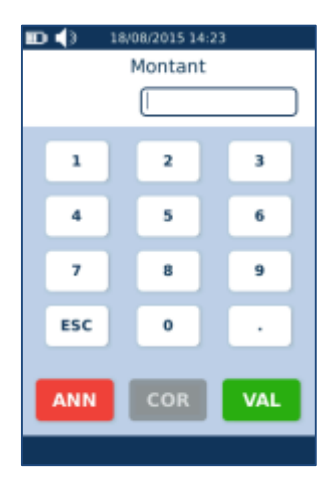

## *Montant AMO*

Il est possible de modifier le « Montant Remboursable » par l'AMO en validant le forçage :

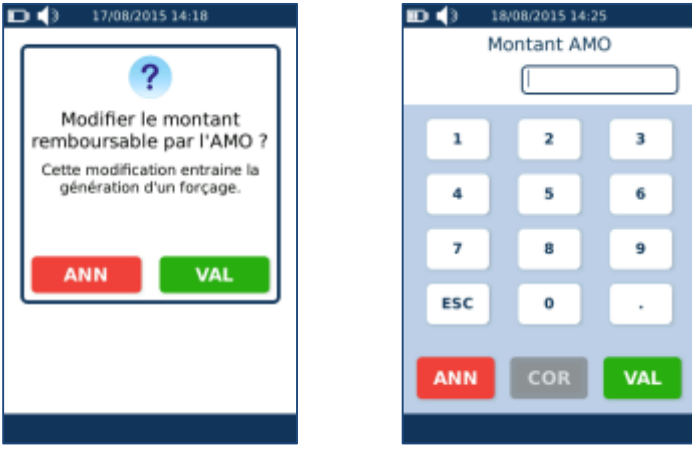

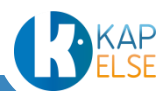

## <span id="page-78-0"></span>*Taux AMO*

Il est possible de modifier le taux remboursable par l'AMO en validant le forçage :

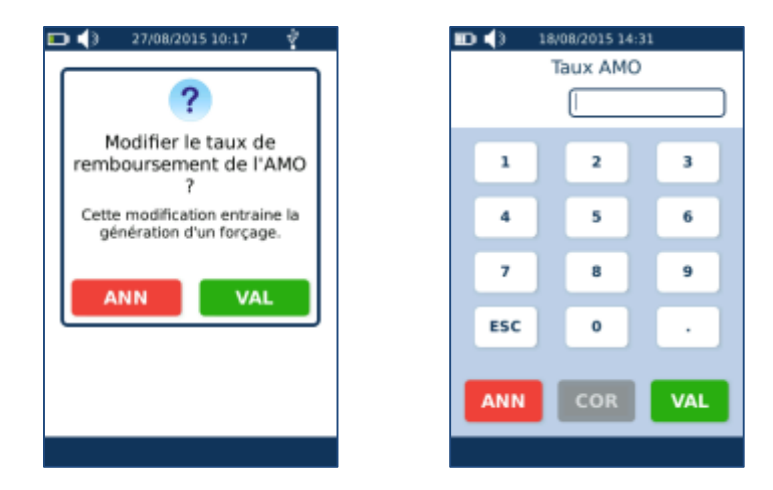

## <span id="page-78-1"></span>*Montant AMC*

Il est possible de modifier le montant remboursable par l'AMC en validant le forçage :

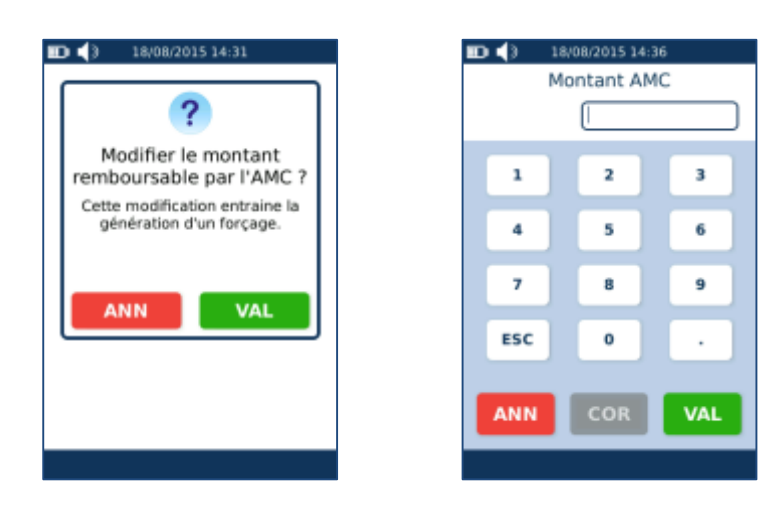

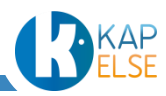

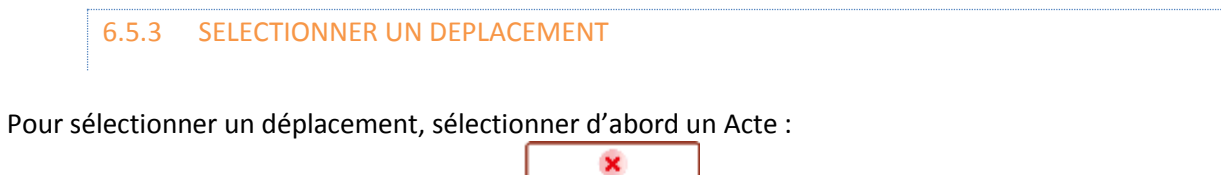

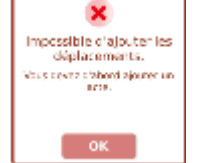

- **Remarque** : Pour les Sages-Femmes, il est possible d'ajouter une indemnité forfaitaire en appuyant sur le bouton « IF ».
- **Remarque** : Pour les Prescripteurs, il est aussi possible d'ajouter une indemnité de déplacement en appuyant sur le bouton « ID ».

Pour ajouter une Indemnité Kilométrique appuyer sur « IK ». Apparaît alors l'écran suivant :

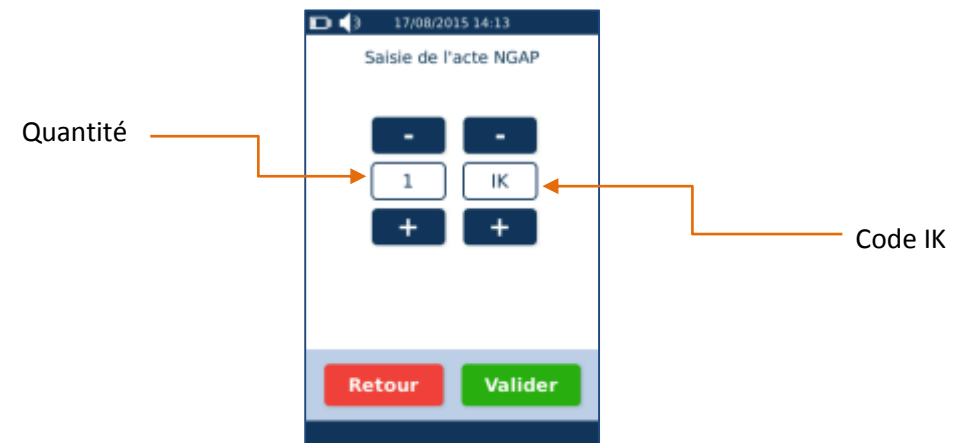

Pour modifier chaque item, utiliser les boutons « + » et « -» ou cliquer sur la quantité pour saisir directement une valeur. Le clic sur le code IK n'entraine aucune action.

#### 6.5.4 PARAMETRAGE D'UN ACTE CCAM SAISI

<span id="page-79-0"></span>Suite à l'appui sur un Acte CCAM saisi (rectangle vert sur l'écran de saisie des Actes), l'écran suivant apparait permettant de paramétrer l'Acte sélectionné :

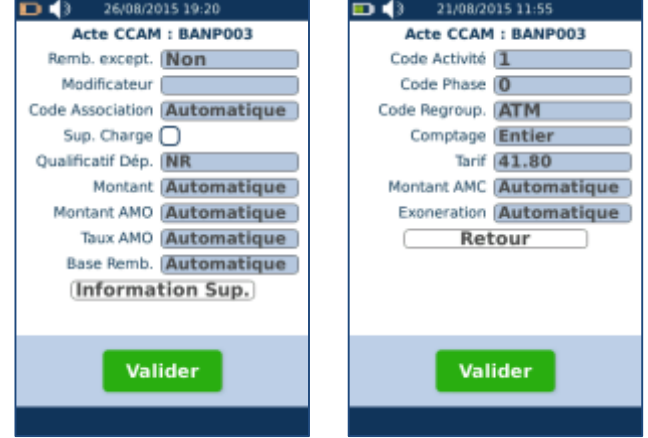

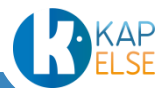

Pour passer du 1<sup>er</sup> écran au 2<sup>nd</sup> écran, appuyer sur le bouton « Information Sup. ». Pour revenir au 1<sup>er</sup> écran , appuyer sur le bouton « Retour ».

Il est possible de modifier chacun des éléments en appuyant sur la zone grisée correspondante ou la case à cocher souhaitée.

## *Remboursement exceptionnel*

Pour indiquer si l'Acte est concerné ou non par un remboursement exceptionnel, sélectionner le choix correspondant sur l'écran suivant :

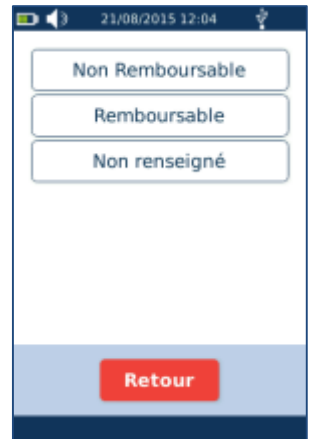

## *Modificateurs*

L'application d'un modificateur majore le tarif de l'Acte soit par un forfait rajouté à la valeur de l'Acte, soit par un pourcentage à appliquer sur la valeur de l'Acte.

Il est possible de sélectionner jusqu'à 4 modificateurs pour un Acte CCAM. Les principaux modificateurs sont les suivants :

- F : Actes en urgence dimanche ou jour férié
- U : Actes en urgence hors pédiatres et médecins généralistes 20h-8h
- P : Actes en urgence pédiatres et médecins généralistes 20h-0h et 6h-8h
- S : Actes en urgence pédiatres et médecins généralistes 0h-6h
- M : majoration pour soins au cabinet du médecin généraliste ou du pédiatre, après examen en urgence du patient

En sélectionnant la rubrique « Modificateur », l'écran suivant indique les modificateurs appliqués :

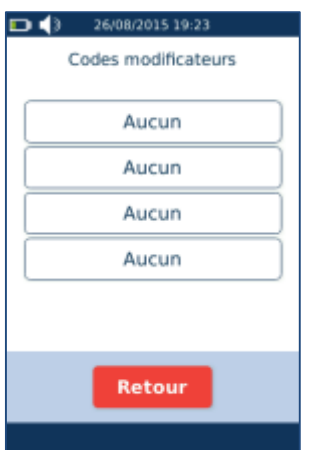

Par défaut, les modificateurs ne sont pas renseignés et sont donc notés « Aucun ». Pour modifier l'un des 4 modificateurs, appuyer sur le bouton correspondant, l'écran suivant est alors affiché :

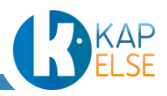

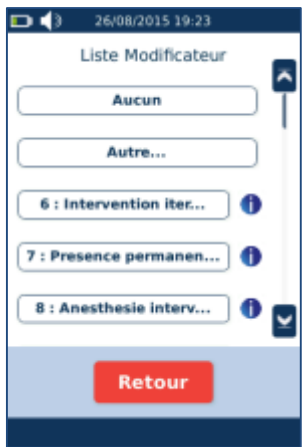

Sélectionner le modificateur souhaité ou sélectionner « Aucun » pour annuler la saisie. Il est aussi possible de saisir directement un modificateur. La saisie s'effectue alors à partir de l'écran suivant :

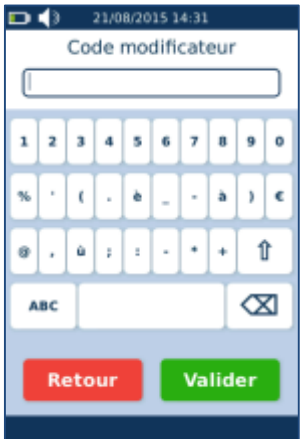

Si le modificateur sélectionné n'est pas compatible avec l'Acte CCAM sélectionné, un message propose de forcer le modificateur :

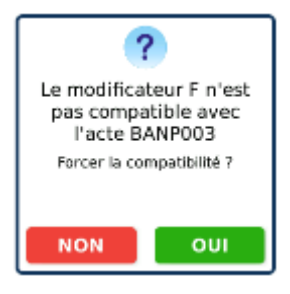

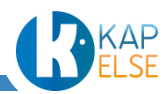

Enfin, depuis l'écran de sélection du code modificateur, il est possible de consulter les informations du modificateur contenues dans la base CCAM en appuyant sur le bouton info  $\bullet$  situé à droite de chaque type de modificateur :

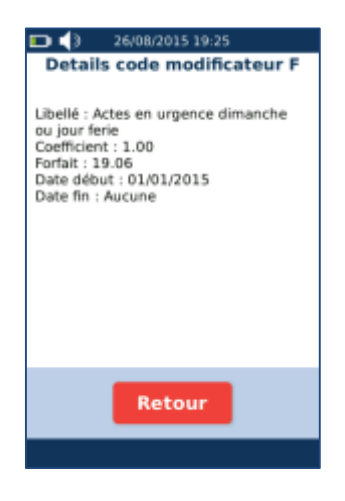

## *Code association*

Dans le cas d'une saisie « d'association d'Actes » (réalisation de plusieurs Actes), il est nécessaire d'utiliser un code « association » adapté à la situation.

Les codes sont les suivants :

- Le code 1 signifie que l'Acte est tarifé à 100%,
- Le code 2 signifie que l'Acte est tarifé à 50%,
- Le code 3 signifie que l'Acte est tarifé à 75%,
- Le code 4 est utilisé pour des Actes spécifiques. Il signifie que tous les Actes sont tarifés à 100%,
- Le code 5 signifie que les Actes sont tarifés à 100 %, il est utilisé dans des cas particuliers.
- $\Rightarrow$  **Remarque** : Il est recommandé d'affecter un code association 1 à l'Acte ayant la valeur la plus élevée.

En sélectionnant la rubrique « Code Association », la liste suivante est affichée :

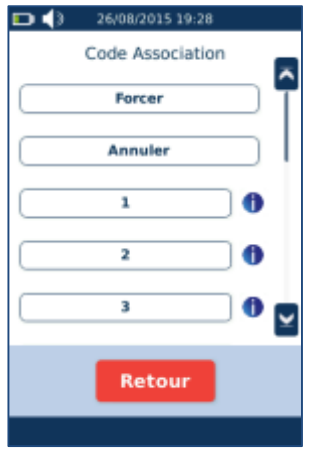

Sélectionner le code association souhaité en appuyant sur la zone correspondante ou appuyer sur le bouton « Annuler » pour annuler la saisie d'un code association. Il est aussi possible de saisir directement un code association en appuyant sur le bouton « Forcer ». La saisie s'effectue alors grâce à l'écran suivant :

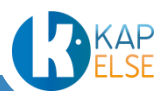

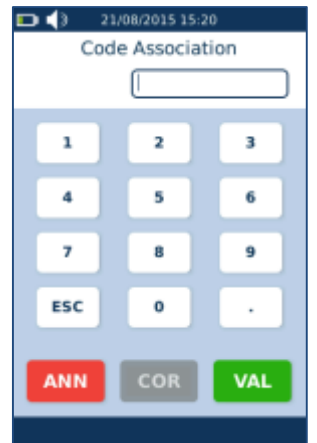

 **Remarque** : La réalisation d'une association d'Actes « non prévue » sans avoir saisi de code association, entraîne l'affichage du message d'erreur suivant, lors de la validation de la saisie des Actes :

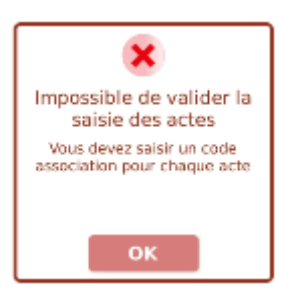

Depuis l'écran de sélection du code association, il est possible de consulter les informations du code association contenues dans la base CCAM en appuyant sur le bouton info  $\bigoplus$  situé à droite de chaque code association:

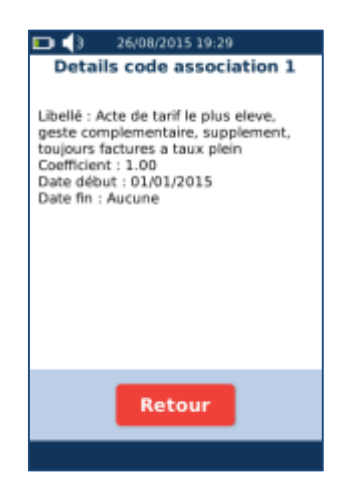

## *Supplément de charges en cabinet*

La case « sup. charge » indique si l'Acte est soumis au supplément de charges en cabinet. Ce champ est automatiquement renseigné, il est aussi possible de le forcer si besoin.

## *Qualificatif de dépense*

Un qualificatif de dépense n'est sélectionnable que si l'Acte est remboursable. Dans le cas contraire le message suivant apparaît à l'écran:

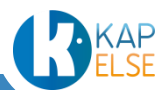

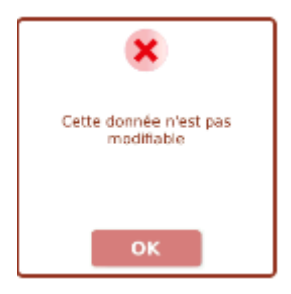

Si la donnée est modifiable, se référer au paragraphe « [Qualificatif de dépense](#page-76-0) » pour plus d'information sur ce paramètre.

#### *Entente*

Se référer au paragraphe « [Entente](#page-76-1) ».

#### *Montant*

Se référer au paragraphe « [Montant](#page-77-0) ».

#### *Montant AMO*

Se référer au paragraphe « [Montant AMO](#page-77-1) ».

#### *Taux AMO*

Se référer au paragraphe « [Taux AMO](#page-78-0) ».

### *Base de remboursement*

Il est possible de modifier la base de remboursement de l'Acte en validant le forçage proposé puis en saisissant le nouveau montant de la base de remboursement :

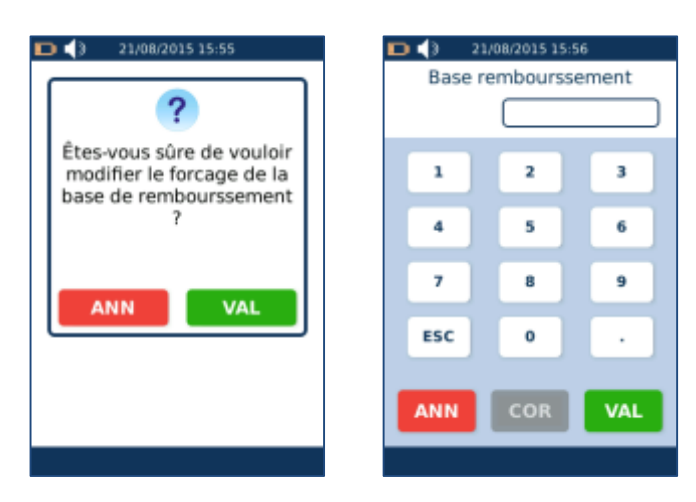

## *Code Activité*

Le code activité identifie les actions des différents intervenants pour un même Acte :

- « 1 » pour l'opérateur principal
- « 2 » ou « 3 » pour les autres opérateurs
- « 4 » pour l'anesthésiste

Le code activité est donc toujours à 1 par défaut sur l'eS-KAP-Ad. Pour le modifier, utiliser l'écran suivant :

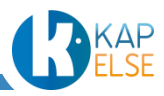

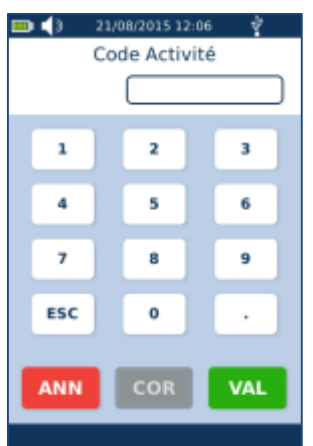

## *Code phase de traitement*

Dans le cas d'un traitement qui se déroule dans le temps, ce code permet de distinguer les différentes phases du traitement :

- Le code «  $1$  » identifie la  $1^{$ ère phase du traitement
- Le code « 2 » identifie la  $2^{nde}$  phase du traitement
- Le code « 3 » identifie la 3<sup>ème</sup> phase du traitement
- Le code « 0 » indique qu'il n'y a qu'une phase de traitement

Le code phase de traitement est donc toujours à « 0 » par défaut sur l'eS-KAP-Ad. Il est possible de le modifier à partir de l'écran suivant :

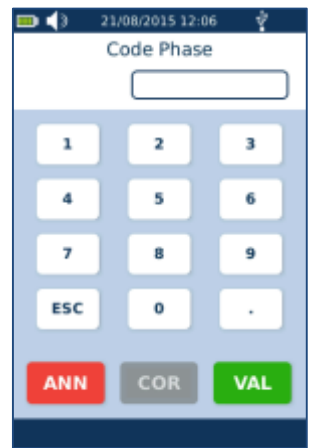

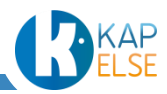

## *Code regroupement*

Les codes regroupement sont définis à partir de la nature de l'Acte CCAM. Les principaux codes regroupement sont les suivants :

- ATM : Actes techniques (hors imagerie)
- ADI : Actes d'imagerie (hors échographie)
- ADE : Actes d'échographie
- ADC : Actes de chirurgie
- ACO : Actes d'obstétrique
- ADA : Actes d'anesthésie

Le code regroupement par défaut est défini à partir de la base CCAM. Il est possible de le modifier à partir de l'écran suivant :

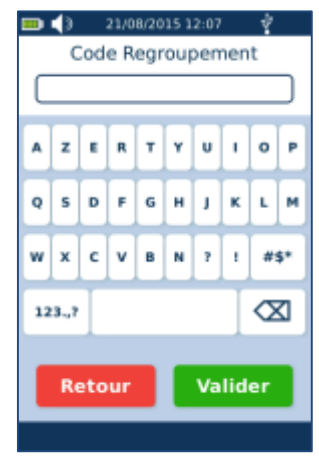

## *Comptage*

Se référer au paragraphe « [Comptage](#page-76-2) »

## *Tarif*

Le tarif de l'Acte provient de la base CCAM. Il est possible de le modifier à partir de l'écran suivant :

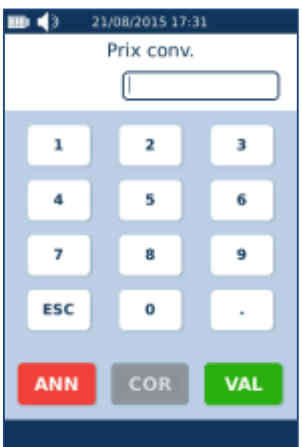

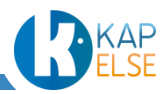

## *Montant AMC*

Se référer au paragraphe « [Montant AMC](#page-78-1) ».

#### *Exonération*

L'exonération de l'Acte est gérée automatiquement. Pour forcer le code exonération, appuyer sur le bouton « Non renseigné » sur l'écran suivant :

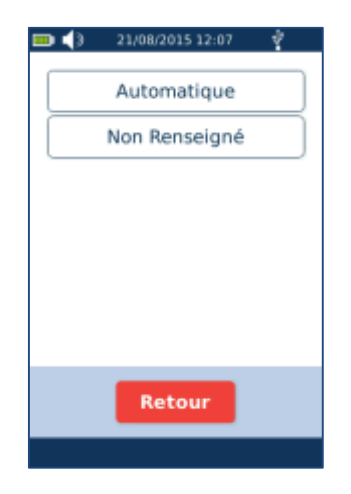

## 6.5.5 PARAMETRAGE D'UN DEPLACEMENT SAISI

Suite à l'appui sur un déplacement saisi, l'écran suivant permet de paramétrer le déplacement :

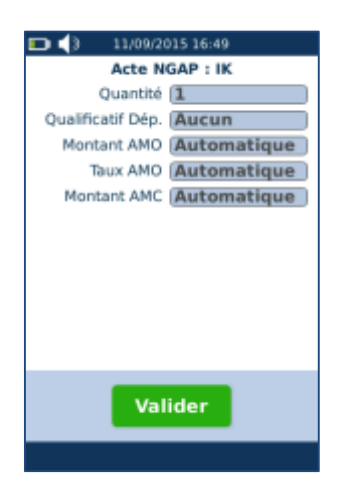

Se référer au paragraphe » [Paramétrage d'un](#page-74-0) Acte NGAP saisi » pour la description de chaque sousmenu.

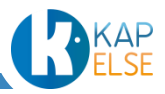

## *Quantité*

Pour modifier la quantité, saisir la valeur sur l'écran suivant :

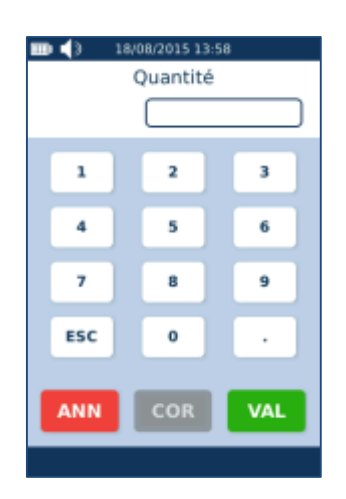

# *Qualificatif de dépense*

<span id="page-88-0"></span>Se référer au paragraphe « [Qualificatif de dépense](#page-76-0) ».

6.5.6 SAISIR UNE « ENTENTE PREALABLE »

Pour saisir une entente préalable, appuyer sur le bouton « Entente ». Dans ce cas, l'écran suivant est affiché :

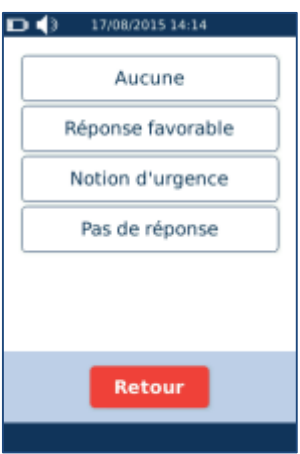

Pour toute autre entente préalable que « aucune », saisir ensuite la date de cette entente :

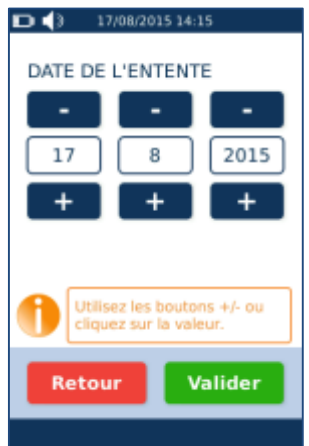

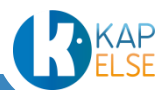

La sélection d'un Acte nécessitant la saisie d'une entente préalable entraîne l'affichage de l'écran suivant si l'entente n'a pas été définie au préalable :

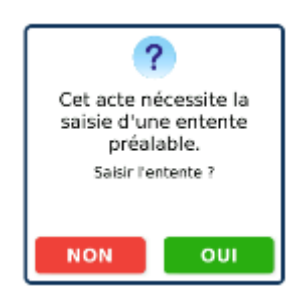

<span id="page-89-0"></span>La réponse « OUI », entraîne l'affichage de l'écran permettant la saisie de l'entente.

## 6.5.7 MENU « SUPPLEMENTAIRE »

Pour accéder à ce menu, il faut avoir préalablement :

- désactivé la case « Masquer saisie lieu » dans le menu « [Préférences utilisateur](#page-131-0) »
- appuyé sur le bouton « Menu » depuis l'écran « [Saisie des Actes](#page-65-0) ».

Apparaît alors l'écran suivant :

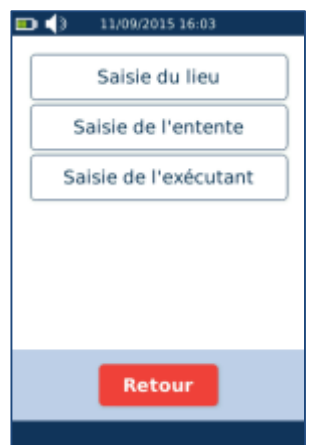

L'appui sur le bouton « Saisie de l'entente » permet de « [Saisir une entente préalable](#page-88-0) ». L'appui sur le bouton « Saisie du lieu » permet de saisir ensuite le lieu d'exécution de l'Acte et/ou

l'identifiant filière ou réseau de soins (ces 2 champs peuvent contenir jusqu'à 14 caractères) :

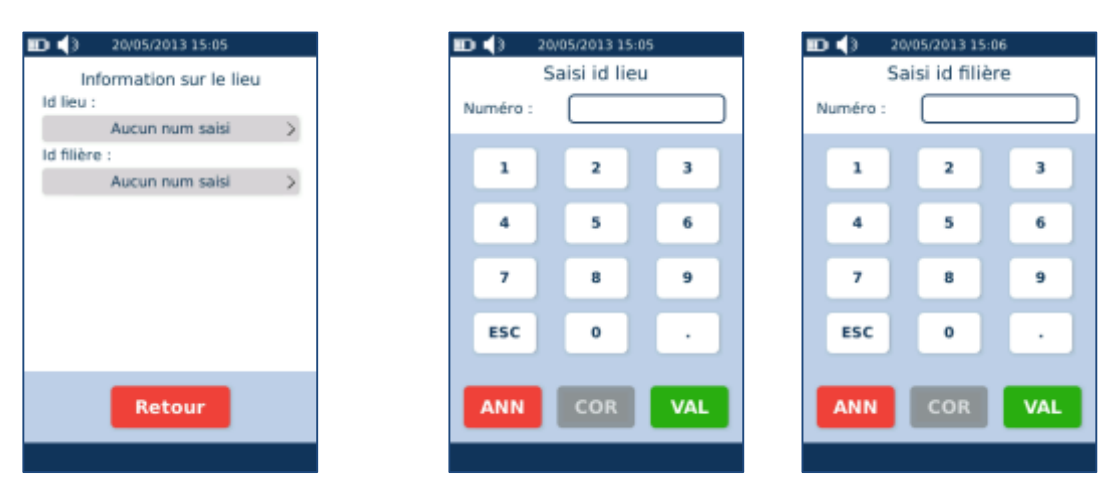

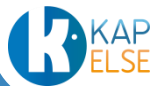

L'appui sur le bouton « Saisie de l'exécutant » permet de saisir les paramètres d'un autre PS ayant exécuté l'Acte. Tous les paramètres en dehors du numéro RPPS doivent être alors obligatoirement renseignés :

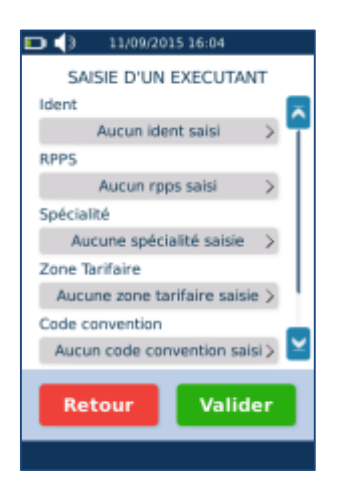

Une fois l'exécutant saisi, il est possible d'annuler la session de l'exécutant en appuyant sur le bouton « Annuler session exécutant » qui a été ajouté au « [Menu supplémentaire](#page-89-0) » puis en validant le message de suppression :

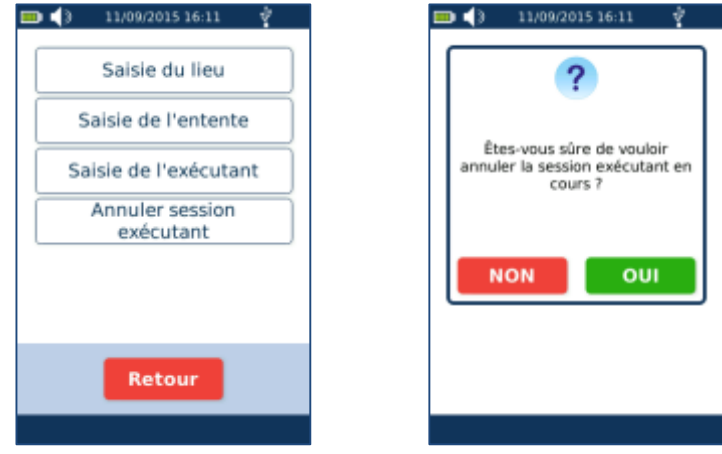

## 6.5.8 AJOUTER UNE MAJORATION

Pour saisir une majoration, appuyer sur le bouton « Majo. ». Sélectionner ensuite la majoration souhaitée dans la liste des majorations :

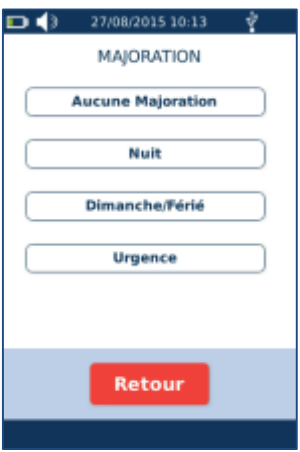

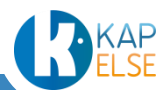

91

### 6.5.9 MODIFIER SES RACCOURCIS

Les raccourcis sont les 9 « Actes » ou « Actes personnalisés » qui apparaissent en priorité lors de la création d'un Acte Isolé. Pour modifier les raccourcis, effectuer un appui long (environ 2 secondes) sur le raccourci à modifier.

#### <span id="page-91-0"></span>*Acte NGAP*

Pour modifier ou sélectionner un Acte NGAP, le paramétrage est semblable au paragraphe : « [Sélectionner un Acte](#page-67-0) NGAP »

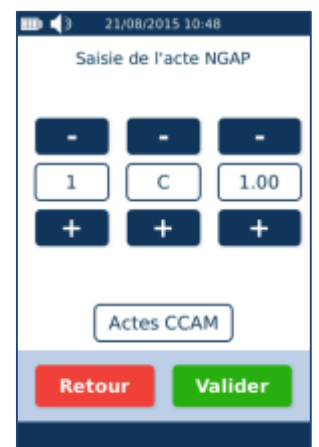

L'appui sur le bouton « Valider » entraîne l'enregistrement et la mise à jour sur l'écran de sélection des Actes.

## *Actes personnalisés*

Le paramétrage des Actes personnalisés s'effectue depuis le menu « [Mes Actes personnalisés](#page-139-0) » Il est aussi possible d'accéder aux Actes personnalisés en appuyant sur « Acte perso » sur l'écran suivant.

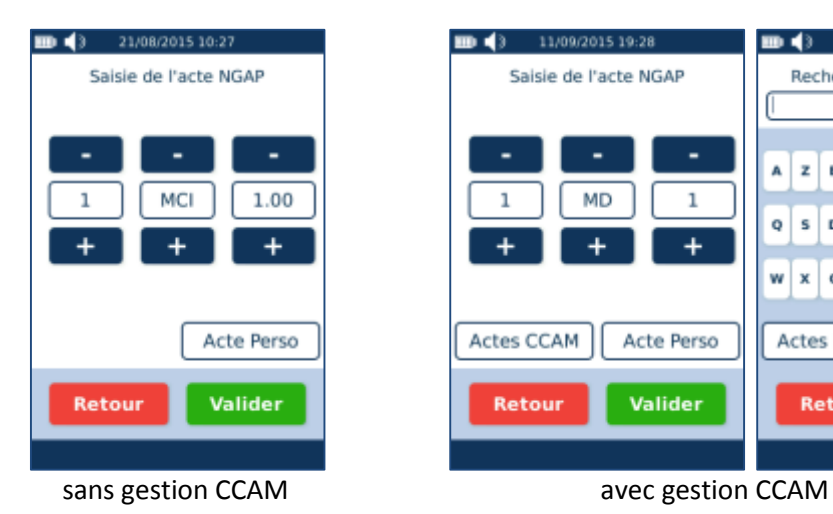

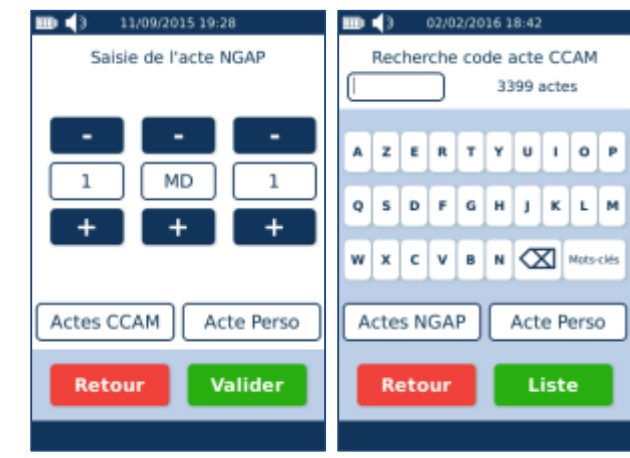

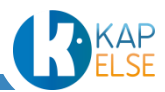

Suite à l'appui sur le bouton « Acte Perso », il faut sélectionner l'Acte personnalisé à enregistrer comme raccourci :

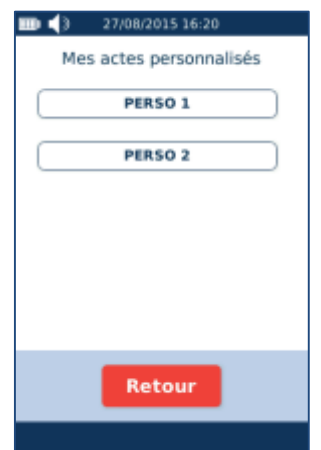

Suite à la sélection de l'Acte personnalisé, il est demandé de renseigner le nom du raccourci (maximum 8 caractères). Il s'agit du nom qui sera affiché sur le bouton de l'écran « [Saisie des Actes](#page-65-0) ».

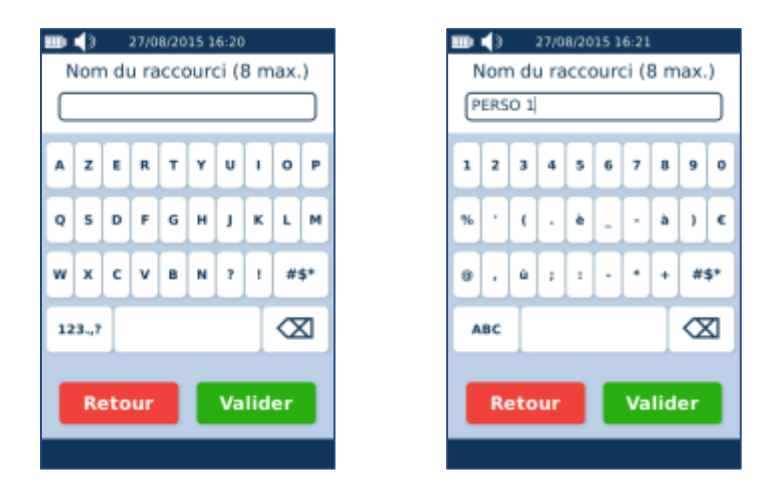

Une fois le nom du raccourci validé, il apparaît alors dans les raccourcis :

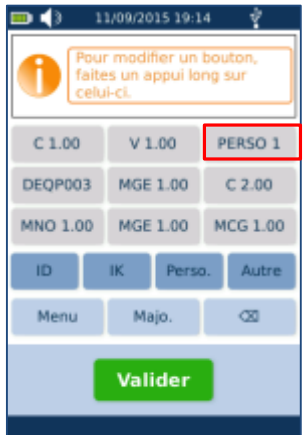

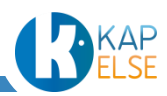

## *Acte CCAM*

Pour les spécialités disposant de la CCAM, il est possible de configurer dans les raccourcis, un [Acte](#page-91-0) [NGAP](#page-91-0) ou un Acte CCAM :

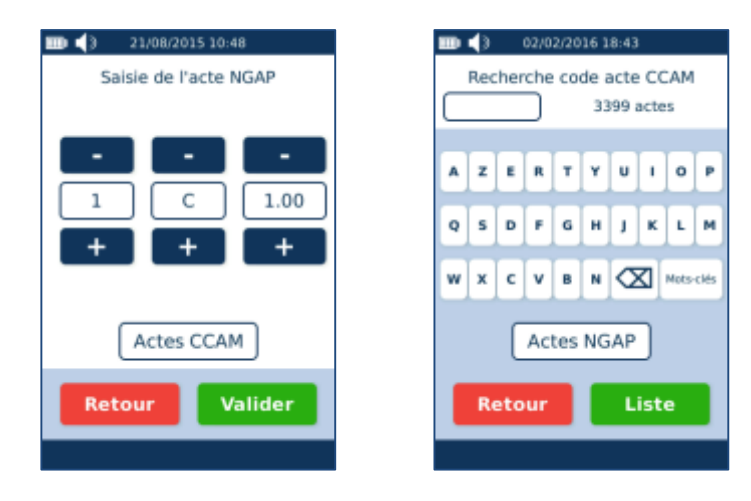

Pour modifier ou sélectionner un Acte CCAM, le paramétrage est semblable au paragraphe : « [Sélectionner un Acte](#page-70-0) CCAM ».

Suite à la sélection de l'Acte CCAM, le raccourci correspondant est enregistré et mis à jour sur l'écran de sélection des Actes.

## 6.5.10 MES ACTES PERSONNALISES

Le paramétrage des Actes personnalisés s'effectue depuis le menu « [Mes Actes personnalisés](#page-139-0) ». Dans le cas où des Actes personnalisés ont été enregistrés, un bouton supplémentaire « Perso. » apparaît sur l'écran lors de la saisie des Actes.

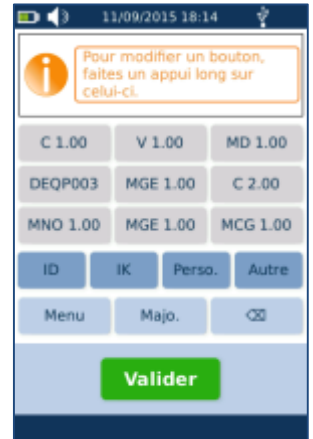

L'appui sur ce bouton « Perso. » donne accès à la liste des Actes personnalisés préalablement enregistrés. Il est alors possible de sélectionner l'Acte personnalisé souhaité, qui sera automatiquement ajouté aux Actes déjà saisis :

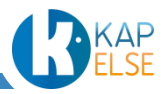

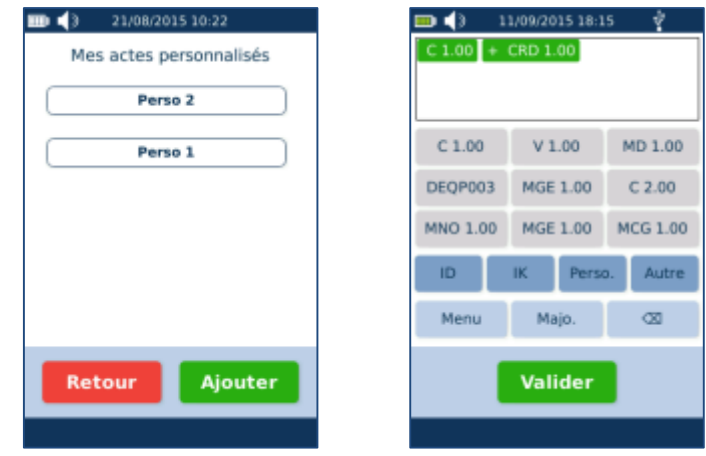

## 6.6 RECAPITULATIF ET SIGNATURE DE LA FSE

Une fois la facture paramétrée et finalisée, une validation est systématiquement proposée avec l'affichage suivant. Cet écran indique le montant total de la facture et rappelle le nom du patient :

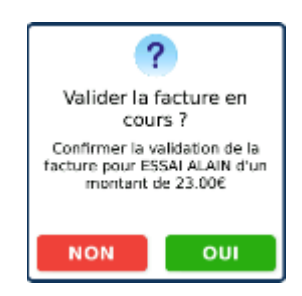

<span id="page-94-0"></span>Après avoir appuyé sur « OUI », la facture est alors signée et enregistrée :

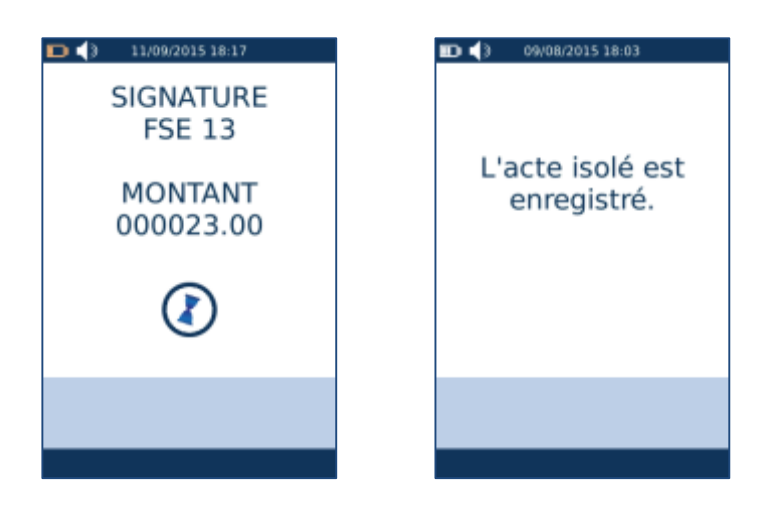

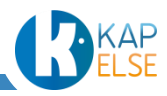

# 6.7 ENREGISTREMENT DU PATIENT ET AFFICHAGE DE LA QUITTANCE

Suite à la signature et l'enregistrement de l'Acte Isolé, le patient est enregistré (sans contexte de facturation).

Si le patient était déjà enregistré dans l'eS-KAP-Ad, il est alors demandé de répondre à l'une de ces 2 questions suivantes :

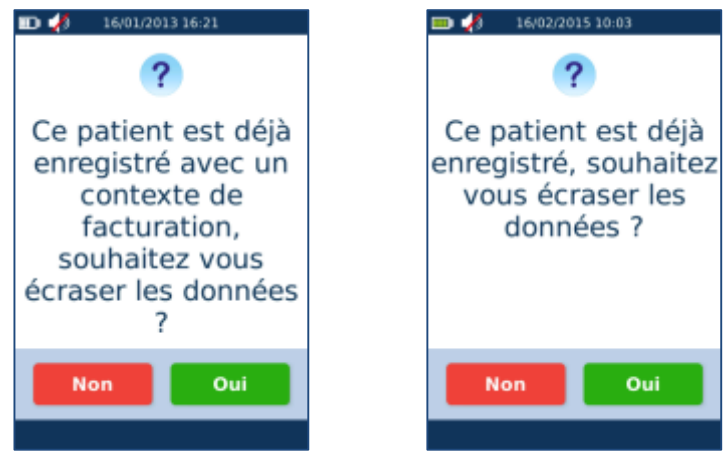

La réponse « Oui » entraîne la mise à jour des données du patient.

Apparait ensuite la quittance de la facture. Elle reprend les éléments principaux de la facture :

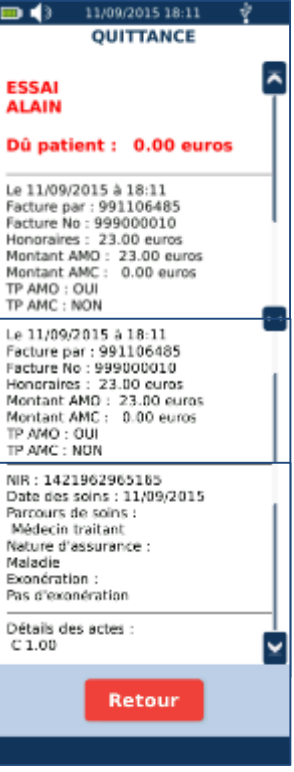

Le nom du patient est en rouge, ainsi que le montant dû par ce patient. Ce montant prend en compte la répartition des montants entre l'AMO et l'AMC et le type de Tiers Payant appliqué.

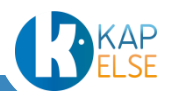

Dans cette quittance, apparaissent aussi les informations saisies : la date de prescription, le Prescripteur, la Nature d'Assurance, le Tiers Payant et les Actes saisis.

Une fois la quittance affichée, l'opération peut être terminée directement par le retrait de la carte Vitale. L'appui sur la touche « Retour » entraîne la demande du retrait de la carte Vitale :

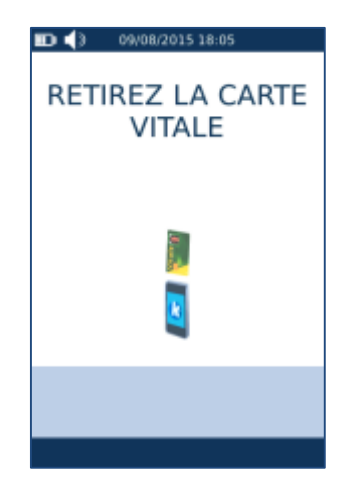

L'affichage de la quittance peut être désactivé depuis le menu « [Préférences utilisateur](#page-131-0) ».

Dans ce cas, en remplacement de la quittance apparaît l'affichage d'un message indiquant la somme due par le patient.

Ce montant prend en compte la répartition des montants entre l'AMO et l'AMC et le type de Tiers Payant appliqué :

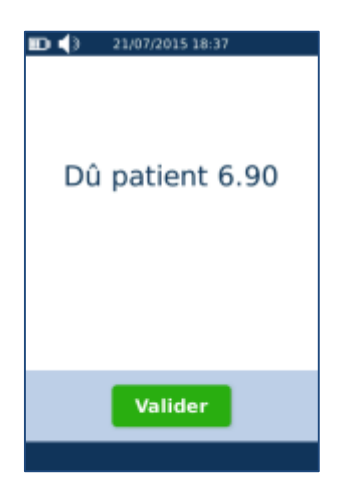

Il est également possible de consulter la quittance depuis « [Menu Factures](#page-99-0) ».

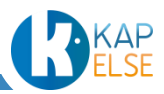

## 6.8 ANNULATION DE L'ACTE ISOLE

Il est possible d'annuler un Acte Isolé en cours de création en appuyant sur la touche « Retour ». Dans ce cas, une confirmation est requise :

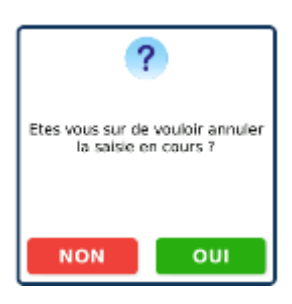

# 6.9 CAS D'UN BENEFICIAIRE QUI A UNE ALD EN CARTE

Si le patient sélectionné a une ALD ouverte à la date des soins, la question suivante est posée avant l'affichage de l'écran principal de l'Acte Isolé :

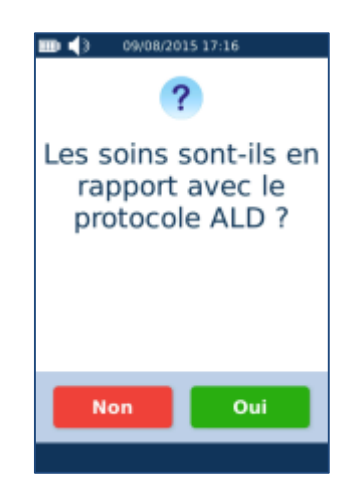

Lorsque la réponse sélectionnée est « OUI », la Nature d'Assurance « Maladie » est automatiquement sélectionnée et il n'est plus possible de modifier ce choix. En cas d'erreur, revenir à l'écran de sélection du patient :

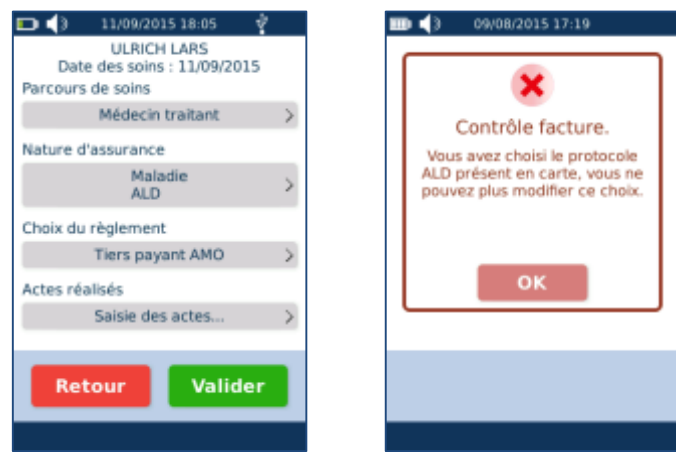

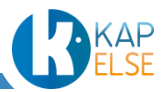

# **7. BON D'EXAMEN**

La fonction « BON D'EXAMEN» permet de saisir un contexte de facturation pour obtenir les données utiles à la saisie d'un bon d'examen.

La fonction « BON D'EXAMEN» n'est pas activée par défaut. Pour pouvoir l'utiliser, il faut l'activer depuis le menu « [Préférences utilisateur](#page-131-0) ».

Après avoir sélectionné « BON D'EXAMEN» depuis l'écran « [Sélection de la fonction](#page-37-0) », saisir un contexte de facturation pour ce patient. La saisie du contexte de facturation pour un bon d'examen est identique à la saisie d'un contexte de facturation pour l['Enregistrement d'un patient](#page-37-1)

Le bon d'examen se présente ainsi :

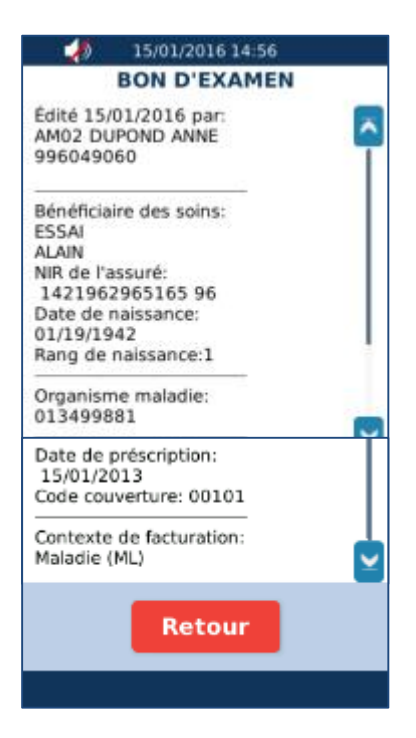

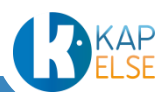

# **8. MENU FACTURES**

<span id="page-99-0"></span>Le menu « FACTURES » permet d'accéder aux factures (Actes Isolés et factures PDT) stockées sur l'eS-KAP-Ad.

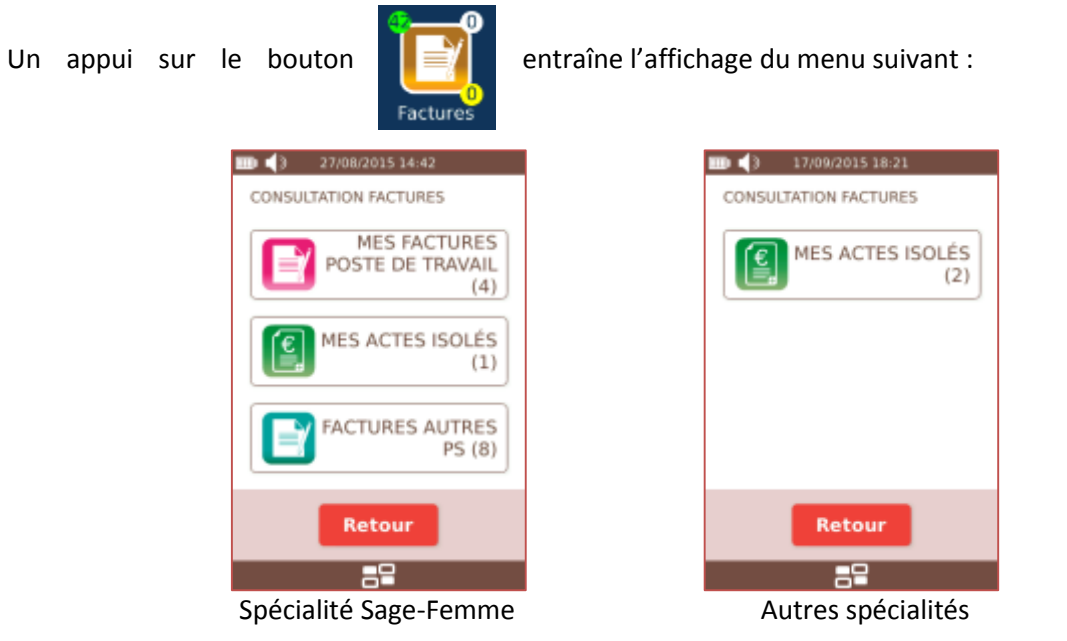

Ce menu permet de consulter l'ensemble des factures enregistrées dans l'eS-KAP-Ad à un instant T :

- « MES FACTURES POSTE DE TRAVAIL » : Les factures "poste de travail" liées à la situation de facturation active dans l'eS-KAP-Ad,
- « MES ACTES ISOLES » : Les Actes Isolés enregistrés,
- « FACTURES AUTRES PS » :

Les factures "poste de travail" enregistrées et liées à une autre situation de facturation.

# 8.1 MES ACTES ISOLES

L'appui sur le bouton « MES ACTES ISOLES », permet d'accéder aux Actes Isolés effectués pour la situation de facturation active dans l'eS-KAP-Ad :

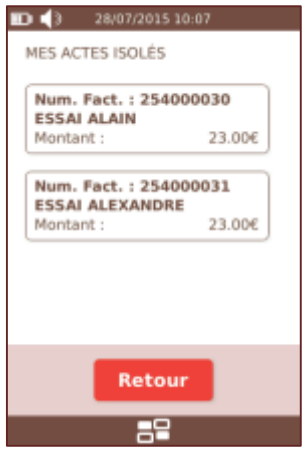

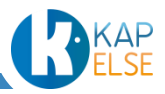

L'appui sur une facture entraîne l'affichage des informations de la facture et permet aussi la suppression de la facture :

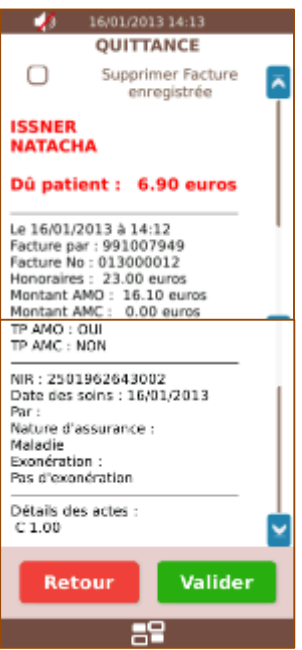

Cet écran reprend les données affichées dans la quittance, se référer au paragraphe « [Affichage de la](#page-94-0)  [quittance](#page-94-0) ».

Pour supprimer cette facture, cocher la case « Supprimer Facture enregistrée » proposée en haut de cet écran puis appuyer sur le bouton « Valider ».

 **Attention** : pour supprimer un Acte Isolé, la CPS et la carte Vitale utilisées pour la création de cet Acte Isolé doivent être présentes. Sinon des messages d'erreur sont affichés :

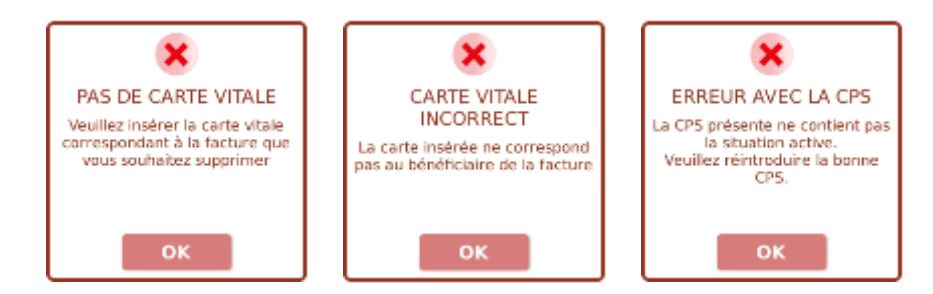

Si les 2 cartes sont bien présentes, une confirmation de suppression est alors affichée :

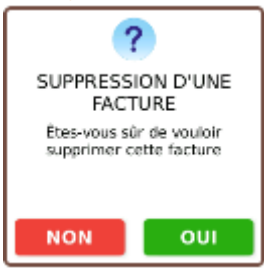

Appuyer sur « OUI » pour confirmer la suppression de l'Acte Isolé dans l'eS-KAP-Ad et sur « NON » pour annuler l'opération de suppression.

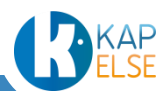

## 8.2 FACTURES POSTE DE TRAVAIL

**Remarque** : Cette fonctionnalité n'est accessible qu'à la spécialité Sage-Femme.

L'appui sur « MES FACTURES POSTE DE TRAVAIL », permet d'accéder aux factures créées sur le poste de travail et qui sont liées à la situation de facturation active dans l'eS-KAP-Ad :

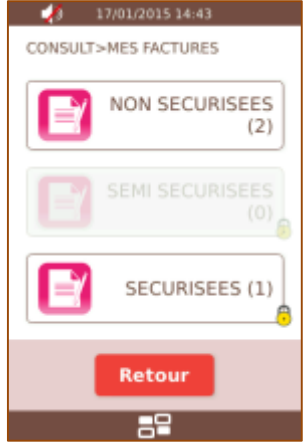

L'appui sur « FACTURES AUTRES PS », permet d'accéder aux factures créées sur le poste de travail mais qui ne sont pas liées à la situation de facturation active dans l'eS-KAP-Ad (crées pour une autre situation de facturation) :

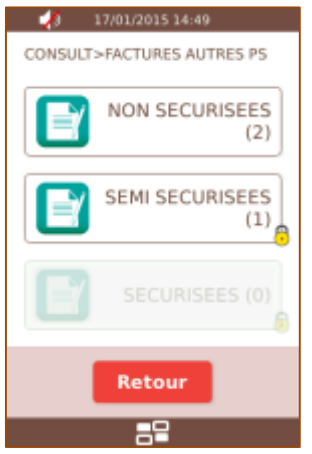

Dans les 2 cas, les factures sont classées ainsi :

- Non sécurisées : les factures n'ont pas encore été sécurisées
- Semi sécurisées : les factures ont été signées par un PS autre que celui qui a généré la facture
- Sécurisées : les factures ont été sécurisées par le PS qui a généré la facture

Après avoir sélectionné une de ces 3 catégories, la liste des factures correspondantes est affichée :

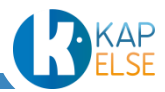

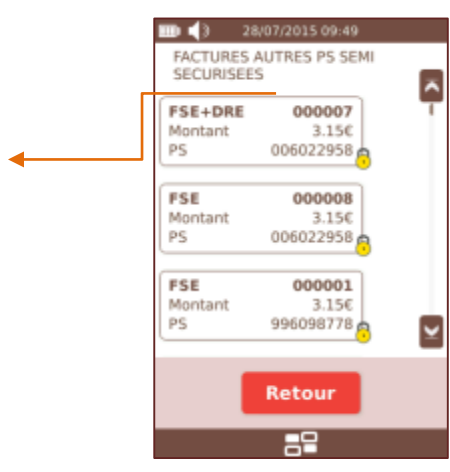

Le cadenas indique que la facture a été sécurisée

Il est possible de sélectionner une facture pour afficher ses informations :

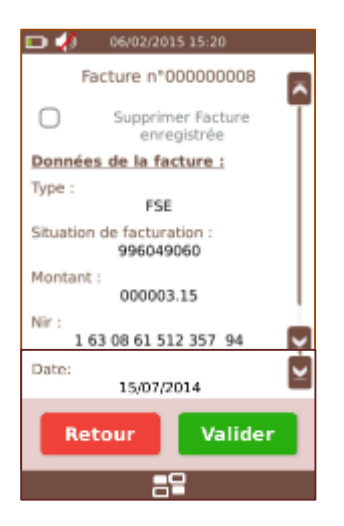

Les données suivantes sont affichées :

- Type : FSE, DRE ou FSE + DRE
- Situation de facturation : situation ayant généré la facture
- Montant : montant total de la facture
- Nir : Nir du patient de la facture
- Date : Date de génération de la facture
- **Remarque** : La case à cocher « Supprimer Facture enregistrée » est toujours grisée pour une facture poste de travail. En effet, Il est impossible de supprimer une facture PDT depuis l'eS-KAP-Ad.

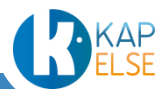

# **9. MENU PATIENT**

Le menu Patient permet d'accéder aux informations Patients stockées sur l'eS-KAP-Ad.

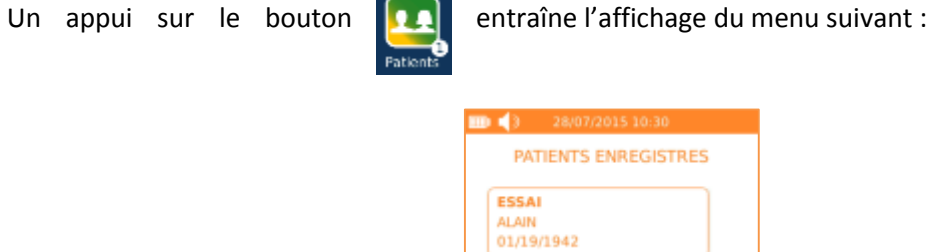

**ESSAI ALEXANDRE** 05/10/1998 **DESMAUX** NATHALIE 15/06/1955

Il est alors possible de sélectionner un patient pour afficher ou supprimer ses informations :

Retour

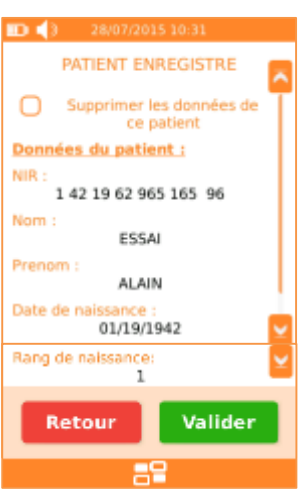

Pour supprimer ce patient, cocher la case « Supprimer les données de ce patient » puis « Valider ». Contrairement à la suppression d'un « Acte Isolé », la suppression des données d'un « patient » ne nécessite pas la présence de la carte Vitale. Une confirmation de suppression est alors affichée :

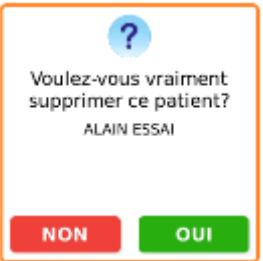

Appuyer sur « OUI » pour confirmer la suppression de la fiche patient dans l'eS-KAP-Ad et sur « NON » pour annuler l'opération de suppression.

Un message de confirmation de la suppression apparaît ensuite à l'écran dans le cas d'une confirmation de la suppression.

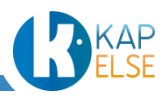

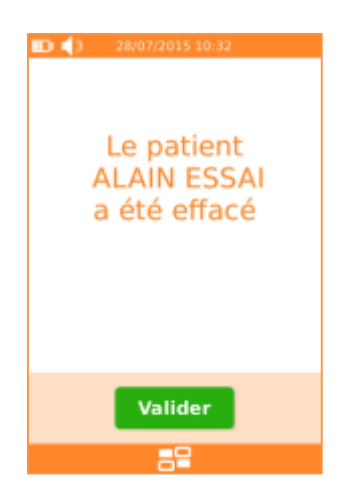

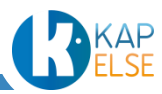

# **10. MENU LINK**

Le menu Link permet l'installation du pilote USB et la mise à jour de l'eS-KAP-Ad.

 **Remarque** : les fonctions de ce MENU ne sont opérationnelles que lorsque l'eS-KAP-Ad est connecté en USB sur un poste de travail.

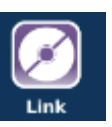

Un appui sur le bouton entraîne l'affichage du menu suivant :

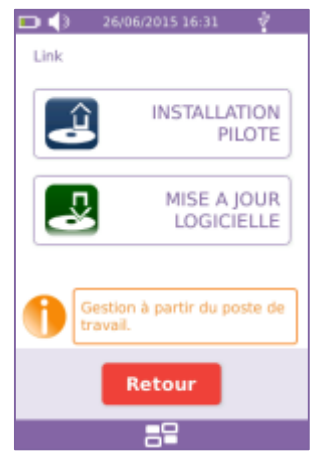

# 10.1 INSTALLATION MANUELLE DU PILOTE

L'installation du pilote ne concerne que les postes de travail sous Windows.

Suite à l'appui sur le bouton « INSTALLATION PILOTE », la solution eS-KAP-Ad va se présenter sur le PC auquel elle est connectée sous forme d'un nouveau disque « Driver » :

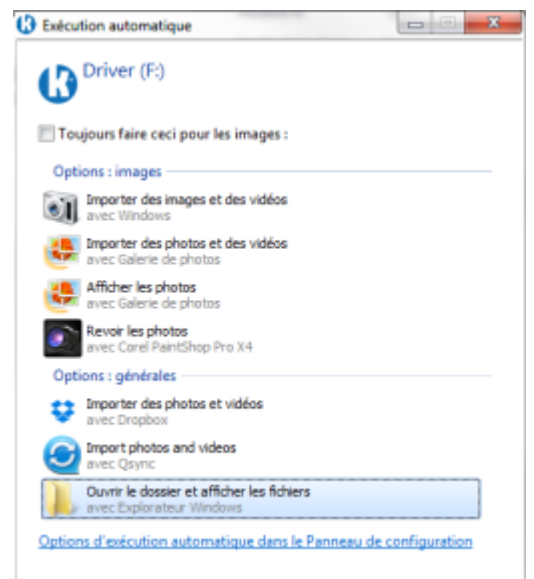

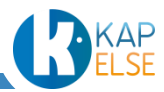

En ouvrant le disque DRIVER, apparaissent les fichiers suivants :

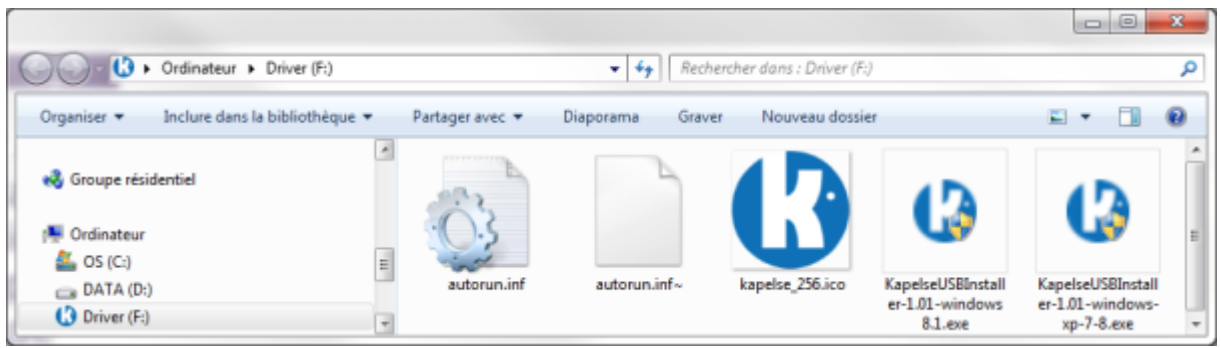

Si la version de Windows est antérieure à Windows 8.1, il faut sélectionner le fichier : KapelseUSBInstaller-1.01-windows-xp-7-8.exe

Si la version de Windows est 8.1 ou supérieure, il faut sélectionner le fichier : KapelseUSBInstaller-1.01 windows 8.1.exe

Suivre ensuite les instructions sur le PC de l'installeur du pilote :

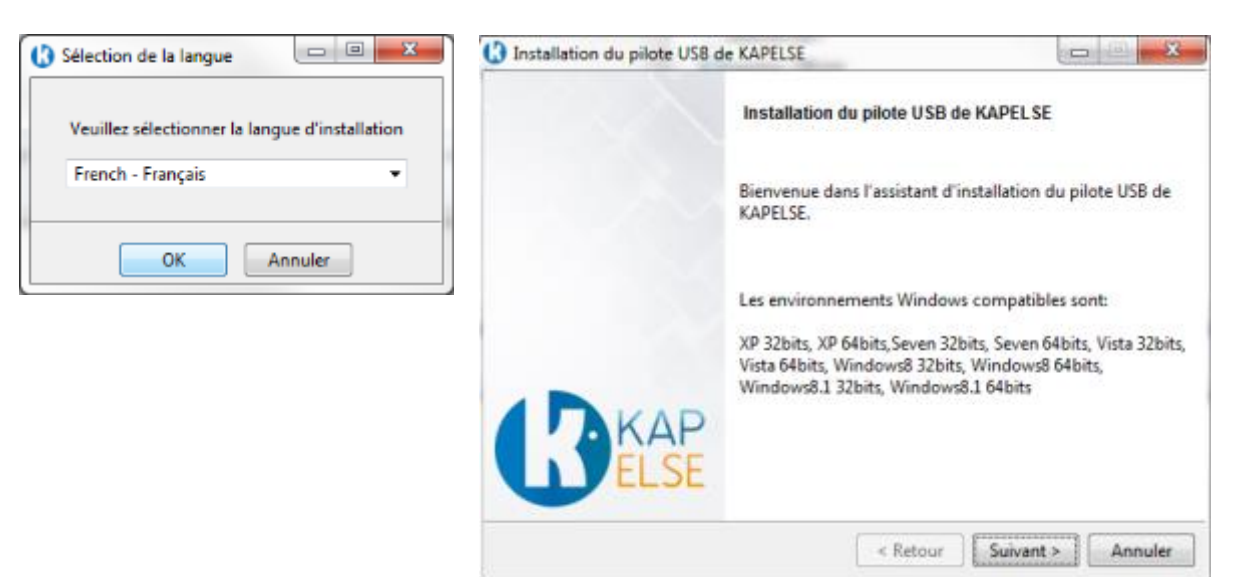

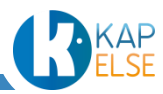

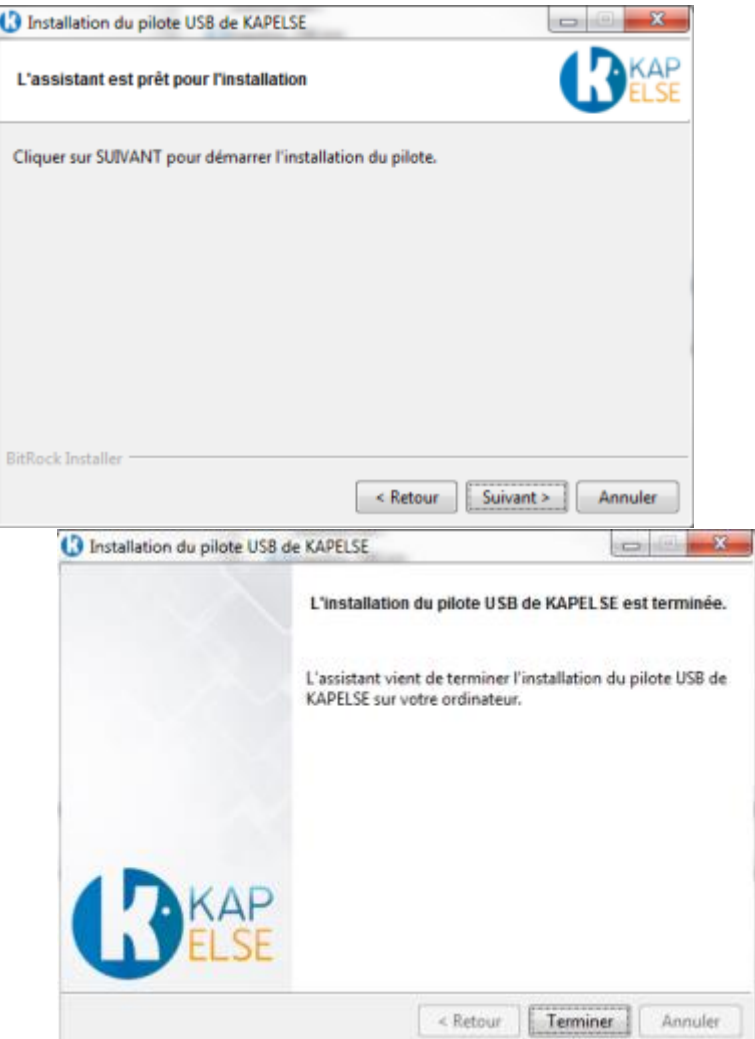

Une fois l'installation du pilote terminée sur le PC, appuyer sur « Valider » sur l'écran de l'eS-KAP-Ad :

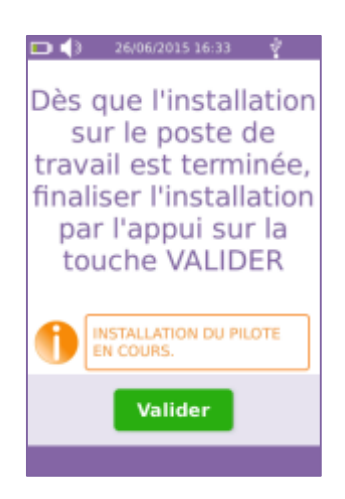

Dans le gestionnaire de périphérique du PC, récupérer le numéro du port sur lequel l'**e**S-KAP-Ad s'est installé et vérifier que le port COM est paramétré correctement dans le logiciel métier du PC :

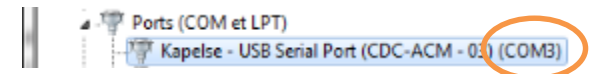

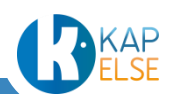
## 10.2 MISE A JOUR LOGICIELLE

Une mise à jour consiste à copier un fichier ayant une extension « .kap », qui aura été fourni, sur l'eS-KAP-Ad.

Cette méthode est une des façons de mettre à jour l'application embarquée dans l'eS-KAP-Ad.

Suite à l'appui sur le bouton « MISE A JOUR LOGICIELLE », l'eS-KAP-Ad va se présenter sur l'ordinateur sous forme d'un nouveau disque « KAPELSE » :

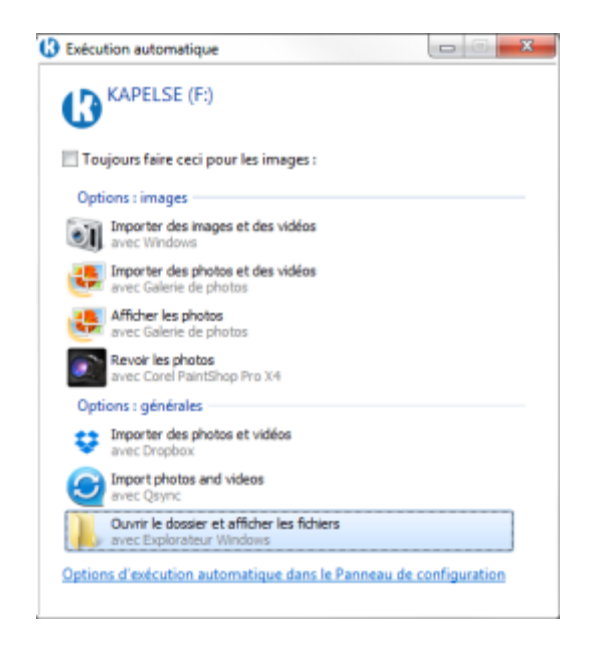

En ouvrant le disque KAPELSE, apparaissent les fichiers suivants :

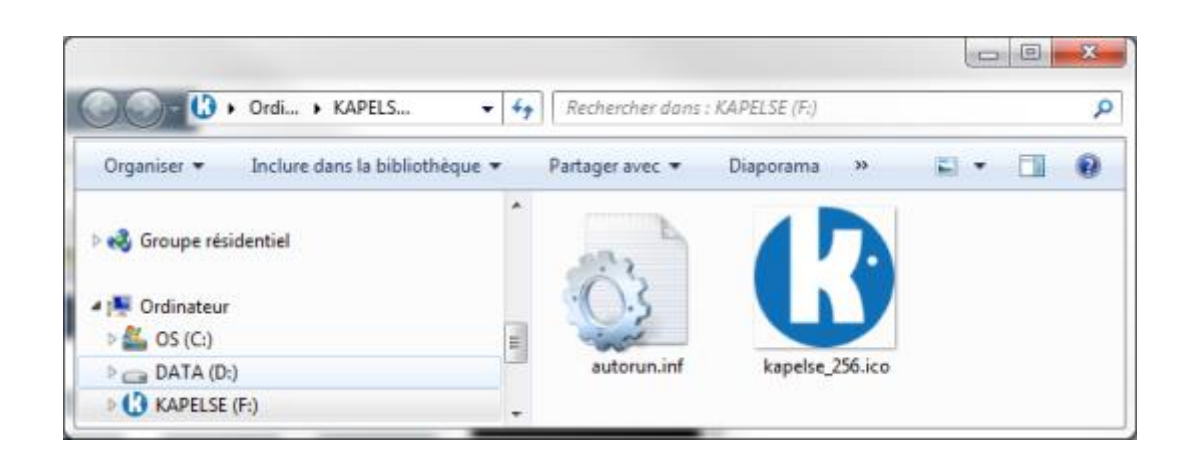

Copier le fichier « .kap » fourni dans le répertoire KAPELSE proposé :

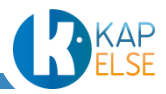

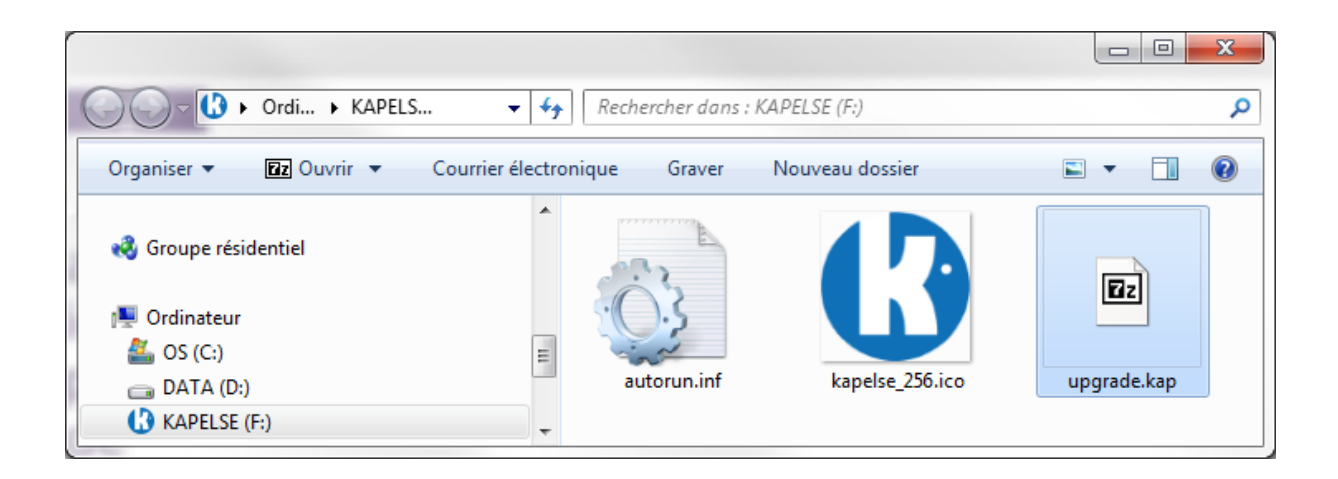

Une fois le fichier « .kap » copié complètement dans le répertoire « KAPELSE », appuyer sur « Valider» » sur l'écran de l'eS-KAP-Ad :

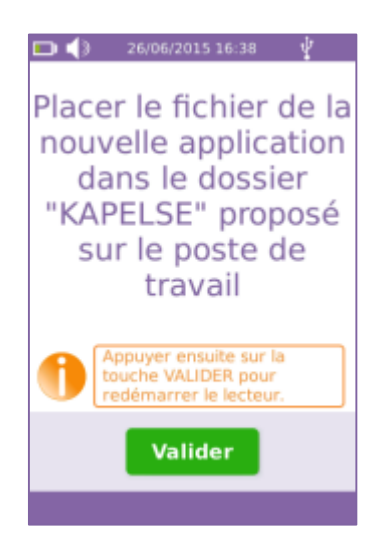

La mise à jour s'effectuera ensuite automatiquement (l'eS-KAP-Ad redémarrera automatiquement pour appliquer la mise à jour).

Si des données (FSE ou patient) n'ont pas été déchargées, un avertissement est affiché lors d'une tentative de mise à jour logicielle.

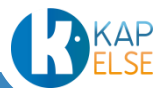

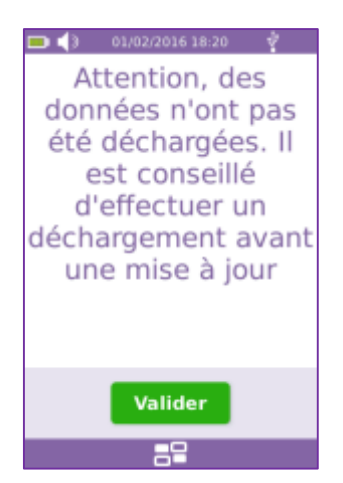

Il est préconisé de décharger les données de l'eS-KAP-Ad avant d'effectuer une mise à jour logicielle.

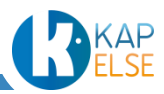

# **11.MENU PRINCIPAL**

Le menu principal permet la configuration de l'eS-KAP-Ad et de tous les paramètres qui se rapportent à la situation de facturation active dans l'eS-KAP-Ad.

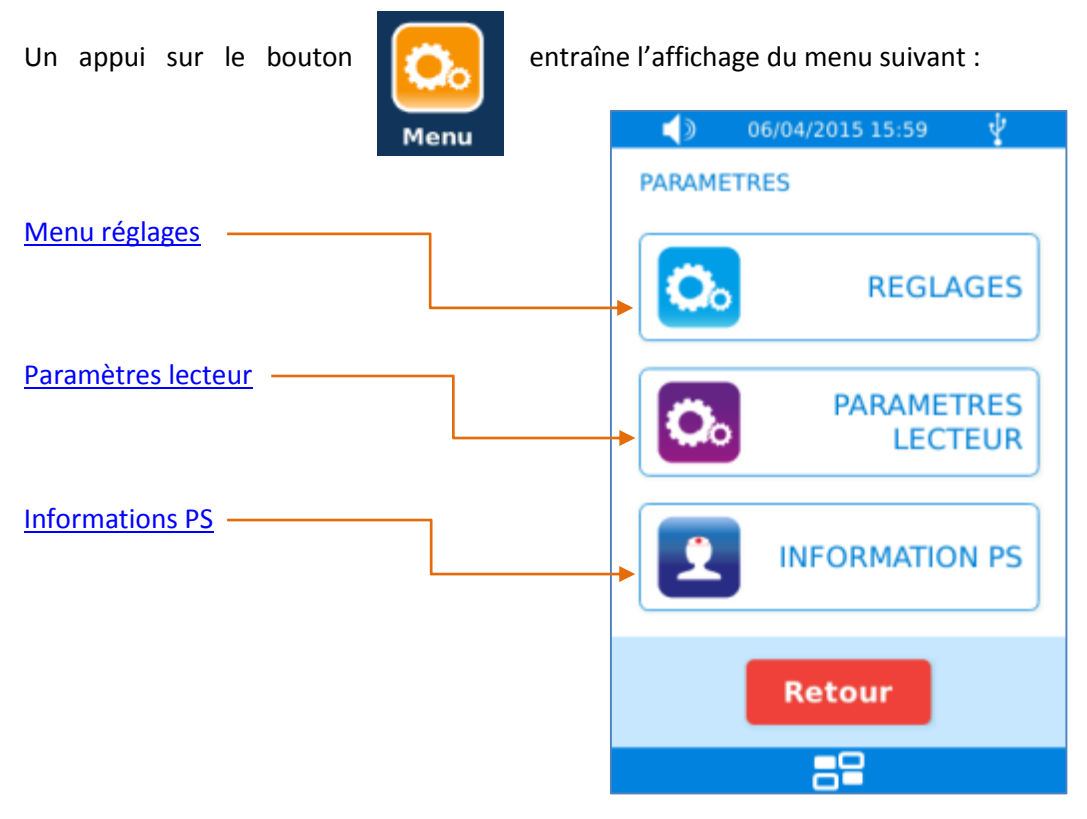

#### 11.1 MENU REGLAGES

<span id="page-111-0"></span>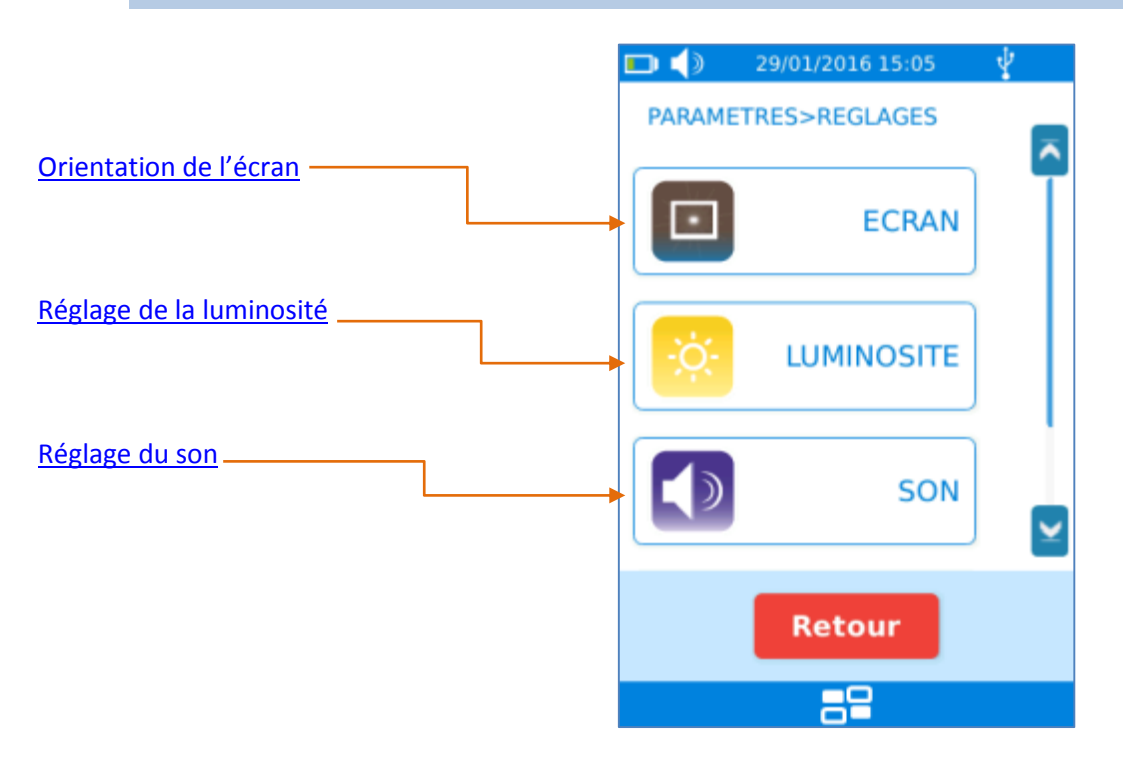

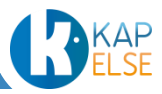

<span id="page-112-0"></span>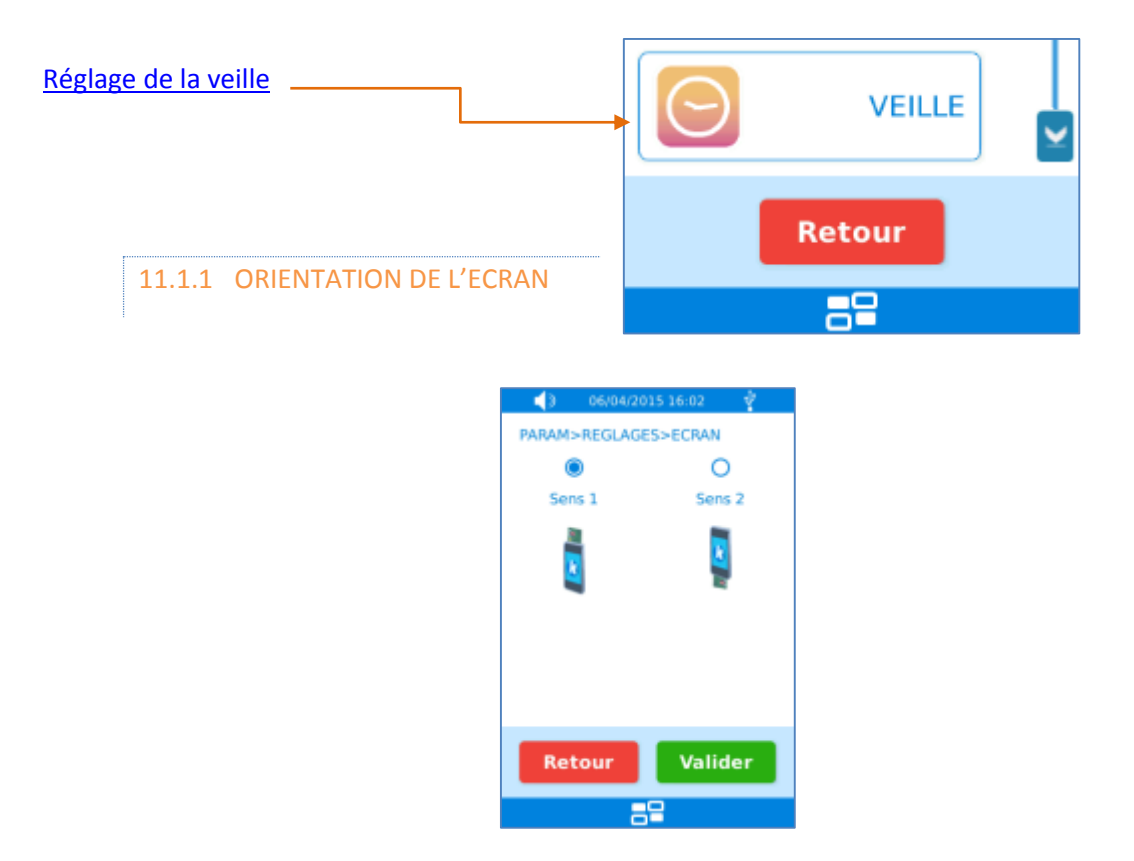

Ce menu permet de sélectionner le sens de l'écran. Par défaut l'eS-KAP-Ad est paramétré pour un usage avec l'insertion de la carte Vitale sur le haut de l'eS-KAP-Ad.

<span id="page-112-1"></span>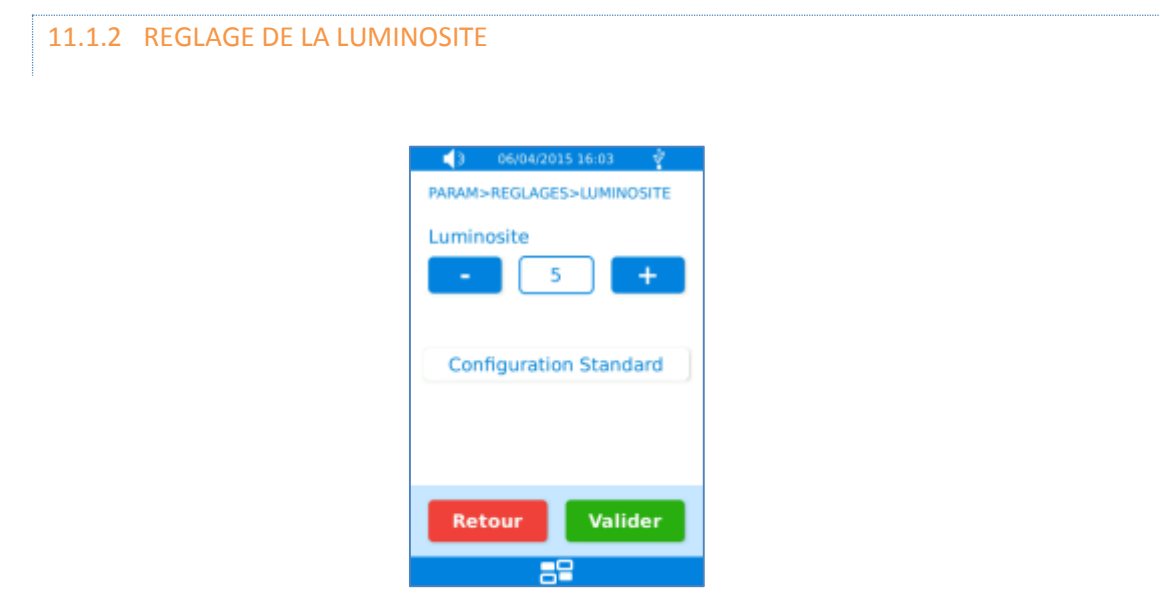

Ce menu permet de régler la luminosité de l'écran. La luminosité peut varier de 1 à 9, soit en utilisant les boutons « - » et « + », soit en cliquant sur le chiffre pour saisir directement la valeur. L'appui sur le bouton « Configuration Standard » permet de réinitialiser la luminosité avec la valeur par défaut, c'est-à-dire 5.

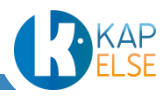

 **Remarque** : Plus la luminosité est forte, plus l'eS-KAP-Ad consomme de l'énergie. Baisser la luminosité de l'écran augmente l'autonomie de l'eS-KAP-Ad.

### 11.1.3 REGLAGE DU SON

<span id="page-113-0"></span>Le menu « son » permet de sélectionner le volume du son émis par l'eS-KAP-Ad. Il est aussi possible de couper complètement le son en cochant la case correspondante sur l'écran suivant.

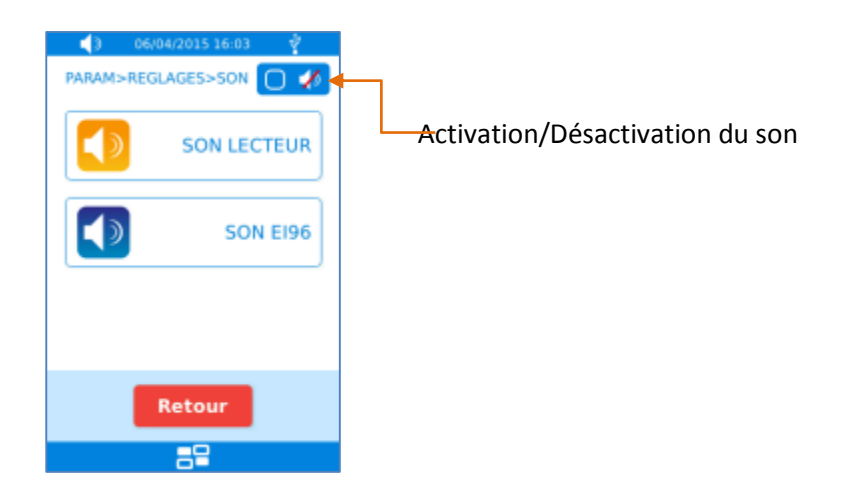

Si le son est désactivé, l'icône de la zone info lecteur (cf. le paragraphe « [Haut-parleur](#page-14-0) ») est alors barrée.

Le fonctionnement des écrans « SON LECTEUR » et « SON EI96 » est semblable.

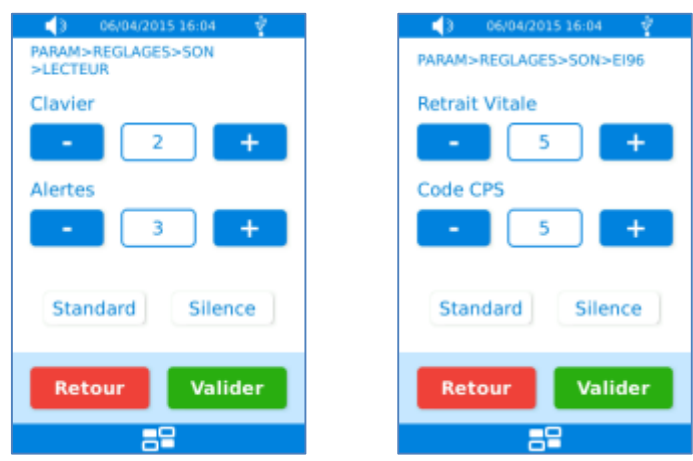

L'appui sur le bouton « Standard », entraîne la réinitialisation des valeurs à leurs valeurs par défaut. L'appui sur le bouton « Silence », entraîne la mise à 0 des valeurs.

Il est possible de faire varier le volume de 0 à 10, soit en utilisant les boutons « - » et « + », soit en cliquant sur le chiffre pour saisir directement la valeur. Les sons sont répartis ainsi :

- SON LECTEUR Clavier : Volume des bips émis lors de l'appui sur les touches et boutons des différents écrans.
- SON LECTEUR Alertes :

Volume des bips émis lorsqu'une alerte est affichée

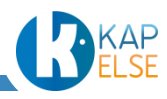

- SON EI96 Retrait Vitale : Volume des bips émis lors d'une demande de retrait de carte Vitale
- SON EI96 Code CPS : Volume des bips émis lors d'une demande de saisie de code porteur

## 11.1.4 REGLAGE DE LA VEILLE

<span id="page-114-0"></span>Le menu « veille » permet de sélectionner la durée avant mise en veille du lecteur lorsque celui n'est pas connecté. Cette durée peut varier entre 10 et 120 secondes.

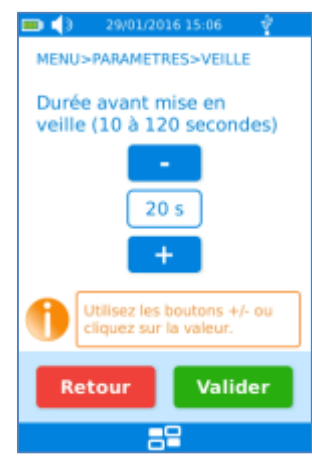

La configuration peut se faire en utilisant les boutons « - » et « + », ou en cliquant sur le nombre pour saisir directement la valeur.

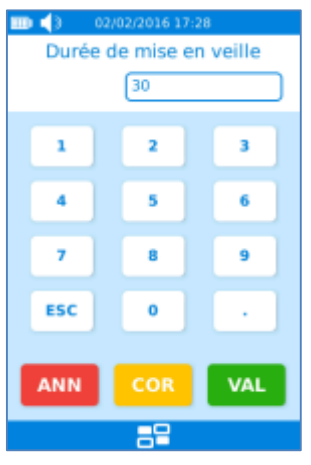

#### **Remarque** :

- o lorsque la moitié de ce temps, sans action de l'utilisateur, est atteint, la luminosité de l'écran est automatiquement réduite jusqu'à la prochaine action de l'utilisateur.
- o Cette durée n'est pas appliquée pour la mise en veille à partir des écrans autres que les écrans d'attente d'insertion des cartes.

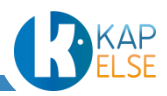

#### 11.2 PARAMETRES LECTEUR

<span id="page-115-0"></span>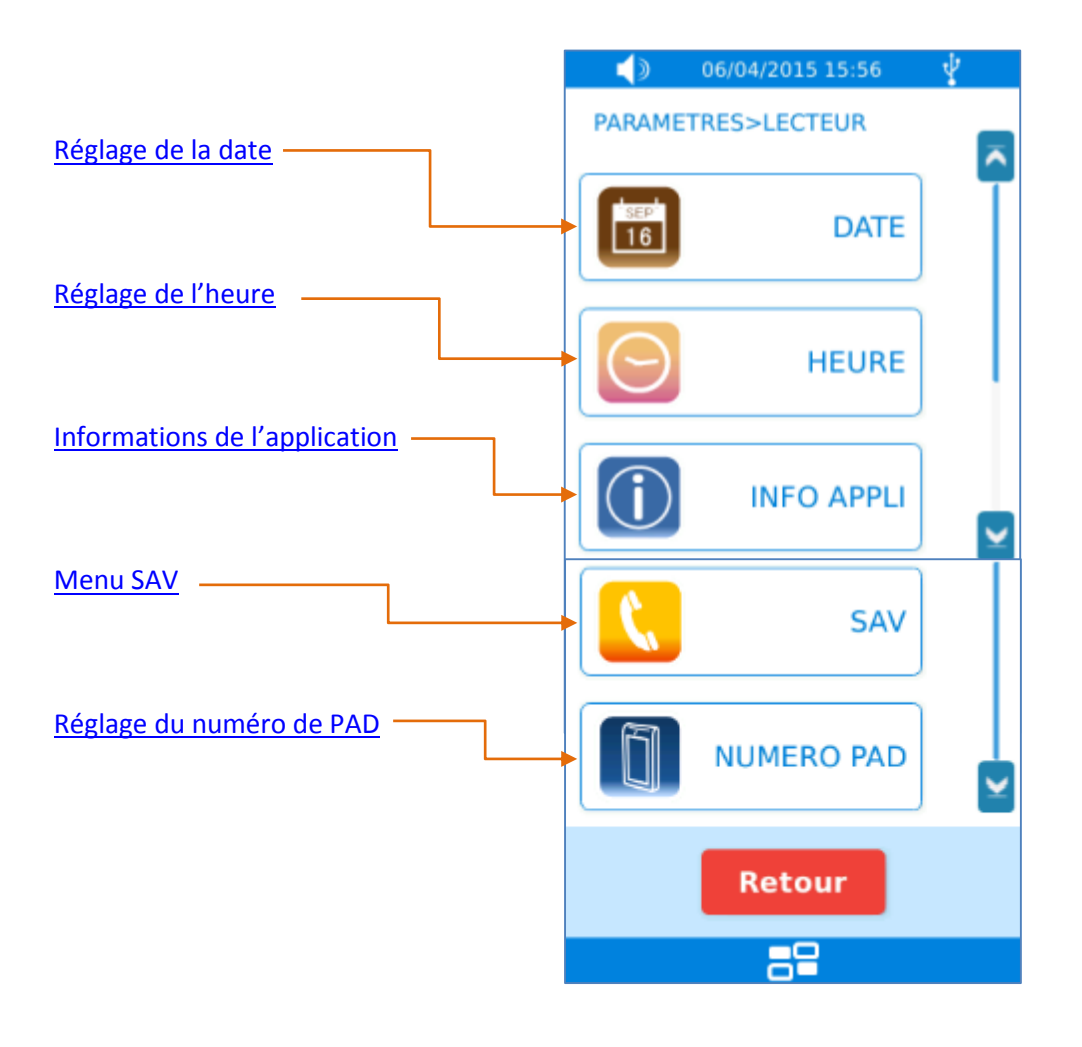

<span id="page-115-1"></span>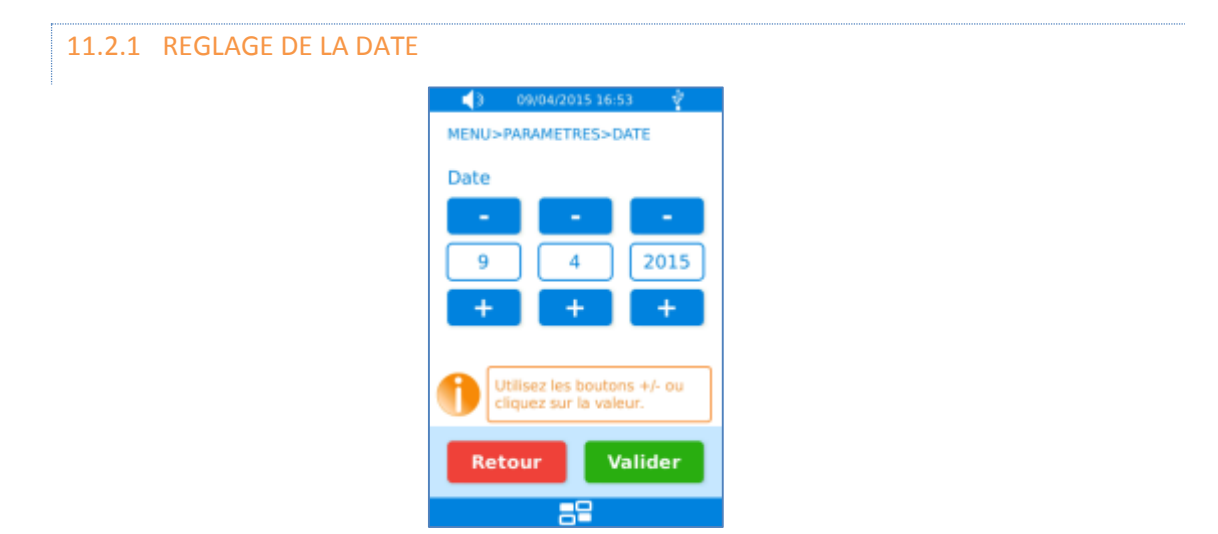

Ce menu permet de modifier la date de l'eS-KAP-Ad.

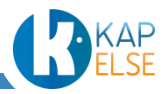

Pour modifier la date, utiliser les boutons « + » et « -» ou cliquer sur le nombre pour saisir directement une valeur.

<span id="page-116-0"></span>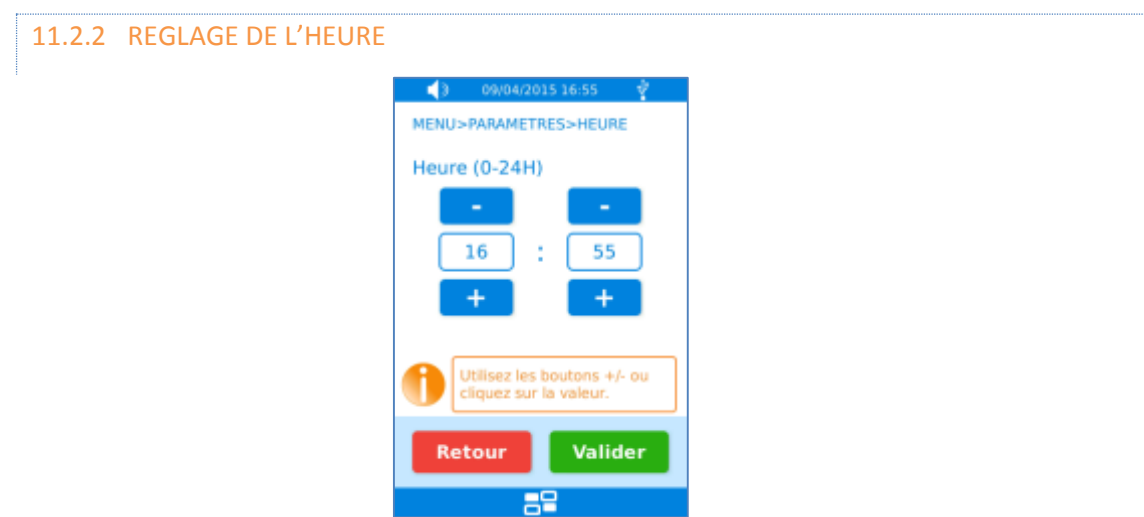

Ce menu permet de modifier l'heure de l'eS-KAP-Ad.

Pour modifier l'heure, utiliser les boutons « + » et « -» ou cliquer sur le nombre pour saisir directement une valeur.

11.2.3 INFORMATIONS DE L'APPLICATION

<span id="page-116-1"></span>Cet écran présente les informations de l'application :

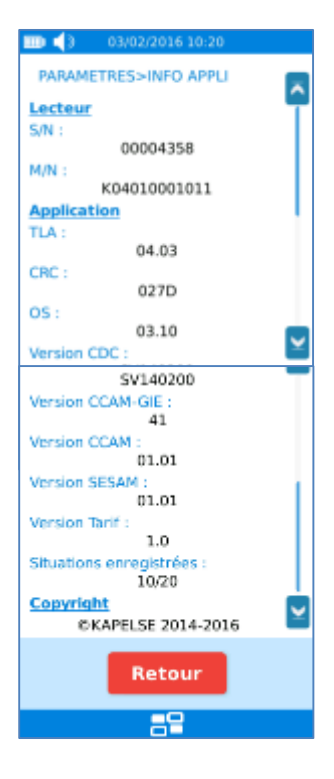

Les données affichées sont :

- S/N : numéro de série de l'eS-KAP-Ad
- M/N : numéro du modèle de l'eS-KAP-Ad

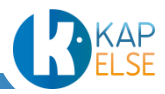

- TLA : version de l'application principale
- CRC : CRC de l'application TLA
- OS : version de l'OS de l'eS-KAP-Ad
- Version CDC : version de la norme du cahier des charges
- Version CCAM-GIE : version de la base CCAM du GIE
- Version CCAM : version interne de la base CCAM
- Version SESAM : version de la base contenant les tables réglementaires
- Version Tarif : version de la base des tarifs
- Situations enregistrées : nombre de situations de facturation enregistrées

#### 11.2.4 MENU SAV

<span id="page-117-0"></span>Ce menu est utilisé dans le cadre d'opérations de support. Un code pourra alors être communiqué par le support dans des cas particuliers :

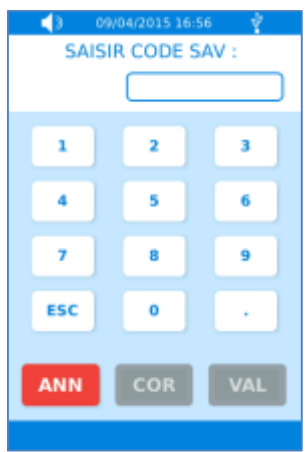

#### <span id="page-117-1"></span>11.2.5 REGLAGE DU NUMERO DE PAD

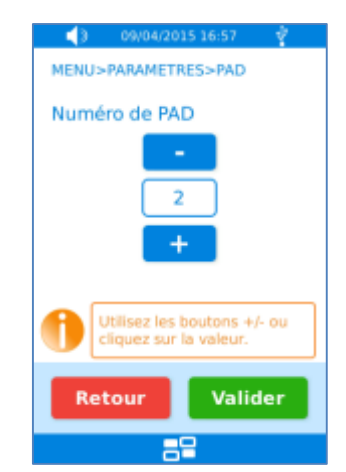

Ce menu permet de modifier le numéro PAD de l'eS-KAP-Ad.

Pour modifier le numéro de PAD, utiliser les boutons « + » et « -» ou cliquer sur le nombre pour saisir directement celui-ci.

 **Remarque** : Il est conseillé de ne pas modifier cette valeur, car cela peut entraîner des dysfonctionnements avec le GALSS présent sur le poste de travail.

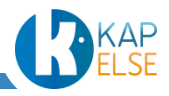

### <span id="page-118-0"></span>11.3 INFORMATIONS PS

Le menu « INFORMATIONS PS » se présente ainsi lorsque la CPS est insérée :

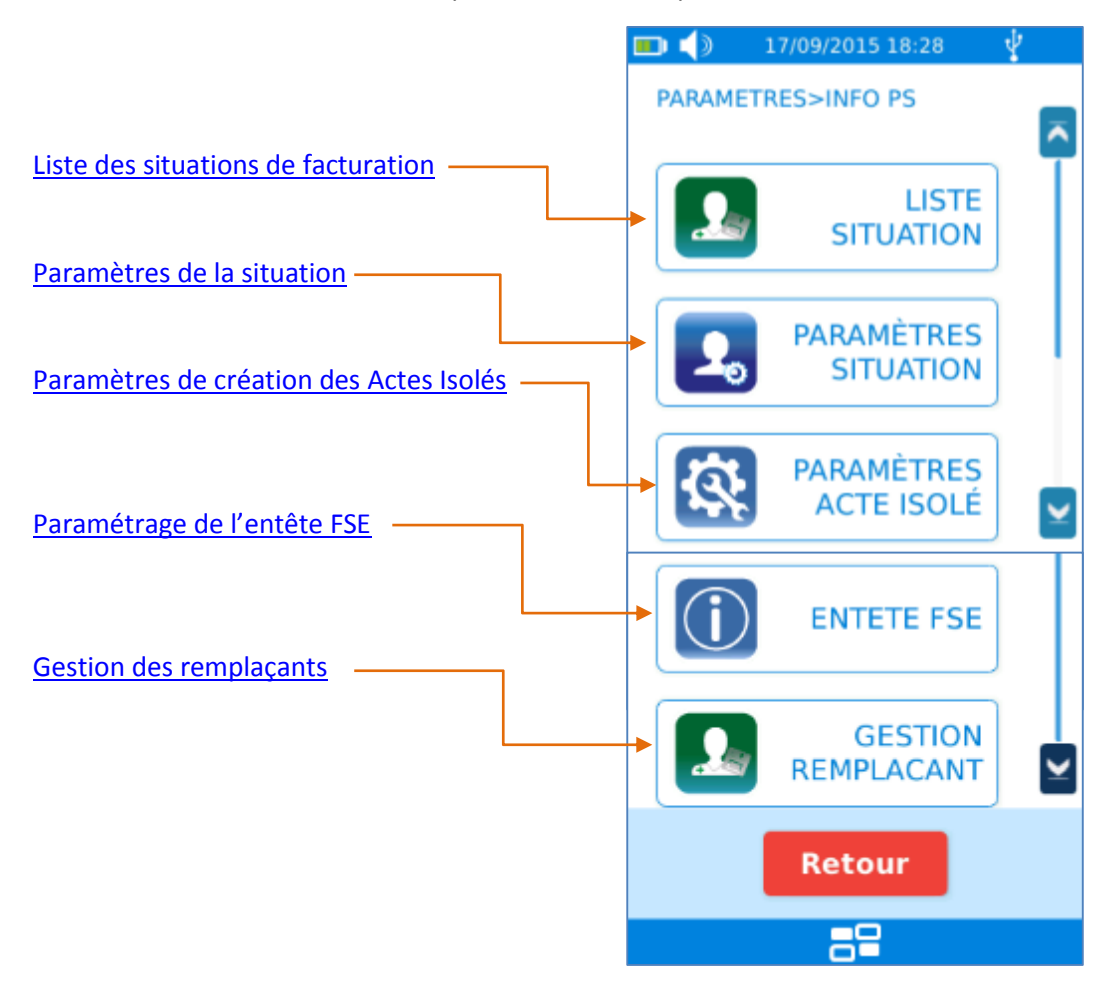

Pour un centre de santé, un bouton supplémentaire est présent :

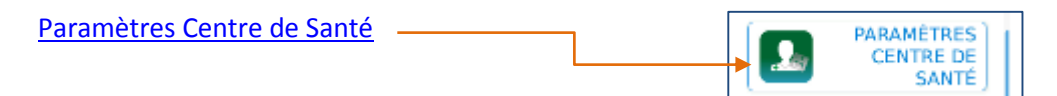

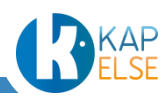

Dans le cas d'un accès à ce menu sans CPS, les paramètres de création des Actes Isolés ne sont pas accessibles :

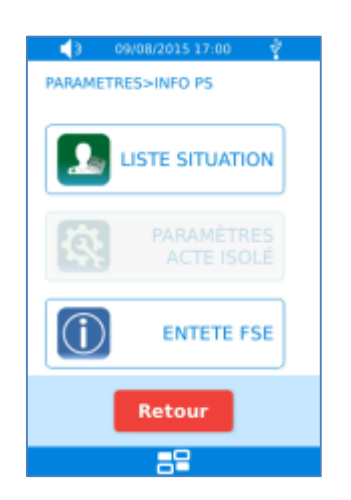

### 11.3.1 LISTE DES SITUATIONS DE FACTURATION

<span id="page-119-0"></span>Ce menu liste les situations de facturation enregistrées sur l'eS-KAP-Ad. Il est possible avec cet écran de sélectionner une autre situation de facturation. La situation en rouge est celle active.

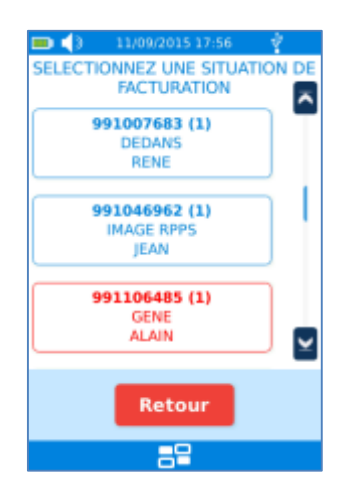

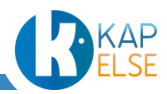

#### *Données CPS*

Suite à la sélection d'une situation, l'écran suivant affiche le nombre de patients, de factures enregistrées et les données de la situation. Il est aussi possible de supprimer la situation.

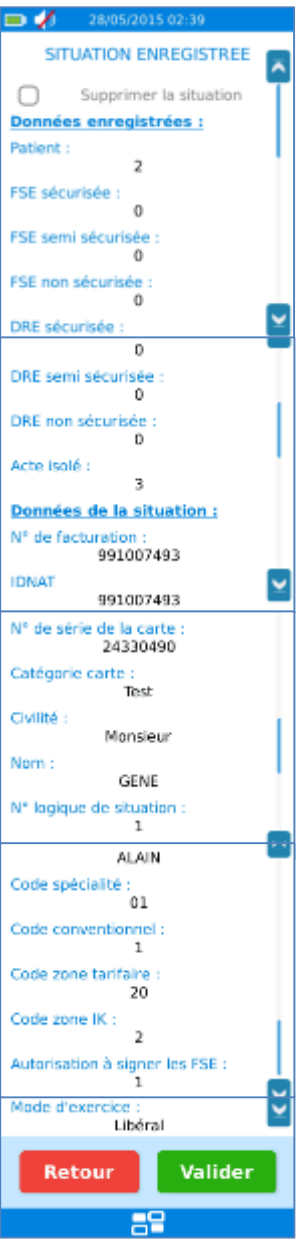

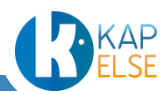

#### *Suppression de la situation*

Q

Pour supprimer une situation, celle-ci ne doit être associée à aucune donnée enregistrée (patients ou factures). Ainsi, la case à cocher « Supprimer la situation » peut-être active ou grisée.

Pour supprimer la situation, cocher la case « Supprimer la situation », si elle est bien active, puis appuyer sur le bouton « Valider ». Une confirmation est alors requise :

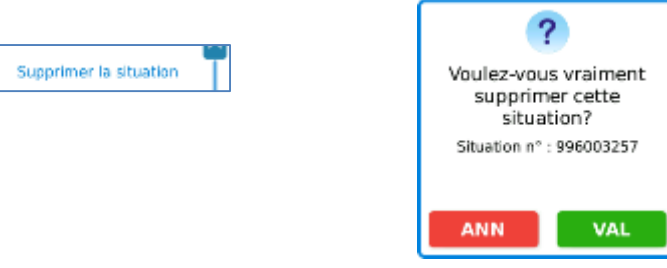

Un message de confirmation est ensuite affiché :

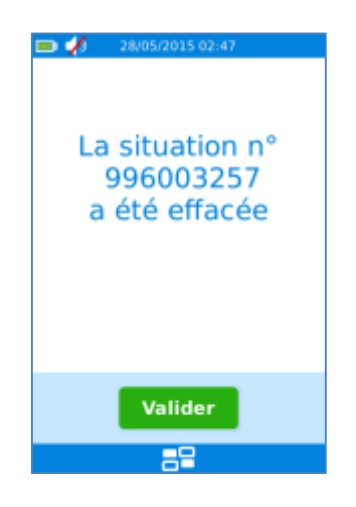

### 11.3.2 PARAMETRES DE LA SITUATION

<span id="page-121-0"></span>Le fonctionnement de ce menu est identique à celui décrit dans le paragraphe « Paramétrage de la [situation](#page-26-0) ».

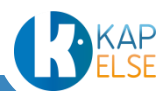

### 11.3.3 PARAMETRES DE CREATION DES ACTES ISOLES

<span id="page-122-0"></span>Ce menu permet d'accéder aux paramètres de création des Actes Isolés.

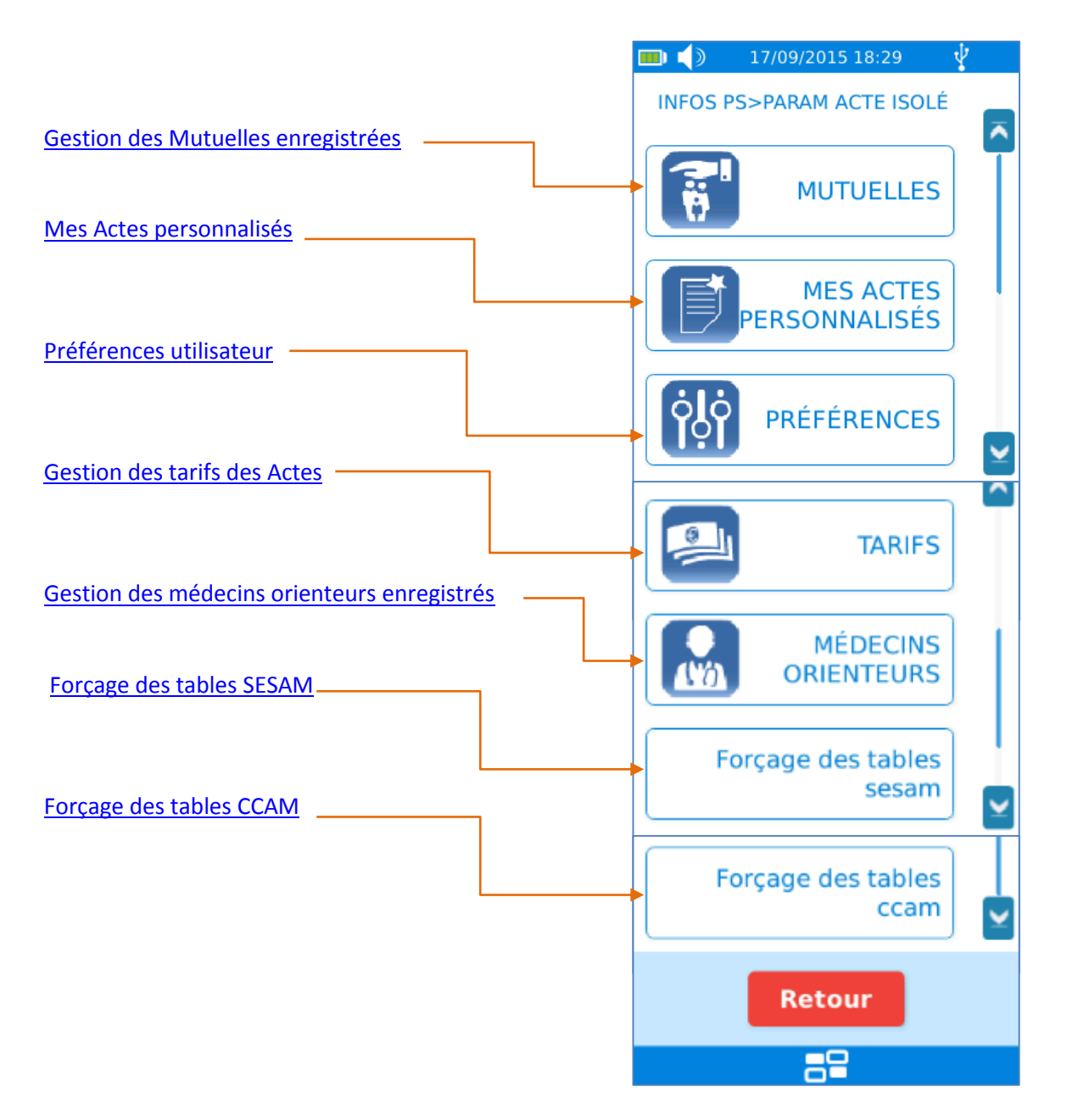

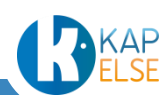

#### *Gestion des Prescripteurs enregistrés (uniquement pour la spécialité Sage-Femme)*

L'appui sur le bouton « PRESCRIPTEURS » entraîne l'affichage de l'écran suivant permettant la recherche d'un Prescripteur dans la liste des Prescripteurs enregistrés dans l'eS-KAP-Ad :

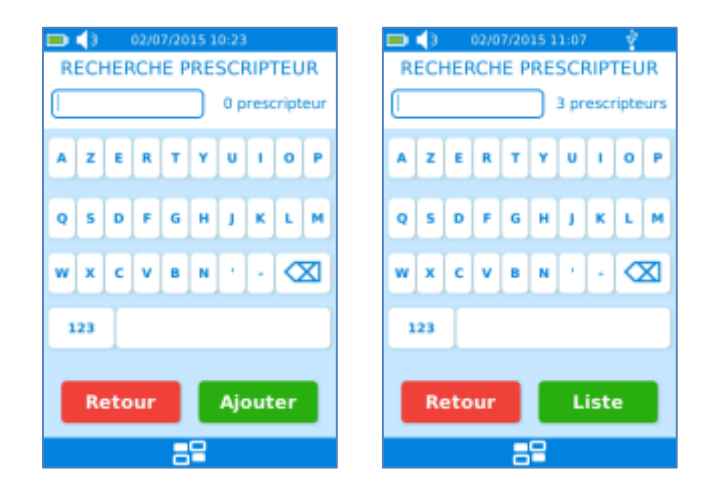

Plusieurs cas sont possibles :

- Si la liste de Prescripteurs est vide, appuyer directement sur le bouton « Ajouter » ou bien saisir un nom ou un numéro d'identification puis appuyer sur le bouton « Ajouter ». Se reporter ensuite au paragraphe « Ajout d'un [Prescripteur](#page-124-0) »
- Si la liste de prescipteurs n'est pas vide, pour modifier ou supprimer un Prescripteur, appuyer sur le bouton « Liste » pour sélectionner le Prescripteur ou saisir le début de son nom ou numéro d'identification pour réduire la taille de la liste (après chaque caractère saisi, le nombre d'éléments filtrés de la liste est affiché). Se reporter ensuite au paragraphe « Modifier [/ Supprimer un Prescripteur](#page-125-0) »
- Si la liste de prescipteurs n'est pas vide, pour ajouter un nouveau Prescripteur, saisir son nom ou son numéro d'identification puis appuyer sur le bouton « Ajouter » ou bien appuyer sur le bouton « Liste » puis sur le bouton « Ajouter ». Se reporter ensuite au paragraphe « [Ajout](#page-124-0) d'un [Prescripteur](#page-124-0) »

L'affichage de la liste se présente ainsi :

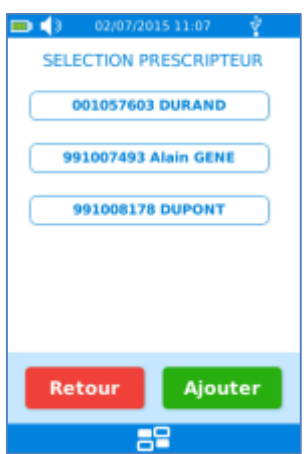

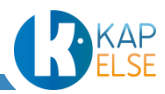

#### <span id="page-124-0"></span>*Ajout d'un Prescripteur*

Après avoir appuyé sur « PRESCRIPTEUR » puis sur « AJOUTER », l'écran suivant apparaît :

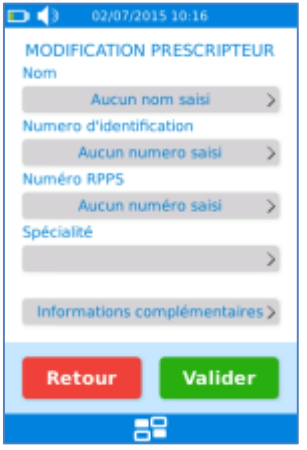

Cet écran affiche les champs à renseigner (en cliquant sur les zones grises correspondantes) pour le paramétrage du nouveau Prescripteur. Après la saisie de chaque champ, les données de cet écran sont systématiquement actualisées.

Il est possible de renseigner les données suivantes :

- Le nom du Prescripteur : la saisie du nom est facultative. Ce champ sert à un classement plus ergonomique de la liste de Prescripteurs.
- Numéro d'identification : le numéro de facturation du Prescripteur est le seul champ qui soit obligatoire. Le bouton « VAL » n'apparaît qu'à la saisie du 9ème chiffre.
- Numéro RPPS : La saisie du numéro RPPS est facultative
- Spécialité : la saisie de la spécialité est facultative. Sélectionner la spécialité parmi la liste proposée.
- Informations complémentaires : la saisie de ces champs est facultative. Il permet de renseigner la structure et la condition d'exercice du Prescripteur.

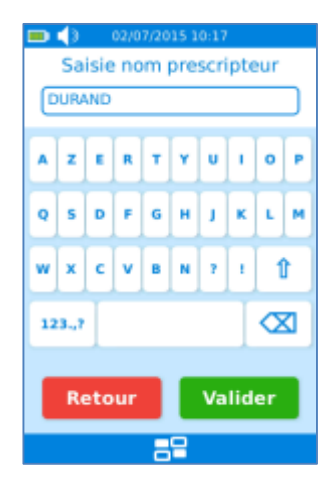

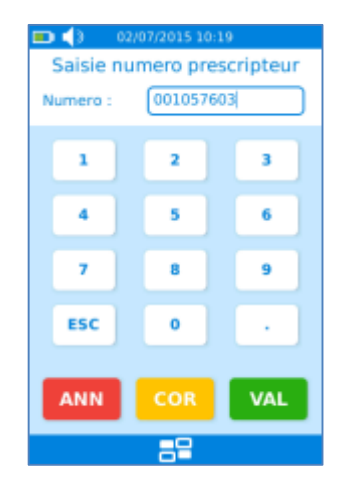

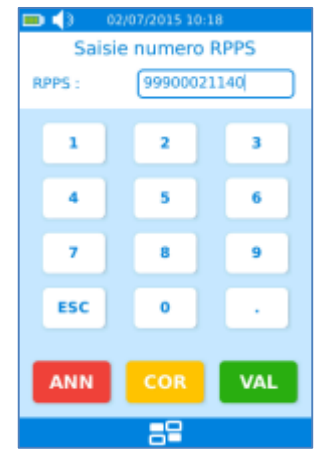

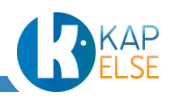

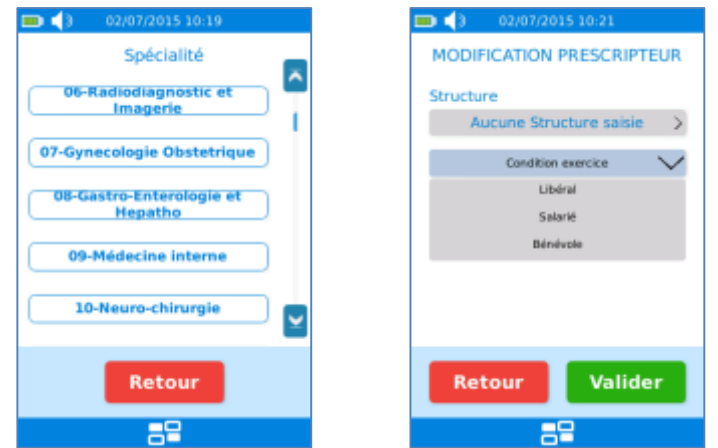

Après avoir renseigné les champs souhaités, l'écran pour ajouter un Prescripteur se présente ainsi :

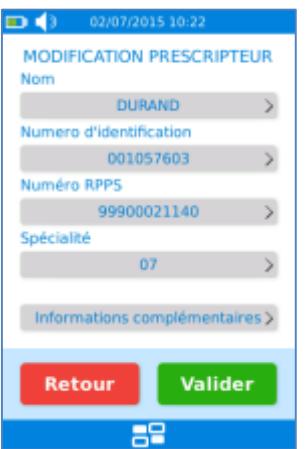

Appuyer sur le bouton « Valider », pour enregistrer le Prescripteur dans la liste de Prescripteurs.

#### <span id="page-125-0"></span>*Modifier / Supprimer un Prescripteur*

En sélectionnant un Prescripteur parmi la liste de Prescripteurs enregistrés, il est possible de visualiser les données enregistrées pour ce Prescripteur dans l'écran suivant : « MODIFICATION PRESCRIPTEUR » :

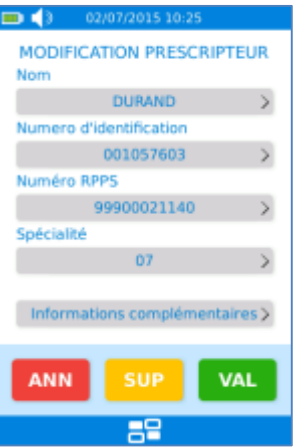

Il suffit de sélectionner la zone de la valeur à modifier puis valider l'écran en appuyant sur la touche « VAL ».

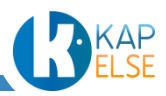

Pour supprimer un Prescripteur de la liste de Prescripteurs, appuyer sur le bouton « SUP » puis répondre « OUI » à la demande de confirmation de la suppression :

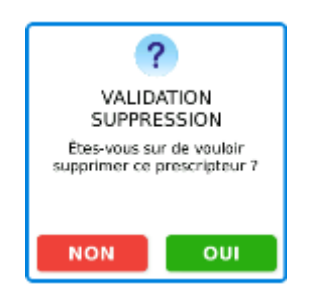

#### <span id="page-126-0"></span>*Gestion des Mutuelles enregistrées*

L'appui sur le bouton « MUTUELLE », dans le MENU de PARAMETRAGE DES ACTES ISOLES, entraîne l'affichage d'un écran « RECHERCHE MUTUELLE » :

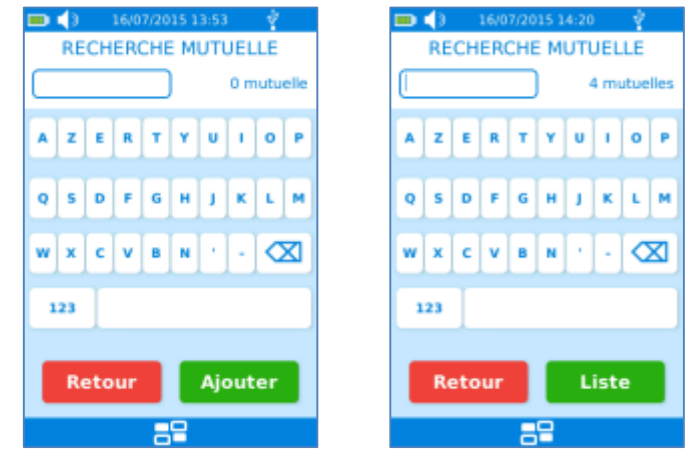

Plusieurs cas sont possibles :

- Si la liste de Mutuelles est vide, appuyer sur le bouton « Ajouter » ou bien saisir un nom ou un numéro de Mutuelle puis appuyer sur le bouton « Ajouter ». Se reporter ensuite au paragraphe « [Ajout d'une](#page-127-0) Mutuelle » ci-dessous.
- Si la liste de Mutuelles n'est pas vide, pour modifier ou supprimer une Mutuelle, appuyer sur le bouton « Liste » pour sélectionner la Mutuelle ou saisir le début de son nom ou de son numéro pour réduire la taille de cette liste (après chaque caractère saisi, le nombre d'éléments filtrés de la liste est affiché). Se reporter ensuite au paragraphe « [Modifier / Supprimer une](#page-128-0)  [Mutuelle](#page-128-0) »
- Si la liste de Mutuelles n'est pas vide, pour ajouter une nouvelle Mutuelle, saisir son nom ou son numéro puis appuyer sur le bouton « Ajouter » ou bien appuyer sur le bouton « Liste » puis sur le bouton « Ajouter ». Se reporter ensuite au paragraphe « [Ajout d'une](#page-127-0) Mutuelle »

L'affichage de la « Liste » se fait comme suit :

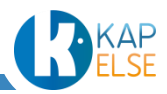

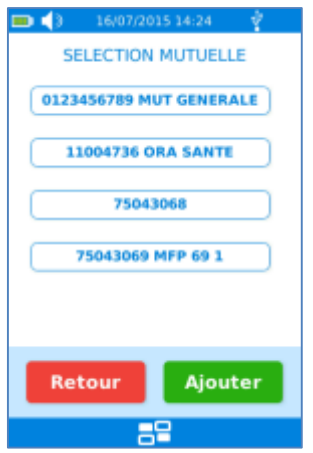

### <span id="page-127-0"></span>*Ajout d'une Mutuelle*

Pour ajouter une Mutuelle, après avoir sélectionné « AJOUTER » dans la liste des Mutuelles, l'écran suivant apparaît :

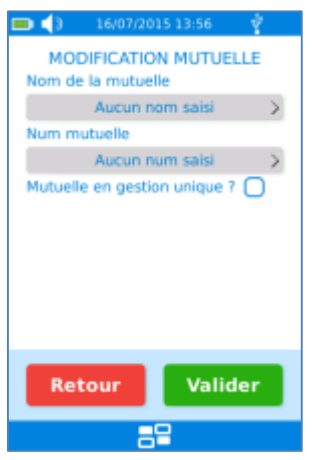

Cet écran affiche les champs à remplir (en cliquant sur les zones grises correspondantes). Après la saisie de chaque champ, les données de cet écran sont actualisées à l'écran.

Il est possible de saisir les données suivantes :

- Le nom de la Mutuelle :
	- La saisie du nom est facultative. Ce champ permet un classement plus ergonomique dans la liste de Mutuelles.
- Numéro de la Mutuelle : Ce numéro doit être obligatoirement saisi. Le bouton « VAL » n'apparaît qu'à la saisie du 8ème chiffre. Une Mutuelle peut contenir 8 ou 10 chiffres.
- Mutuelle en gestion unique : Il faut indiquer si la Mutuelle est en « gestion unique » ou en « gestion séparée ». La case cochée signifie qu'il s'agit d'une Mutuelle en gestion unique. La case décochée signifie qu'il s'agit d'une Mutuelle en gestion séparée.
- **Remarque** : il n'est pas possible d'utiliser une Mutuelle en gestion séparée si l'option OCT n'a pas été activée (consulter le paragraphe « [Préférences utilisateur](#page-131-0) »)

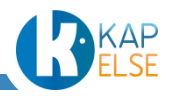

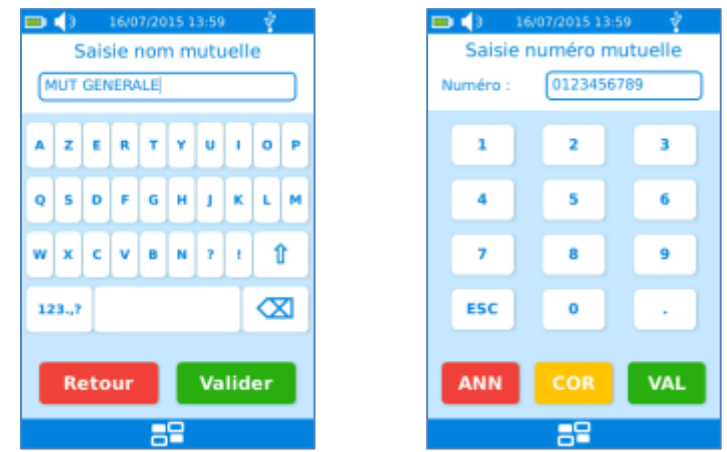

Après avoir renseigné les champs souhaités, l'écran pour ajouter une Mutuelle se présente ainsi :

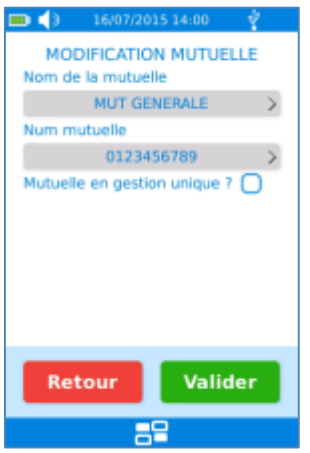

En appuyant sur le bouton « Valider », la Mutuelle est alors enregistrée dans la liste de Mutuelles de l'eS-KAP-Ad.

### <span id="page-128-0"></span>*Modifier / Supprimer une Mutuelle*

En sélectionnant une Mutuelle dans la liste de Mutuelles, il est possible de visualiser les données enregistrées pour cette Mutuelle dans l'écran « MODIFICATION MUTUELLE » :

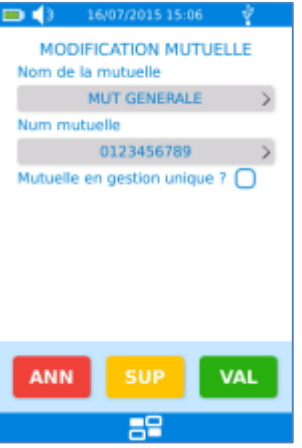

Il est aussi possible de modifier l'une de ces données en sélectionnant la zone correspondante. L'appui sur la touche VAL permet de valider les modifications.

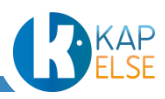

Pour supprimer une Mutuelle de la liste de Mutuelles, appuyer sur le bouton « SUP » puis répondre « OUI » à la demande de confirmation de la suppression :

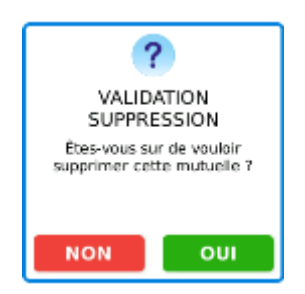

#### *Mes Actes personnalisés*

Ce menu permet de définir une combinaison d'Actes ou un paramétrage d'Actes qui serait utilisé fréquemment. Il est ensuite possible de sélectionner cet Acte ou cette association d'Actes depuis l'écran de sélection des Actes lors de la création d'Actes Isolés.

Après avoir sélectionné ce menu, la liste des Actes personnalisés est affichée. Par défaut, elle est vide :

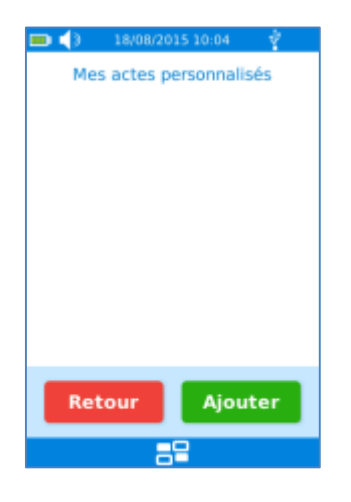

#### *Créer un Acte personnalisé*

Pour créer un Acte personnalisé, appuyer sur le bouton « Ajouter ». L'écran suivant est alors proposé :

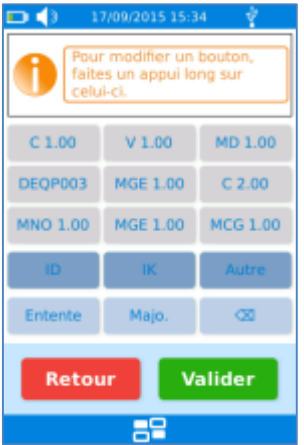

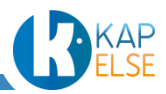

Cet écran est semblable à celui de la saisie des Actes lors de la création d'un Acte Isolé. Il est donc, de la même manière, possible de saisir plusieurs Actes ou de modifier un Acte précis comme expliqué au paragraphe « [Saisie des Actes](#page-65-0) » de ce manuel :

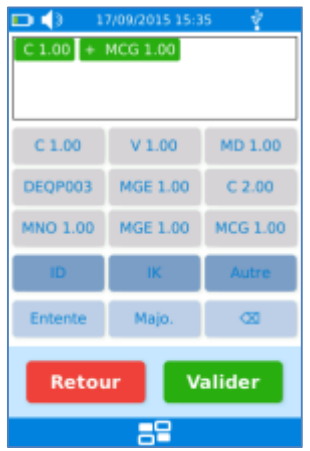

Pour valider un Acte personnalisé, appuyer sur le bouton « VAL ». Donner ensuite un nom à l'Acte personnalisé (par défaut, le nom du 1<sup>er</sup> Acte est affiché) :

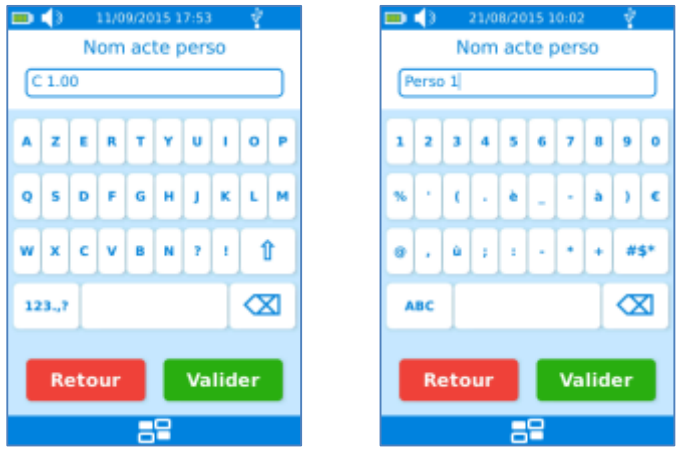

Après validation du nom de l'Acte personnalisé, celui-ci est enregistré dans l'eS-KAP-Ad et apparaît désormais dans la liste des Actes personnalisés par le PS enregistré :

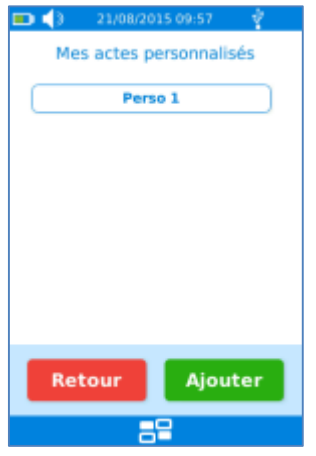

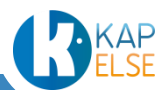

### *Supprimer un Acte personnalisé*

Pour supprimer un Acte personnalisé, le sélectionner depuis la liste des Actes personnalisés puis appuyer sur le bouton « SUP ». Valider ensuite la demande de confirmation de suppression :

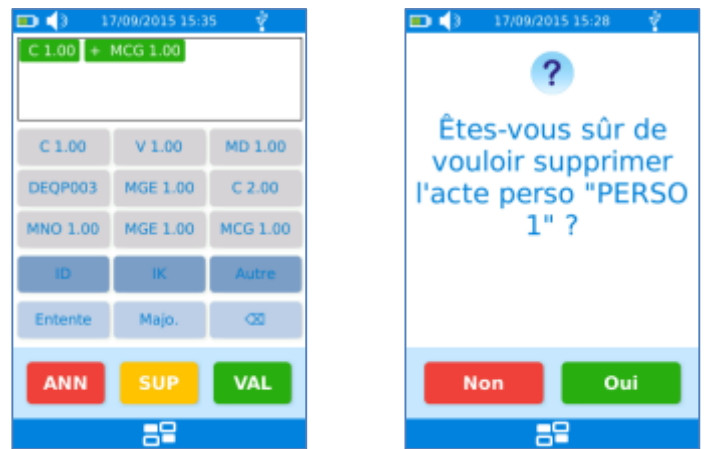

#### *Modifier un Acte personnalisé*

Pour modifier un Acte personnalisé, le sélectionner dans la liste des Actes personnalisés. Effectuer ensuite les modifications souhaitées puis appuyer sur le bouton « VAL » pour enregistrer les modifications. Il est aussi possible de modifier le nom de l'Acte personnalisé.

#### <span id="page-131-0"></span>*Préférences utilisateur*

Le menu « PREFERENCES » est propre à chaque situation de facturation : les paramétrages effectués dans ce menu ne sont donc pas appliqués aux autres situations de facturation enregistrées dans l'eS-KAP-Ad.

Le menu « PREFERENCES » se présente comme suit. En fonction des spécialités, certaines options peuvent ne pas être accessibles :

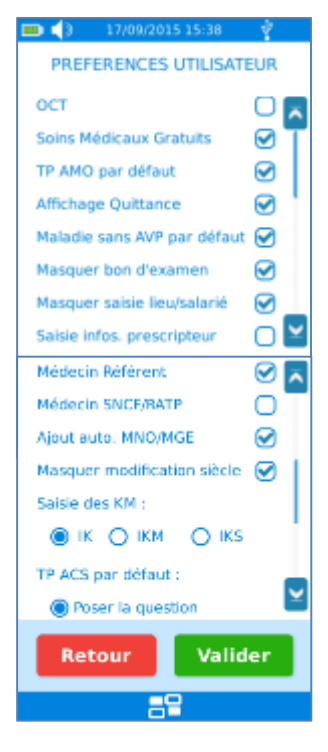

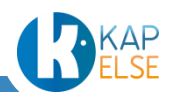

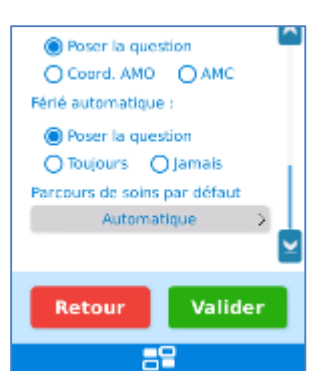

## *OCT*

Si la case « OCT » est cochée, elle **interest en la partie de la partie de la partie de la partie de la partie de** télétransmissions et qu'il est donc possible de traiter des Mutuelles en

« gestion séparée ». Par défaut cette case n'est pas cochée et ne permet donc pas, sauf modification de son état, d'utiliser de Mutuelle en gestion séparée.

## *Soins Médicaux Gratuits*

Si la case « Soins Médicaux Gratuits » est cochée, elle permet d'afficher la Nature d'Assurance « soins médicaux gratuits » dans l'écran de sélection de la Nature d'Assurance. Par défaut cette option est active. Il est possible de décocher cette case pour ne plus voir apparaître cette Nature d'Assurance à l'utilisation de l'eS-KAP-Ad.

### *TP AMO par défaut*

Si la case « TP AMO par défaut » est cochée, le Tiers Payant par défaut sera le Tiers Payant AMO. Si la case est décochée, le choix par défaut pour le Tiers Payant est « pas de Tiers Payant » sauf cas réglementaire modifiant le choix par défaut du Tiers Payant à « TP AMO ». Par défaut cette case est décochée.

### *Affichage Quittance*

Si la case « Affichage Quittance » est cochée, la quittance de la facture apparaîtra systématiquement après la signature de celle-ci. Si cette case est décochée, la quittance est remplacée par un message indiquant le montant dû par le patient. Par défaut, cette case est activée.

### *Maladie sans AVP par défaut*

Cocher la case « Maladie sans AVP par défaut », revient à indiquer que la Nature d'Assurance par défaut est « Maladie sans rapport avec un accident » (et sans sélection d'une exonération qui ne serait pas en carte Vitale). Par défaut, la case est cochée. Si la case est décochée, aucune Nature d'Assurance par défaut n'est sélectionnée.

### *Masquer bon d'examen*

Cocher la case « Masquer bon d'examen », revient à masquer la fonctionnalité « bon d'examen » de l'écran « [Sélection de la fonction](#page-37-0) ». Pour avoir accès à cette fonctionnalité, il faut donc décocher cette case. Par défaut la case est cochée.

### *Masquer la saisie du lieu*

Si la case « Masquer saisie du lieu » est cochée, la saisie du lieu n'apparaît pas lors de la saisie des Actes. Pour voir apparaître systématiquement la saisie du lieu lors de la saisie des Actes, il faut donc décocher cette case. Par défaut, la case est cochée.

### *Saisie des informations Prescripteur :*

Cocher la case « Saisie infos. Prescripteur », donne la possibilité de modifier les informations du Prescripteur lors de la création d'un Acte Isolé. Par défaut, la case est décochée. L'activation de cette option entraîne une modification de l'écran « [Saisie de la date de prescription](#page-34-0) » : la date saisie devient la date de prescription :

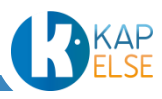

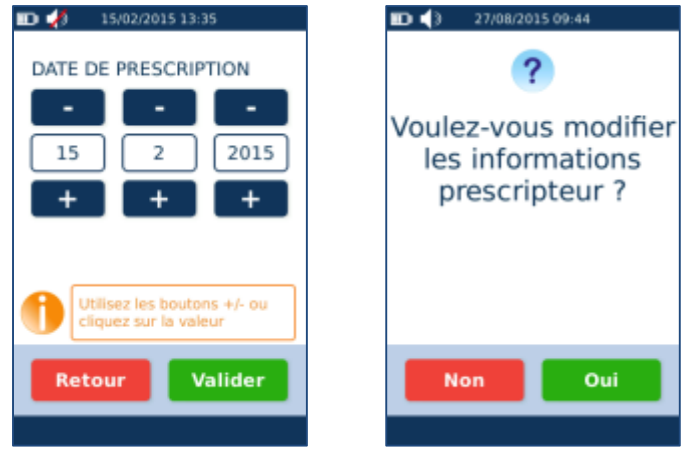

La question est ensuite posée à chaque nouvel Acte Isolé. La modification des informations du Prescripteur se fait alors comme décrit au paragraphe « [Saisie du Prescripteur](#page-46-0) ».

### *Médecin référent (option accessible uniquement aux médecins généralistes)*

L'activation de la case « Médecin référent », permet de se déclarer comme médecin référent lors de la création d'un Acte Isolé. Par défaut, la case est décochée. Une fois la case cochée, la question suivante est posée à chaque création d'Acte Isolé:

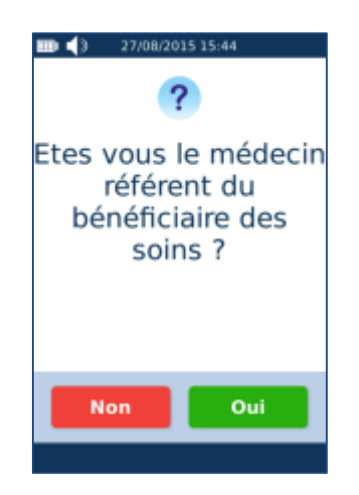

## *Médecin SNCF/RATP (option accessible uniquement aux médecins généralistes)*

L'activation de la case « Médecin SNCF/RATP », permet d'accéder au tiers-payant Intégral. Par défaut, cette option n'est pas activée.

### *Ajout automatique des majorations MNO/MGE (option accessible uniquement aux médecins généralistes)*

L'activation de la case « Ajout auto. MNO/MGE », entraîne l'ajout automatique des majorations MNO en fonction de l'âge du bénéficiaire des soins. Par défaut, cette option est activée.

### *Masquer la modification du siècle du bénéficiaire*

Si la case « Masquer modification siècle » est cochée, le bouton permettant le forçage du siècle de naissance du bénéficiaire lors de la consultation des informations de ce bénéficiaire est masqué. Pour voir apparaître systématiquement ce bouton, il faut donc décocher cette case. Par défaut, la case est cochée.

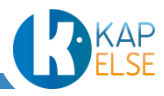

 **Remarque** : Le siècle de naissance du bénéficiaire n'est pas renseigné en carte Vitale. Le siècle affiché est donc calculé : si la valeur proposée n'est pas correcte et que cette case est décochée, il sera donc possible de la modifier grâce à l'apparition de l'écran suivant :

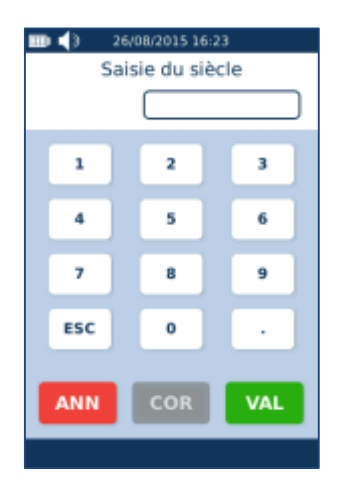

 **Remarque** : la donnée saisie est le siècle de naissance et non pas les 2 derniers chiffres de l'année de naissance du bénéficiaire. Ainsi pour modifier une date de naissance de **18**90 à **19**90, il faut saisir la valeur du siècle correspondant : **20**.

### *Saisie du type d'IK par défaut*

Permet de modifier le type d'IK par défaut qui sera affiché dans l'écran de saisie des Actes. Par défaut « IK » est sélectionné.

### *TP ACS par défaut*

La description de ce paramétrage est faite dans le paragraphe « Paramétrage du dispositif de Tiers Payant [ACS par défaut](#page-62-0) ».

#### *Ajout automatique de la majoration dimanche/férié*

Les différents choix de paramétrage possibles sont :

- si « Poser la question » est sélectionné : lorsque l'application détecte que les soins sont pratiqués un dimanche ou un jour férié, un message propose systématiquement d'appliquer la majoration dimanche/férié.

- si « Toujours » est sélectionné : lorsque l'application détecte que les soins sont pratiqués un dimanche ou un jour férié, la majoration dimanche/férié est automatiquement ajoutée, sans proposer de message de confirmation.

- si « Jamais » est sélectionné : l'application ne détecte pas les dimanches et jours fériés. Par défaut, l'option « Poser la question » est activée.

#### *Parcours de soins par défaut*

Plusieurs indicateurs peuvent être sélectionnés comme indicateur de parcours de soins par défaut lors de la création des Actes Isolés :

- Médecin traitant
- **Urgence**
- Nouveau médecin traitant
- Médecin traitant de substitution

La sélection s'effectue à partir de l'écran suivant :

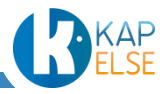

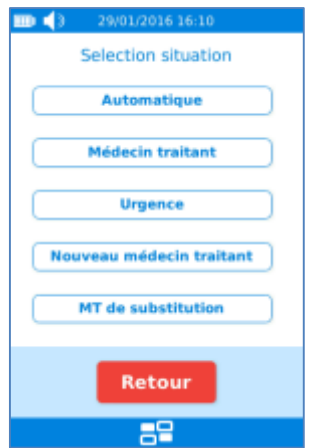

Par défaut, l'option « Automatique » est sélectionnée. « Automatique » correspond au cas où aucun indicateur n'est appliqué par défaut.

#### *Gestion des tarifs des Actes NGAP*

A partir de ce menu, il est possible de paramétrer les tarifs des Actes NGAP, des majorations et des indemnités de déplacement. Le menu se présente ainsi :

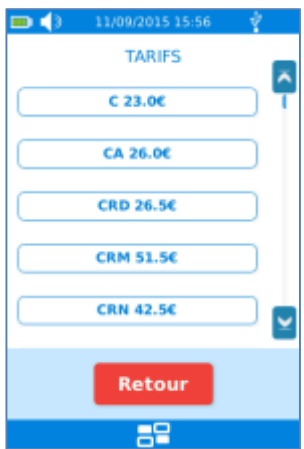

Sélectionner l'Acte à modifier. Suite à la sélection de cet Acte, le type d'écran suivant apparaît :

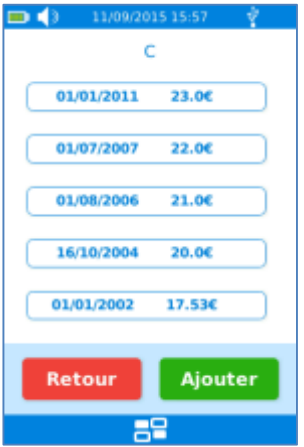

Cet écran indique, pour un Acte donné, les tarifs avec les dates d'applications correspondantes.

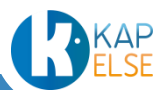

Il est possible :

- D'ajouter une nouvelle ligne en appuyant sur le bouton « Ajouter ».
- De saisir la date d'application du tarif puis le nouveau tarif :

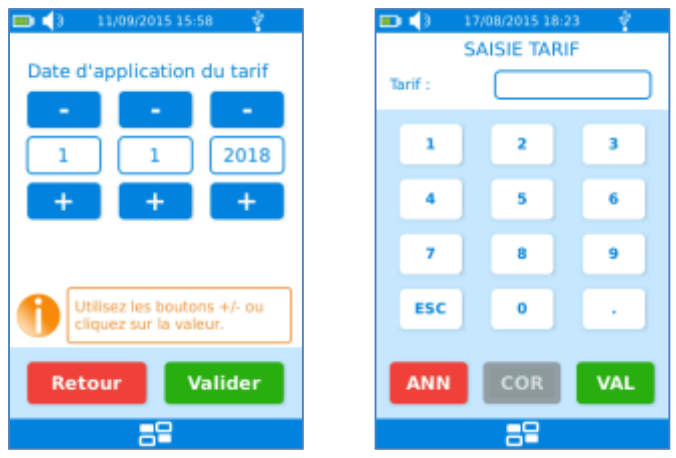

 **Remarque** : la modification d'un tarif ou d'une date est appliquée pour l'ensemble des PS de la même spécialité qui utilisent l'eS-KAP-Ad.

La liste des tarifs de l'Acte est ensuite affichée après actualisation :

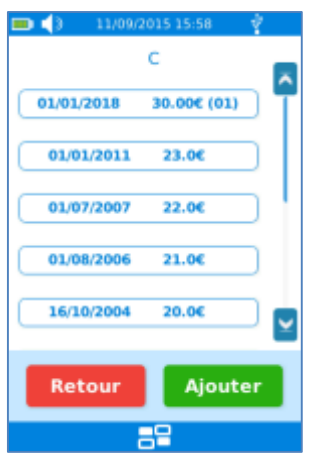

En appuyant sur l'un de ces boutons, il est possible de supprimer la ligne correspondante après avoir validé l'écran suivant :

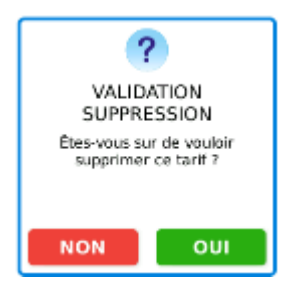

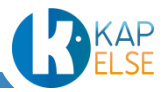

#### <span id="page-137-0"></span>*Gestion des médecins orienteurs enregistrés (hors sages-femmes)*

L'appui sur le bouton « MEDECINS ORIENTEURS » entraîne l'affichage de l'écran suivant permettant la recherche d'un médecin orienteur dans la liste des médecins orienteurs enregistrés dans l'eS-KAP-Ad :

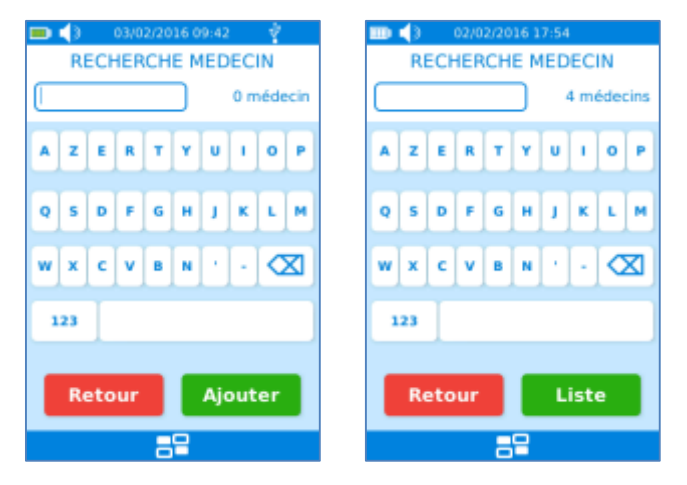

Plusieurs cas sont possibles :

- Si la liste de médecins orienteurs est vide, appuyer directement sur le bouton « Ajouter » ou bien saisir un nom puis appuyer sur le bouton « Ajouter ». Se reporter ensuite au paragraphe « Ajout d'un [médecin orienteur](#page-138-0) »
- Si la liste de médecins orienteurs n'est pas vide, pour modifier ou supprimer un médecin orienteur, appuyer sur le bouton « Liste » pour sélectionner le médecin orienteur ou saisir le début de son nom pour réduire la taille de la liste (après chaque caractère saisi, le nombre d'éléments filtrés de la liste est affiché). Se reporter ensuite au paragraphe « Modifier / [Supprimer un médecin orienteur](#page-139-1) »
- Si la liste de médecins orienteurs n'est pas vide, pour ajouter un nouveau médecin orienteur, saisir son nom puis appuyer sur le bouton « Ajouter » ou bien appuyer sur le bouton « Liste » puis sur le bouton « Ajouter ». Se reporter ensuite au paragraphe « [Ajout d'un](#page-138-0) médecin orienteur »

L'affichage de la liste se présente ainsi :

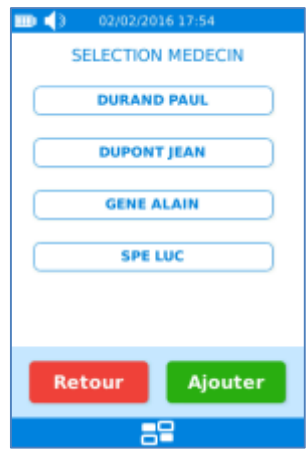

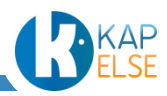

## <span id="page-138-0"></span>*Ajout d'un médecin orienteur*

Après avoir appuyé sur « MEDECIN ORIENTEUR » puis sur « AJOUTER », l'écran suivant apparaît :

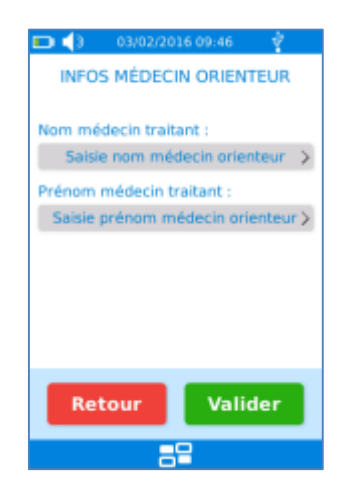

Cet écran affiche les champs à renseigner (en cliquant sur les zones grises correspondantes) pour le paramétrage du nouveau médecin orienteur. Après la saisie de chaque champ, les données de cet écran sont systématiquement actualisées.

Il est possible de renseigner les données suivantes :

- Le nom du médecin orienteur.
- Le prénom du médecin orienteur.

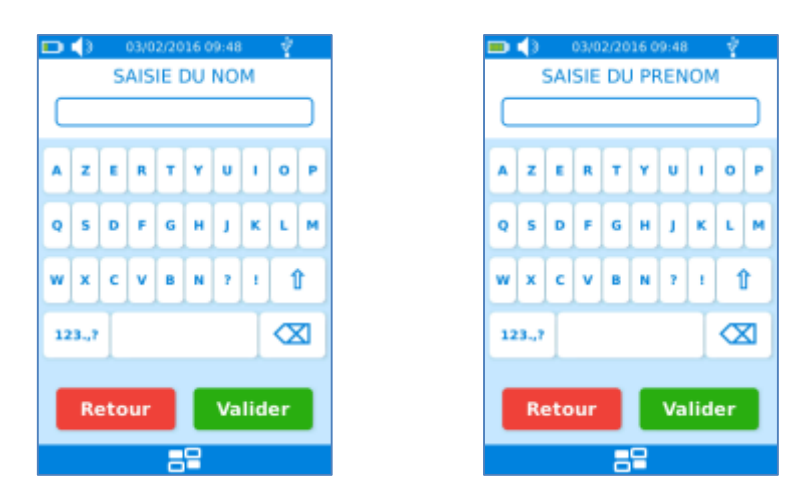

Après avoir renseigné les champs souhaités, l'écran pour ajouter un médecin orienteur se présente ainsi :

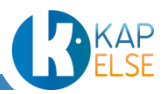

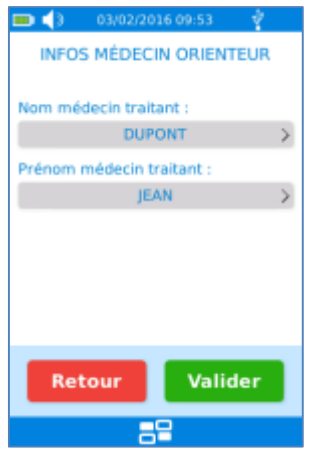

Appuyer sur le bouton « Valider » pour enregistrer le médecin orienteur dans la liste des médecins orienteurs.

### <span id="page-139-1"></span>*Modifier / Supprimer un médecin orienteur*

En sélectionnant un médecin orienteur parmi la liste des médecins orienteurs enregistrés, il est possible de visualiser les données enregistrées pour ce médecin orienteur dans l'écran suivant :

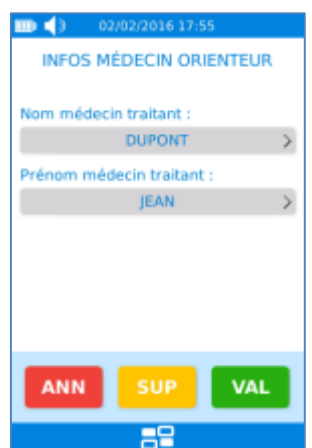

Il suffit de sélectionner la zone de la valeur à modifier puis valider l'écran en appuyant sur la touche « VAL ».

<span id="page-139-0"></span>Pour supprimer un médecin orienteur de la liste des médecins orienteurs, appuyer sur le bouton « SUP » puis répondre « OUI » à la demande de confirmation de la suppression :

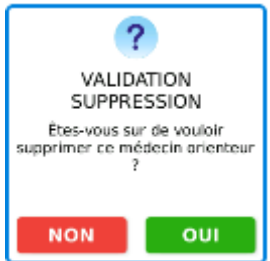

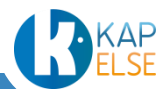

#### <span id="page-140-0"></span>*Forçage des tables SESAM*

Ce menu permet de modifier des tables réglementaires en cas d'évolution de la réglementation. KAPELSE préconise de ne pas faire de modifications depuis ce menu, sauf cas particuliers.

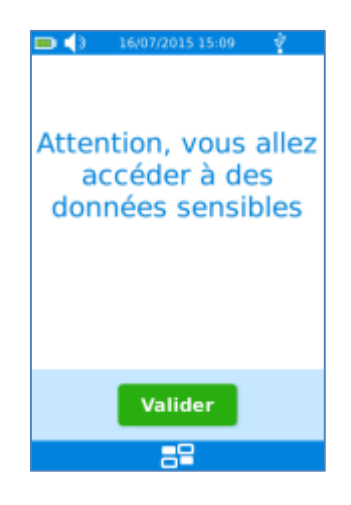

#### <span id="page-140-1"></span>*Forçage des tables CCAM*

Ce menu est présent pour les spécialités disposant de la CCAM.

Ce menu permet de générer des forçages pour la CCAM en cas d'évolution de la réglementation. Il est conseillé de ne pas faire de modifications depuis ce menu, sauf cas particuliers.

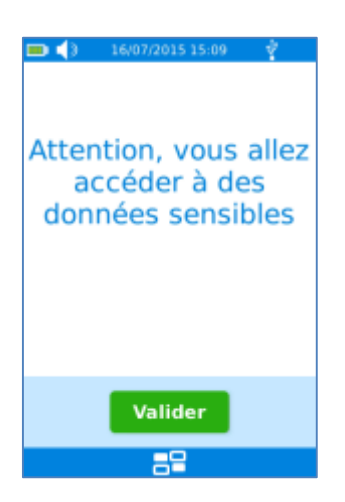

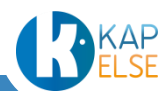

#### 11.3.4 PARAMETRAGE DE L'ENTETE FSE

<span id="page-141-0"></span>Ce menu permet de modifier l'entête FSE. Pour cela il faut saisir un nouveau nombre à 3 chiffres. Ce nombre doit être différent de « 000 » :

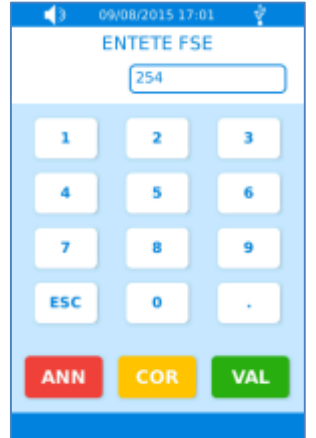

La modification de l'entête FSE n'est pas possible lorsqu'il y a une ou plusieurs factures enregistrées sur l'eS-KAP-Ad. Toute tentative de modification entraîne l'affichage du message d'erreur suivant :

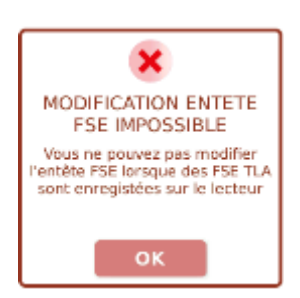

Suite à une modification de l'entête FSE, il est conseillé d'effectuer une identification de l'eS-KAP-Ad depuis le logiciel poste de travail.

#### 11.3.5 PARAMETRES CENTRE DE SANTE

<span id="page-141-2"></span>Se référer au paragraphe « [Enregistrement d'une CPS Centre de Santé](#page-25-0) ».

#### 11.3.6 GESTION DES REMPLAÇANTS (PRESCRIPTEURS)

<span id="page-141-1"></span>Ce menu est décrit dans le paragraphe « [Paramétrage d'un remplaçant](#page-29-0) ».

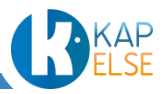

## **12. ASTUCES**

Pour faciliter encore l'utilisation d'eS-KAP-Ad et optimiser son confort d'utilisation, KAPELSE a imaginé des astuces permettant d'apporter un maximum d'informations tout au long de l'utilisation de l'eS-KAP-Ad.

#### *Rappel du nom du bénéficiaire sélectionné*

Le nom du bénéficiaire sélectionné est rappelé sur l'écran de sélection de la fonction.

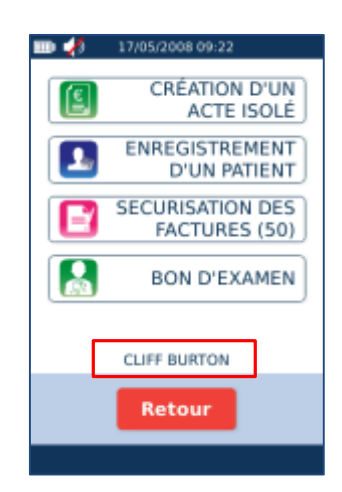

#### *Indication que le patient est déjà enregistré*

Le « tick » vert indique que le patient est déjà enregistré dans l'eS-KAP-Ad.

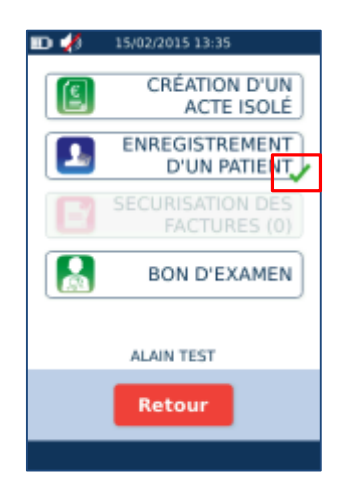

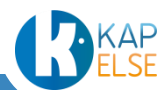

### *Indication qu'un Acte Isolé est déjà enregistré pour ce patient*

Le « tick » vert indique que pour le patient sélectionné, un Acte Isolé est déjà enregistré dans l'eS-KAP-Ad :

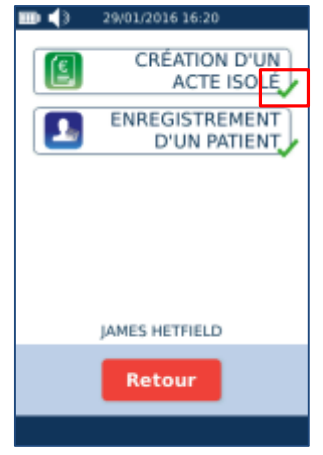

*Rappel des factures poste de travail à sécuriser*

**Remarque** : Uniquement disponible pour les sages-femmes.

A la fin de la création d'un Acte Isolé et si des factures poste de travail concernant la carte Vitale insérée sont à sécuriser, un message indique que des factures restent à sécuriser :

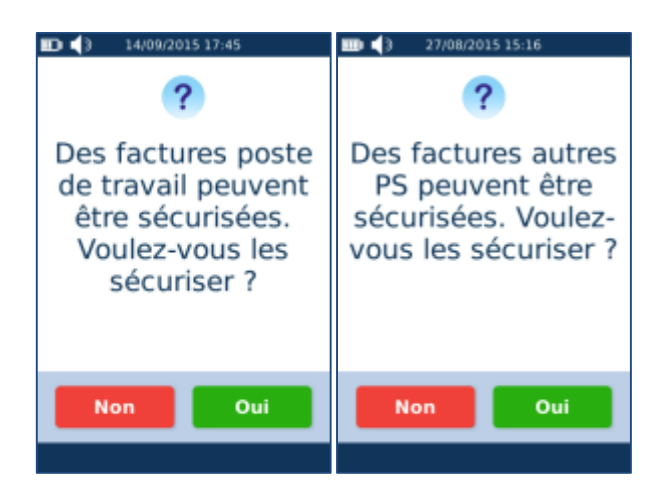

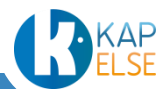
# **13. MESSAGES D'ERREUR**

En plus des différents messages d'erreur décrits dans ce manuel, d'autres cas d'erreurs peuvent intervenir.

## 13.1 ERREURS CARTE

#### *Erreur carte CPS*

Si la carte CPS est mal lue : carte mal insérée ou muette, type de carte non attendu, date de fin de validité de la CPS dépassée,… le message suivant apparaît.

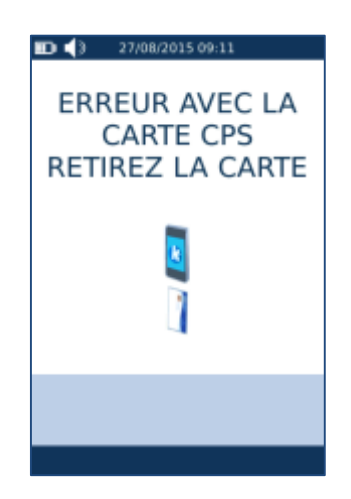

Retirer la carte CPS et retenter l'opération en vérifiant que la carte CPS est bien insérée avec la puce orientée vers l'eS-KAP-Ad, jusqu'au bout de course de la carte.

#### *Erreur carte Vitale*

Dans le cas où la carte Vitale est mal lue : carte mal insérée ou muette, type de carte non attendu,… Le message suivant impose le retrait de la carte :

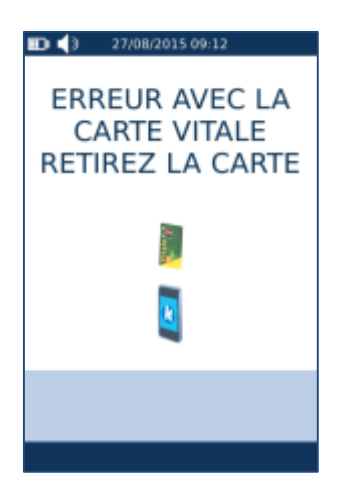

*Erreur d'accès carte pendant traitement*

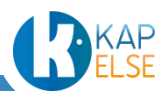

Lors de la saisie d'un Acte Isolé, si une des cartes est retirée en cours d'utilisation de l'eS-KAP-Ad, un message propose de réessayer de lire la carte absente. Il est alors possible de réinsérer la carte ou de choisir de quitter la fonction :

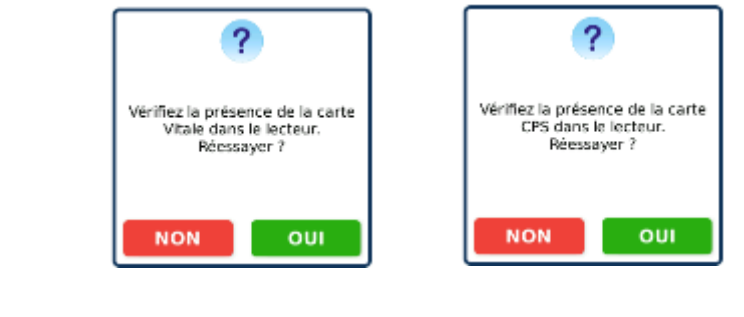

### 13.2 ERREURS DE SAISIE

Lorsqu'une saisie est incorrecte, un message d'erreur indique alors les valeurs autorisées pour cette saisie ou le motif d'erreur :

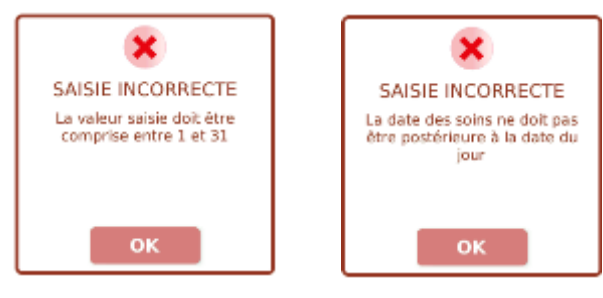

## 13.3 ERREURS RÉGLEMENTAIRES

Lorsqu'une erreur est générée suite à un contrôle pour vérifier le respect de la réglementation, un message d'erreur indique alors le motif de l'erreur :

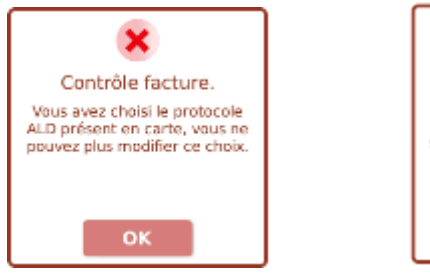

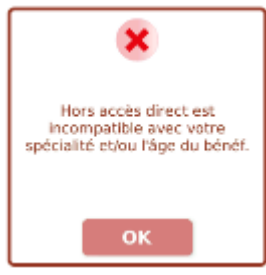

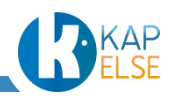

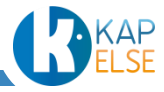